弥生 PAP 会員様向け年末調整セミナー

# 『弥生給与 (やよいの給与計算) 24 』

# 令和5年分 年末調整の流れと操作

このセミナーでは「年末調整ナビ」を使って、令和5年分の年末調整の準備から年末調整の終了(新 年度へ更新)までの操作をご説明します。

# 目次

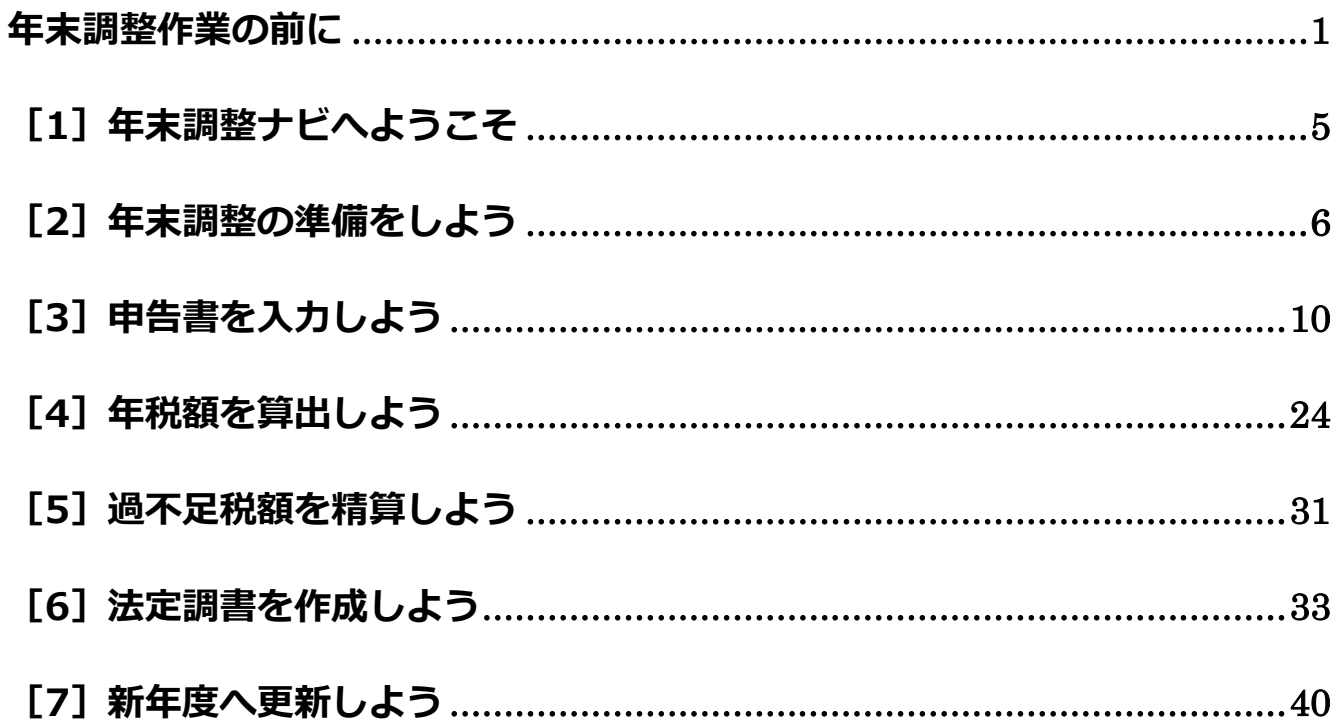

# 年末調整作業の前に

# 『年末調整対応版 (令和 5 年分) Ver.27.1.1』以降のインストール

#### ※画像は『弥生給与』と Windows 10 で説明します。

年末調整作業の前に、令和 5 年分の年末調整に対応した『弥生給与(やよいの給与計算) 年末調整対応版(令和 5 年分) Ver.27.1.1』以降がインストールされていることを確認します。以下の手順で確認できます。

1. デスクトップの [弥生 マイポータル] アイコンをクリックして『弥生 マイポータル』を起動します。

**2.** [製品メニュー]から「弥生給与」を選択し、「バージョン情報」をクリックします。

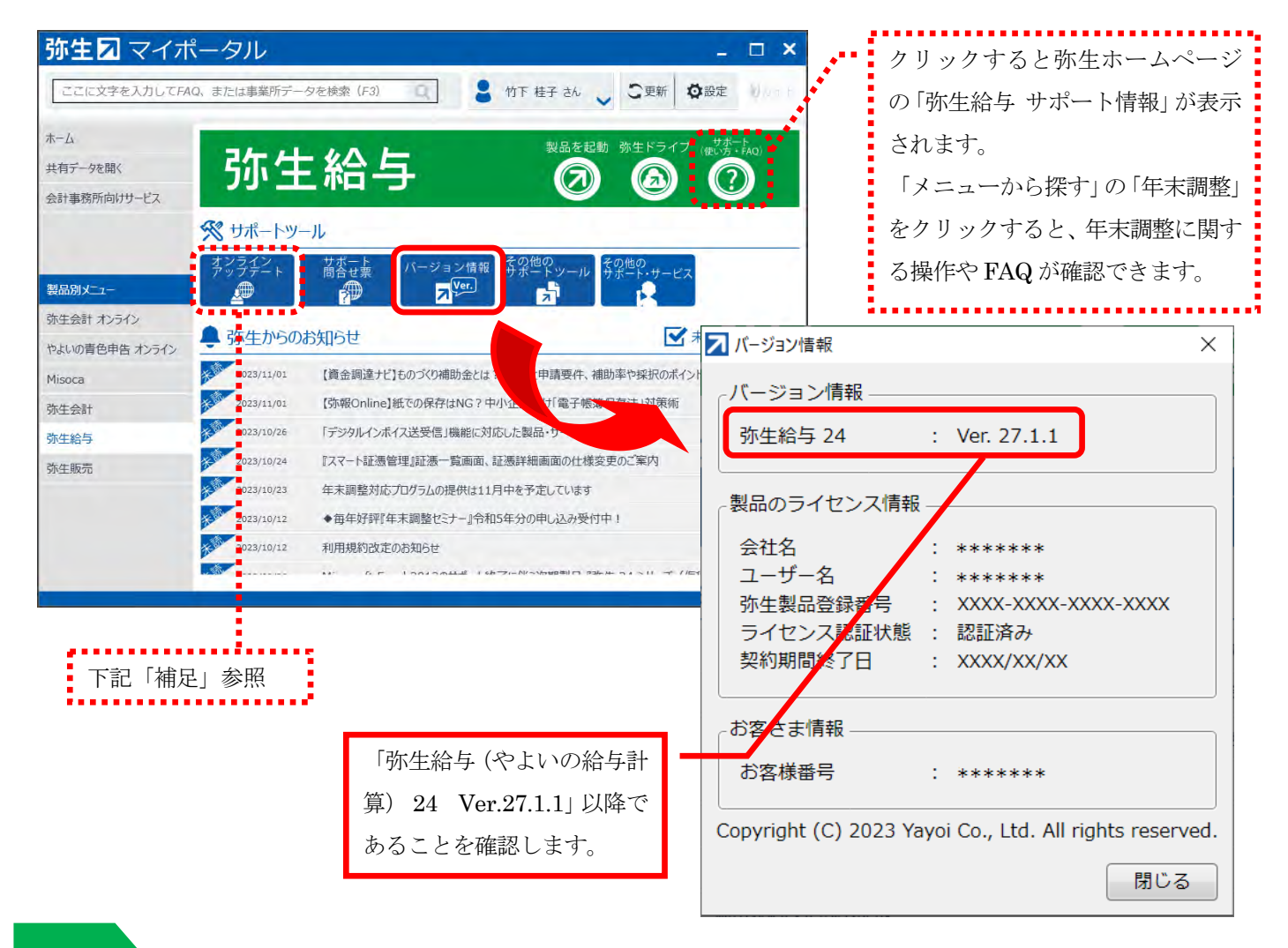

#### 補足

バージョン情報の表示が「弥生給与 24 Ver.27.0.1」以前になっている場合は、『弥生給与(やよいの給与計算) 24 年末調整対応版(令和 5 年分)Ver.27.1.1』以降がインストールされていません。オンラインアップデート機能を使用 してインストールします。

オンラインアップデートは『弥生 マイポータル』の「オンラインアップデート」をクリックすると実行できます。

[弥生オンラインアップデート]画面が表示されたら、[弥生給与(やよいの給与計算) 年末調整対応版(令和 5 年 分) Ver.27.1.1] 以降にチェックを付けて [アップデート] をクリックします。

1

# 給与データを開く

#### 弥生給与を起動し、給与データを開きます。

**1.** 『弥生 マイポータル』の「製品メニュー] – 「弥生給与]から、「製品を起動]をクリックします。

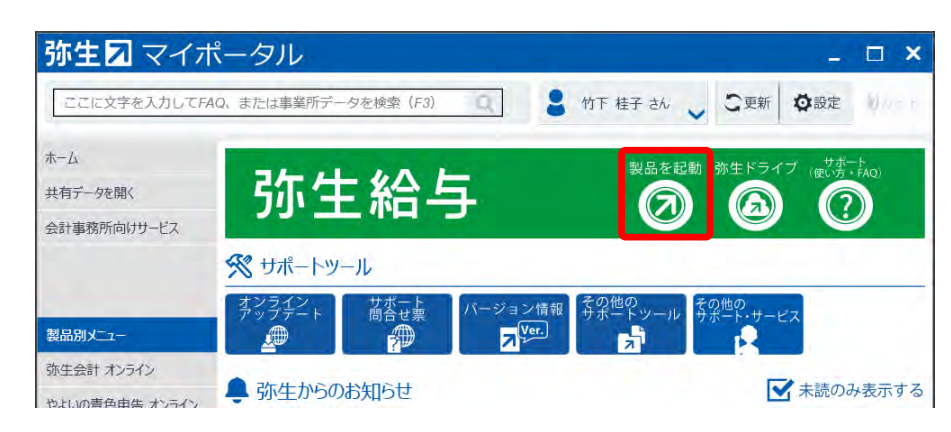

**2.** [ログイン]画面が表示されます。ユーザーを選択してパスワードを入力し、[OK]をクリックします。

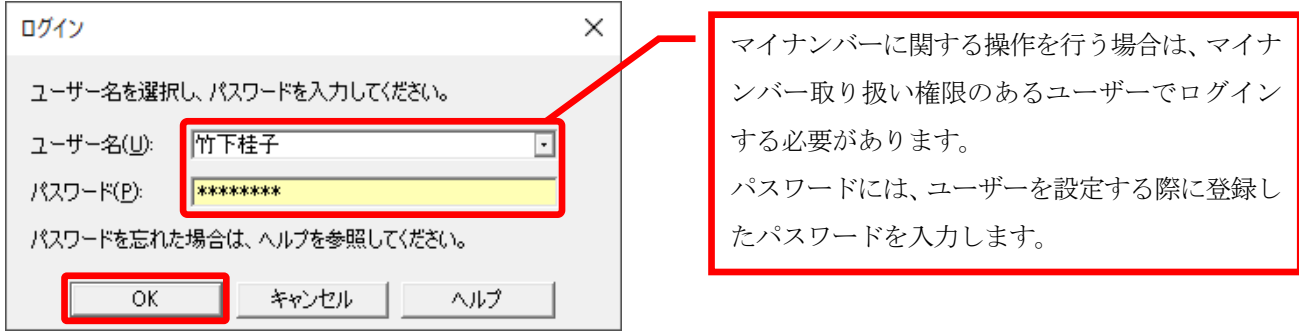

補足

#### **あらかじめマイナンバーを取り扱う担当者を設定しておく必要があります**

マイナンバーの登録や印字等が行えるのは、マイナンバー取り扱い権限のあるユーザーのみです。マイナンバー取り 扱い担当者が設定されていない場合は、先にユーザーの設定を行ってください。

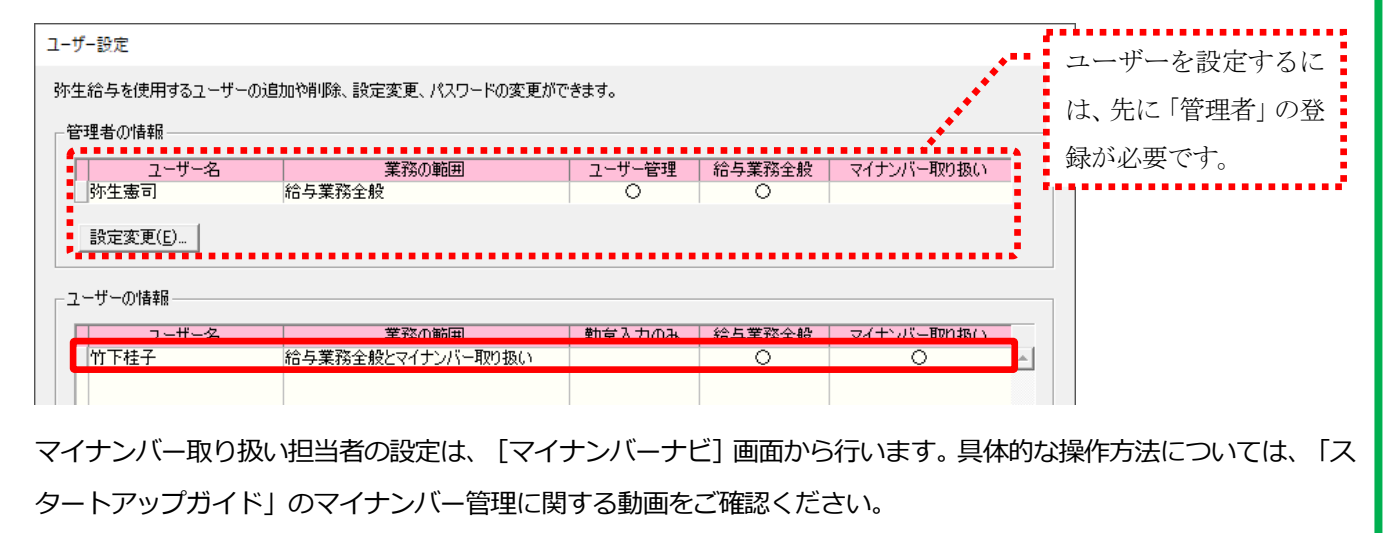

⇒ <https://www.yayoi-kk.co.jp/startupguide/payroll/player/03.html>

### 年末調整の処理年度を確認して年末調整ウィンドウを起動

給与データの年末調整の処理年度が「令和 5 年分(2023 年分)」 になっていることを確認して、年末調整ウィンドウを 起動します。

1. ステータスバーの「年末調整の処理年度] が「令和 5 年分 (2023 年分) 」 になっていることを確認します。

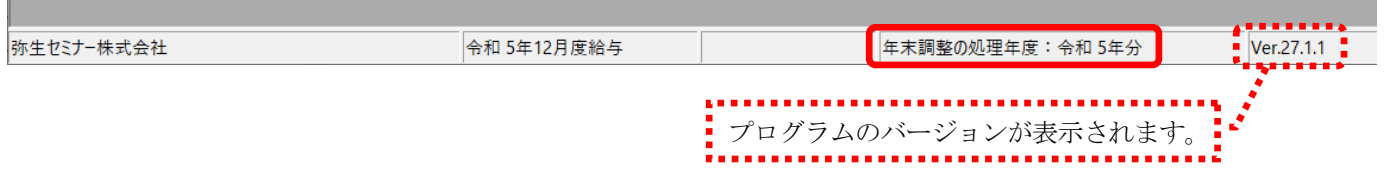

2. クイックナビゲータの [年末調整] カテゴリから [年末調整業務を行う] をクリックします。

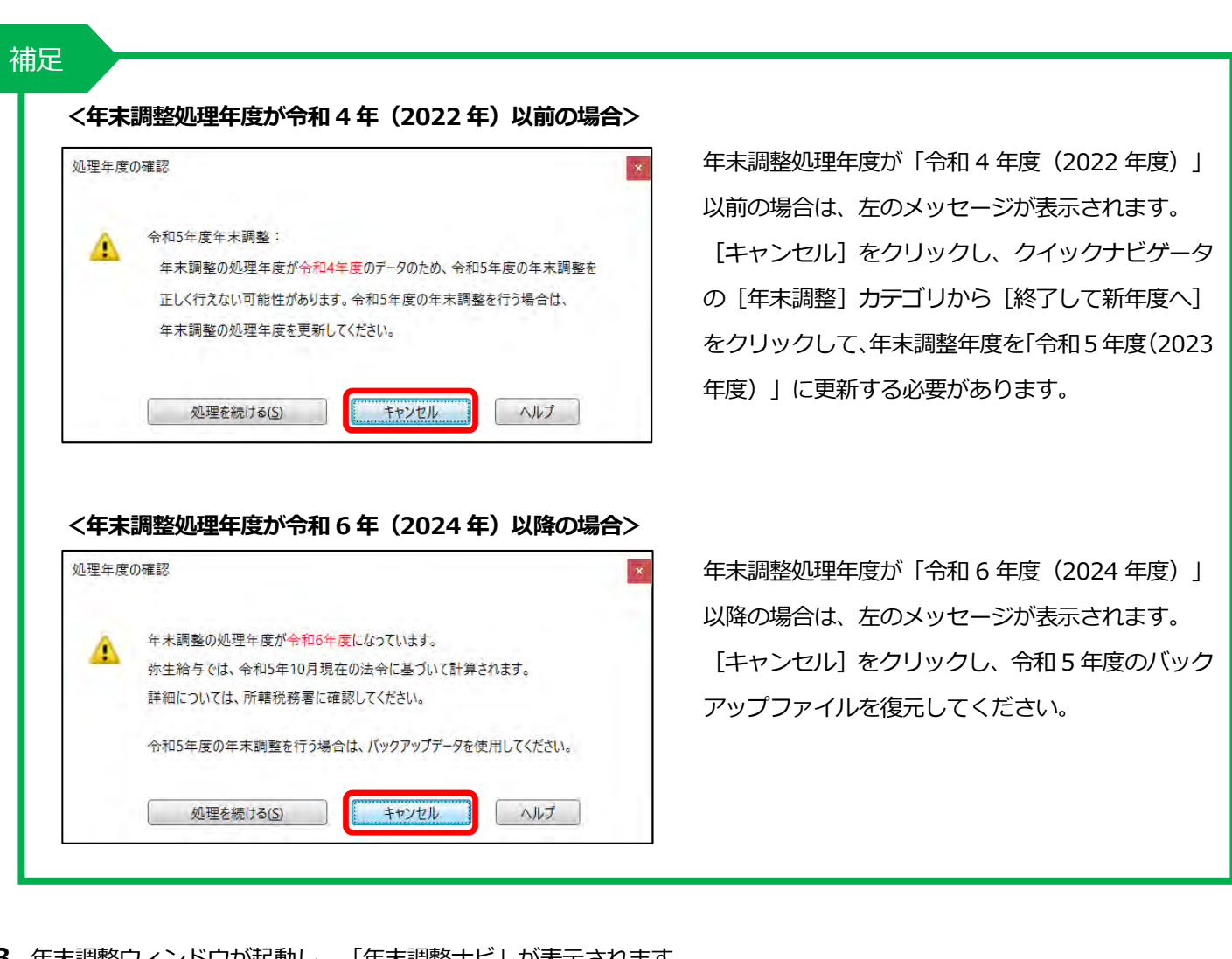

**3.** 年末調整ウィンドウが起動し、「年末調整ナビ」が表示されます。

タイトルバーに「令和 5 年分対応版」と表示されていることを確認しましょう。 給与本体を呼び出すた ERESEERS めのボタンを追加**EM 年末調整 - 令和5年分対応版** 給与本体^ 准班-年調明 年末調整ナビ  $Qt$ t-t-ti

# <参考>Ver.27.1.1 以降をインストールした後の表示について

『弥生給与(やよいの給与計算) 24』をインストールすると、本年度の法令改正対応として、起動時およびデータコンバ ート時に以下の画面が表示されます。

#### **<起動時>**

令和 5 年分年末調整業務を円滑に進めるために役立つ情報を掲載した、弥生のホームページをご案内します。

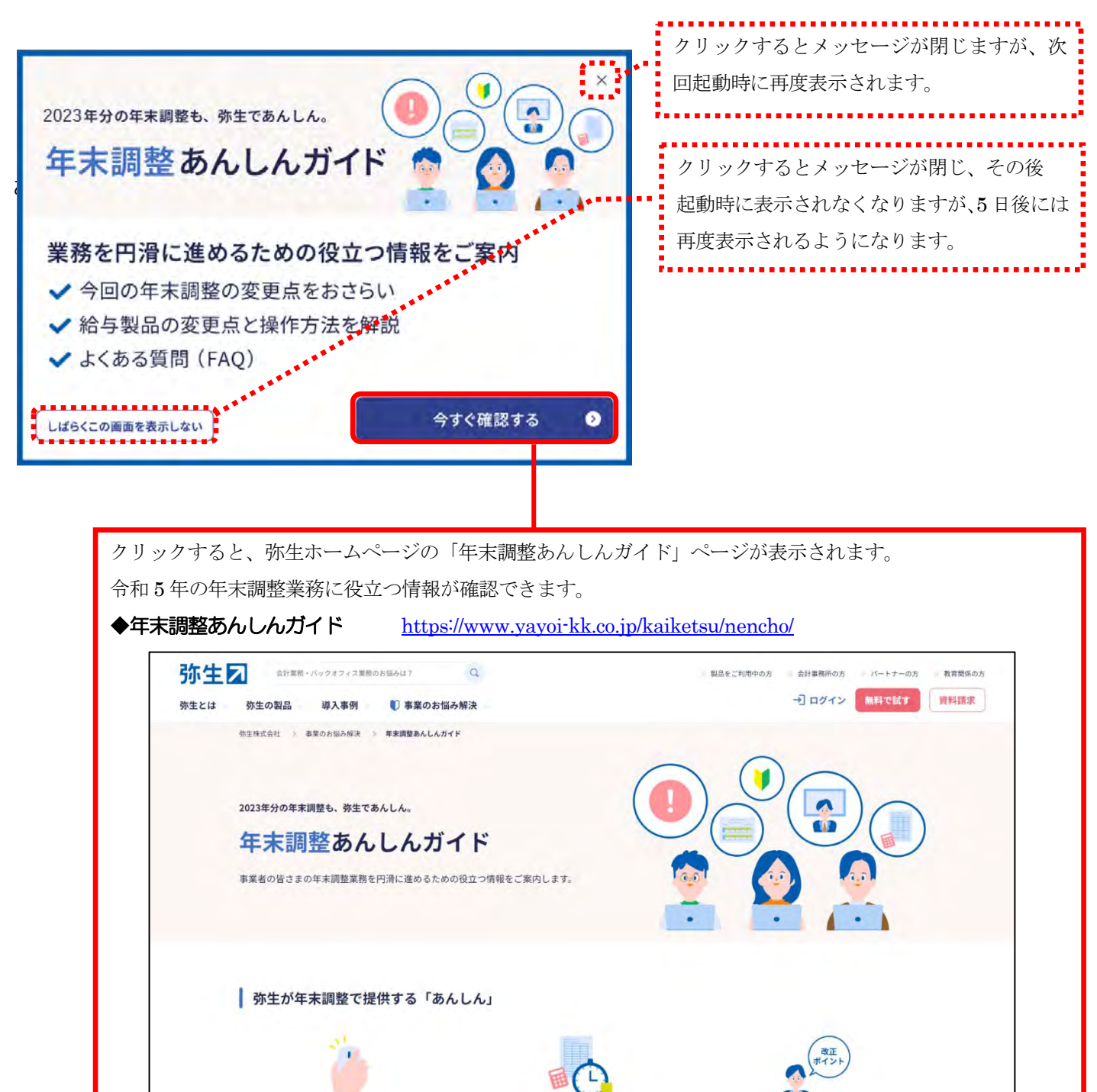

年末調整業務の負荷を

軽減できる資料の提供

年末調整に関する解説情報の提供

法令改正に対応した製品と

製品操作サポート情報の提供

# 年末調整ナビについて

年末調整ナビは、年末調整を 7 つの項目にわけて流れを説明しています。そして、その流れに従って必要な作業画面を表示し て年末調整業務を行うことができます。まずは、年末調整ナビの各項目について説明します。

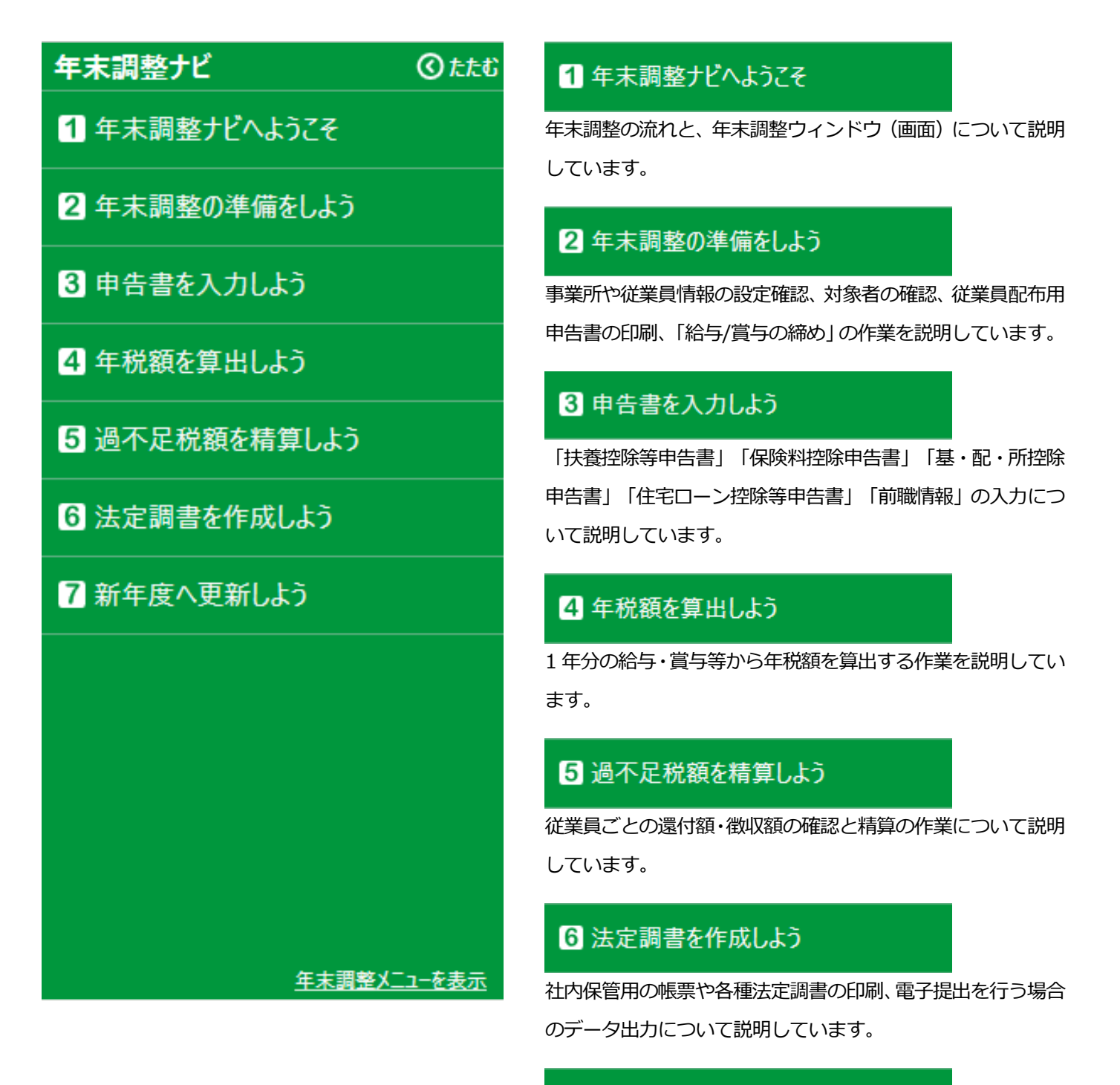

# ■ 新年度へ更新しよう

年末調整を終了し、新年度へ更新する作業について説明してい ます。

# [2**2**]年末調整の準備をしよう

[年末調整ナビ]から [2 年末調整の準備をしよう] をクリックします。

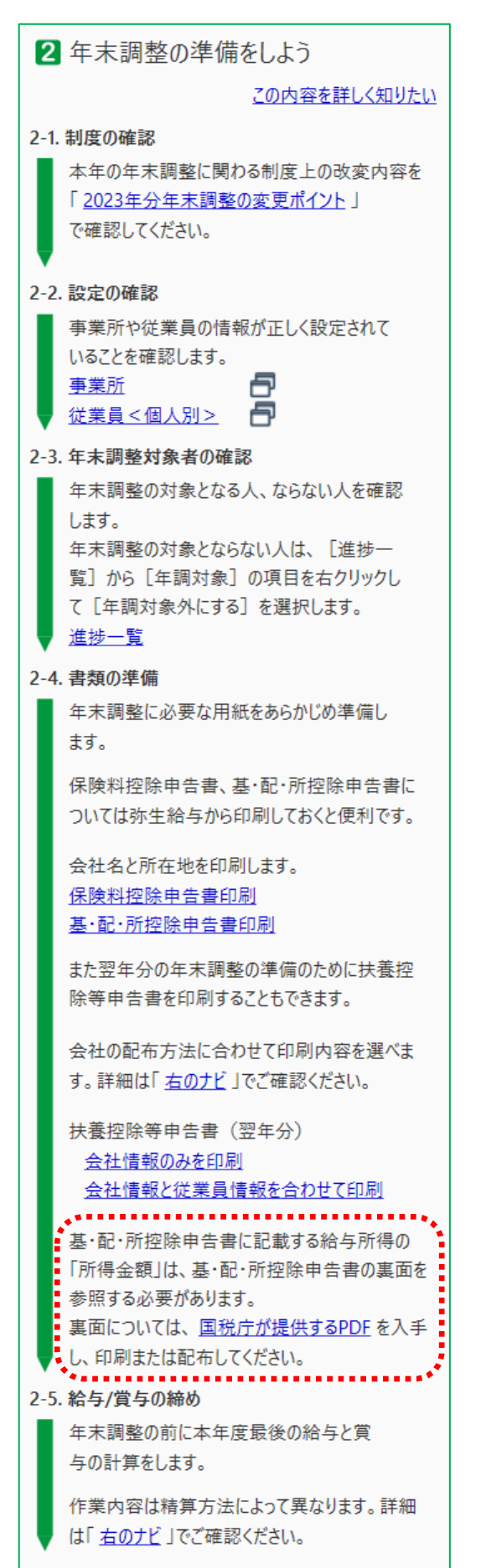

# 制度について確認する

ナビから「2023 年分年末調整の変更ポイント」をクリックして、本年度 の年末調整に関する変更点を確認します。

# 「事業所」と「従業員<個人別>」の確認

#### **<「事業所」の確認>**

ナビから「事業所」をクリックします。[事業所]画面が表示されます。 「事業所名」や「住所」、「法人番号」等を確認します。

### **<「従業員<個人別>」の確認>**

ナビから「従業員<個人別>」をクリックします。従業員の各項目の設 定を確認します。特に「住所]タブの「給与支払報告書提出先」が正し く入力されていることを確認します。また本年中に入社、退職した従業 員がいる場合は[一般]タブの「入社年月日」や「退職年月日」の入力 漏れがないことを確認します。加えて、帳票の印字に必要な「フリガナ」 や「非居住者」区分、マイナンバー(個人番号)などが正しく入力され ていることも確認しておきましょう。

# 「年末調整を行わない」従業員の確認

ナビから「進捗一覧」をクリックします。[進捗一覧]画面が表示され ます。年末調整を行わない従業員の[年調対象]列に「×」が表示されて いることを確認します。「×」になっていない場合は、該当する従業員の 「○」を右クリックして「年調対象外にする」を選択します。

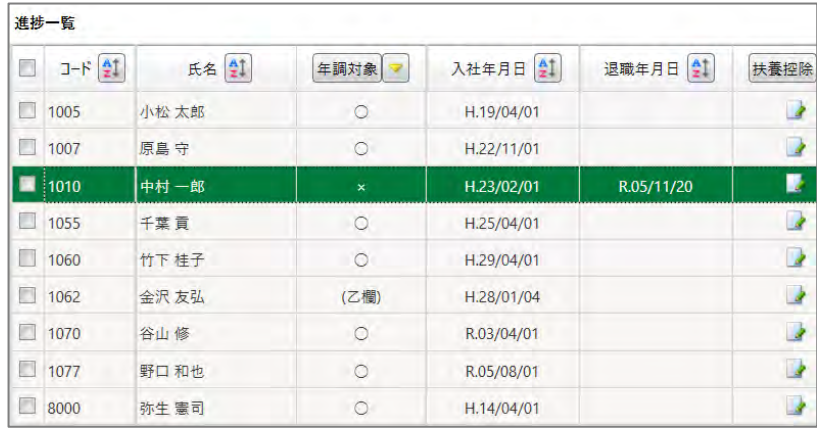

※ 「乙欄」の従業員は、自動的に年調対象外と判断されます。

※ 年収が 2,000 万円を超える従業員は、年税額を算出した際に自動的 に判断されますので、予め「対象外」に設定する必要はありません。

補足

#### **<セレクトの活用>**

セレクトを使うと、従業員の並び順を変更することや、特定の 従業員に絞り込むことができます。

- **1.** [セレクト]をクリックします。
- **2.** 条件を指定したい項目にチェックをつけて、リストから 指定する内容を選択します。複数の条件を組み合わせる こともできます。
- **3.** [OK]をクリックすると、条件に一致する従業員のみが 表示されます。

#### ■注意■

従業員セレクトを行うと、画面を切り替えても絞り込み状態が 保持されている場合がありますので、確認が終わったら解除し ておきましょう。絞り込みを解除するには、再度[セレクト] ボタンをクリックし、「絞り込み条件をクリア」をクリックし て[OK]をクリックします。

#### 例)退職者のみを抽出する場合

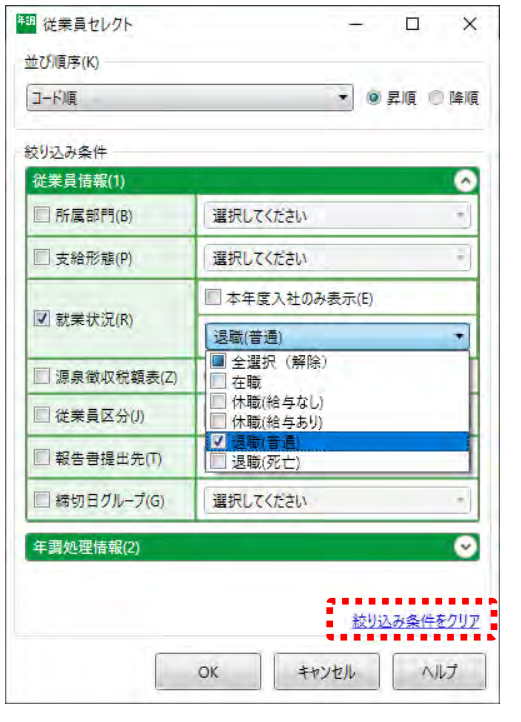

# 「保険料控除申告書」「基・配・所控除申告書」「扶養控除等申告書(翌年分)」 の印刷

従業員に配布する「保険料控除申告書」「基・配・所控除申告書」「扶養控除等申告書(翌年分)」を印刷します。

「保険料控除申告書」と「基・配・所控除申告書」は、本年分の申告用です。会社名と所在地が印字されたフォームを印刷 できます。印刷できるのは、どちらも記入用の 1 枚目のみです。「基・配・所控除申告書」に記載する所得金額を計算する ために「基・配・所控除申告書」の裏面が必要な場合は、ナビの「国税庁が提供する PDF」をクリックすると、国税庁のホ ームページにて提供されている PDF を入手できます。 (ナビの ........ 参照)

また、年末調整の際に翌年分の「扶養控除等(異動)申告書」を回収する場合は、「扶養控除等申告書(翌年分)」から印 刷できます。

#### **<「保険料控除申告書」(または「基・配・所控除申告書」)の印刷>**

- **1.** ナビから「保険料控除申告書印刷」(または「基・配・所控除申告書印刷」)をクリックします。 印刷画面が表示され、右側に[保険料控除申告書](または[基・配・所控除申告書])のプレビューが表示されます。 [給与の支払者の名称(氏名)][法人番号][給与の支払者の所在地(住所)]が正しく表示されていることを確認 します。 ※ここでは、給与支払者の名称、法人番号、所在地のみ印字できます。
- **2.** 画面左側の[印刷の設定]で用紙、プリンターを設定します。
- 3. プレビュー画面の [印刷する] をクリックして [保険料控除申告書] (または [基·配·所控除申告書]) を印刷しま す。

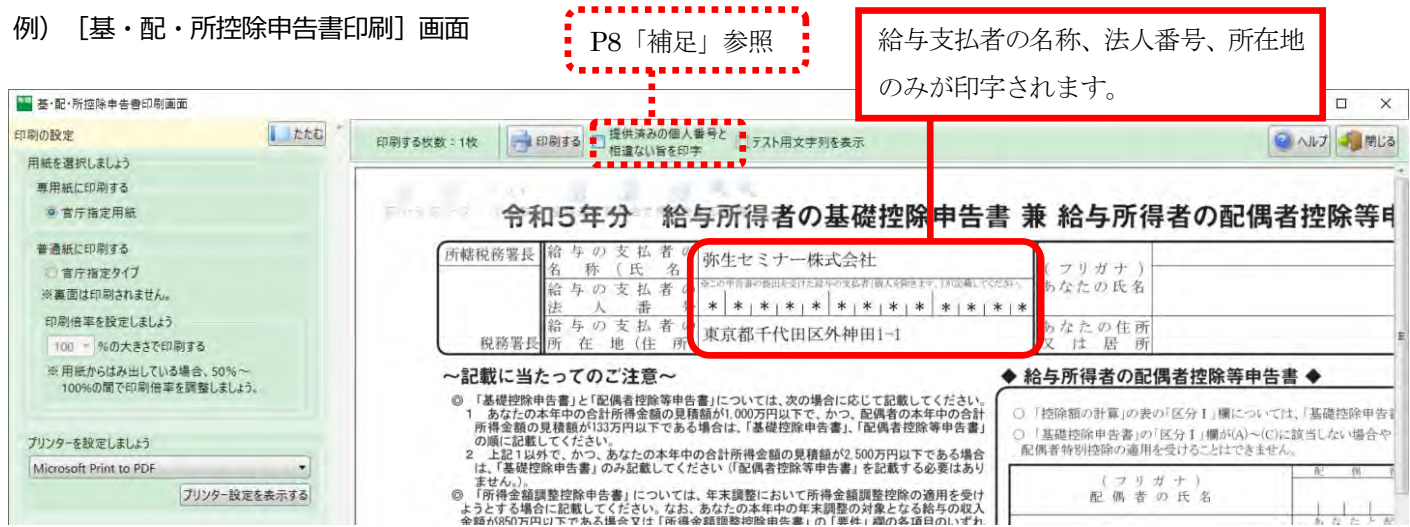

#### **<「扶養控除等申告書(翌年分)」の印刷>**

「扶養控除等申告書(翌年分)」は 2 種類のフォームから選択できます。

「会社情報のみを印刷」を選択すると、給与支払者の名称、法人番号、所在地が印刷されます。「会社情報と従業員情報を 合わせて印刷」を選択すると、会社情報と合わせて従業員と家族の情報が印字されます。

- 1. ナビから「会社情報のみを印刷」(または「会社情報と従業員情報を合わせて印刷」)をクリックします。 印刷画面が表示され、右側に[令和 6 年分 扶養控除等申告書]のプレビューが表示されます。給与の支払者の名称、法 人番号、所在地が正しく表示されていることを確認します。「会社情報と従業員情報を合わせて印刷」を選択した場合 は、本人や家族の情報も確認します。※ここでは翌年分 (令和6年分) のみ印刷ができます。
- **2.** 画面左側の[印刷の設定]で用紙、プリンターを設定します。
- 3. プレビュー画面の [印刷する] をクリックして [令和6年分 扶養控除等申告書] を印刷します。

## 補足

#### **<マイナンバー(個人番号)の印字について>**

「基・配・所控除申告書」と「扶養控除等申告書(翌年分)」については、印刷時に個人番号を印字するかどうか、 または個人番号の記載を省略する旨の内容を枠外に印字するかどうかを選択できます。必要に応じてご利用くださ い。なお、個人番号の印字はマイナンバーの取り扱い担当者でログインしている場合のみ可能です。

#### (T) 扶養控除等中告書 (会社·従業員情報) 印刷通面  $\Box$ 印刷設定 提供済みの個人番号と<br>相違ない旨を印字 印刷する枚数:0枚 → 日 | V 個人番号を印字 ● ヘルプ ■ 開じる 員選択 給与所得者の扶養控除等 (異動) 申告書 令和64  $\overline{A}$ 扶  $6645$   $1$ 所助医商品目等 新与市支払者<br>の名称 (放名) あたたの年紀11日 従たる給与につ<br>いての扶養控隊<br>等申告書の提出 l aj  $4x - 4$ 株式会社  $3.2 - 2.015$ 小松 太郎 氏症上の決定 áh m **A POTATO LEADER** 税務署長 箱与の支払者 \*\* \* \* \* \* \* \* \* \* \* \* \*  $4.025982$ あなとものはめ \* \* \* \* \* \* \* \* 江戸川区 あなたの住所 (郵便番号 132 - 0000)<br>又 は 居 所 東京都江戸川区諏訪野町2-228 給与の支払者<br>*項所*在地(住所) 配偶者 ⑥· 兰 東京 千代田区外神田1-1 市区町村長 対象配偶者,障害者( 岩表び扶養親族がな 身が障害者、寡婦、ひとり親又は勤労学生のい ずれにも該当した の変はありませ 1987年WS44,4886.029総人<br>- MAUGES<br>- HRUGES<br>FHIST-FISIN 所得の見積額 偏 人 香 号 異動月日及び手曲  $\begin{array}{ccccc} 0 & \mathcal{D} & \mathcal{G} & \mathcal{H} \\ \mathbb{R} & & & \end{array}$  $+$  )  $\frac{1}{2}$ 非所住者である親族 区分类 作师义计展面 学校の中川に異集中)<br>|号ぶっに記載してくた なたとの時候 单车开 目 生計を一にする事実 - 源 泉 控 除<br>対象配偶者<br>(注1) コマツセイコ \* \* \* \* \* \* \* \* \* \* \* \* 小松型子 16位以上的位 初次又は70歳以上 コマツタカミ 河原志配等<br>その他 \*\*\*\*\*\*\*\*\*\* **E MARITIMER** 1 小松高志  $\eta \cdot \chi$

#### 例) 扶養控除等申告書 (会社・従業員情報) 印刷画面

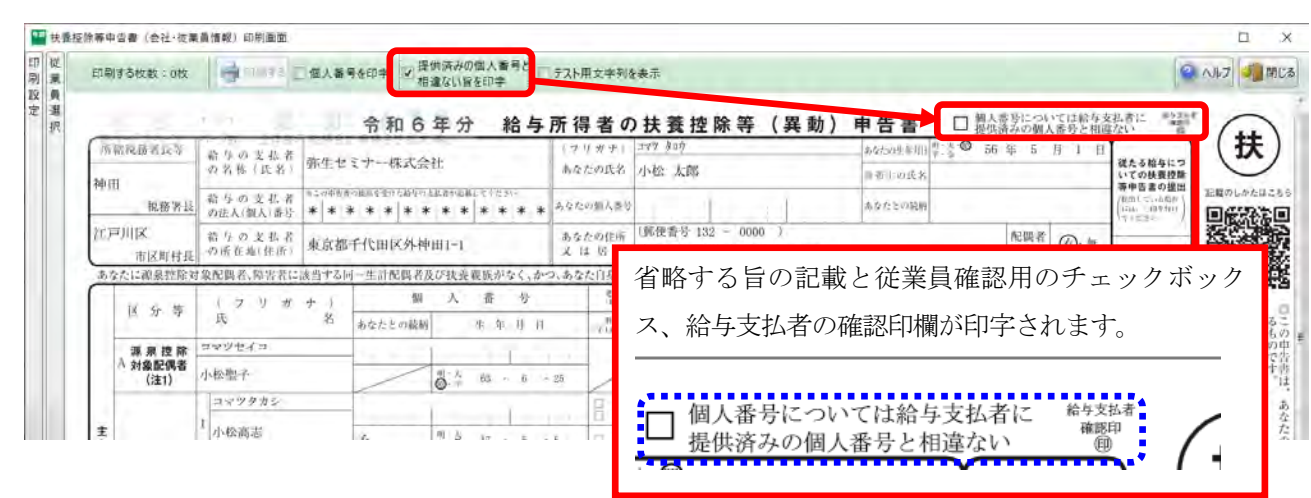

**■「個人番号を印字」を選択する場合の注意■**

- 8. 印字するには、あらかじめ従業員と家族のマイナンバー(個人番号)の登録が必要です。
- 9. 法人番号は登録されていればチェックの有無に関係なく印字されます。ただし、給与支払者が個人の場合の「給 与支払者の個人番号」は、登録されていても印字されません(保険料控除申告書も同様)。
- 10. マイナンバーの取り扱い担当者でログインしている必要があります。マイナンバーの取り扱い担当者でない場合 は、下図の警告メッセージが表示され、個人番号は印字されません。

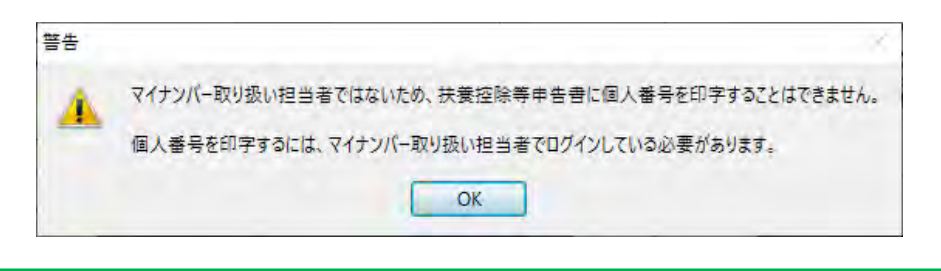

# 「給与/賞与の締め」の確認

本年最後の給与、賞与計算がすべて終了したら、年末調整の処理を行う前に、本年最後の給与、賞与の締めを確認します。 年末調整の精算方法によって手順が異なりますので、注意が必要です。

#### **年末調整の精算を本年最後の「給与支払」で行う場合**

本年最後の賞与が支給済みの場合は、賞与の終了処理を行います。本年最後の賞与をまだ支給していないなど終了でき ない場合は、年末調整の処理を行う前に、本年最後の賞与をロックしておく必要があります。 ※ 本年最後の給与は更新やロックを行わず、そのままにしておきます。

#### **年末調整の精算を本年最後の「賞与支払」で行う場合**

年末調整の処理を行う前に、本年最後の給与をロックしておく必要があります。

- ※ 給与の 1 月度への更新は行わないでください。
- ※ 本年最後の賞与は、終了処理やロックを行わず、そのままにしておきます。

#### **年末調整の精算を「現金」で行う場合**

年末調整の処理を行う前に、本年最後の給与や賞与を、ロックしておく必要があります。

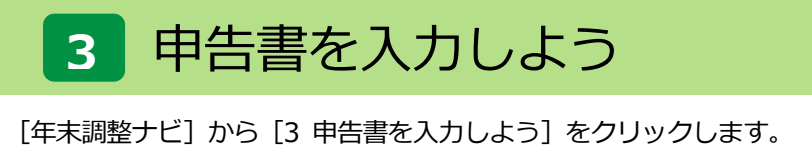

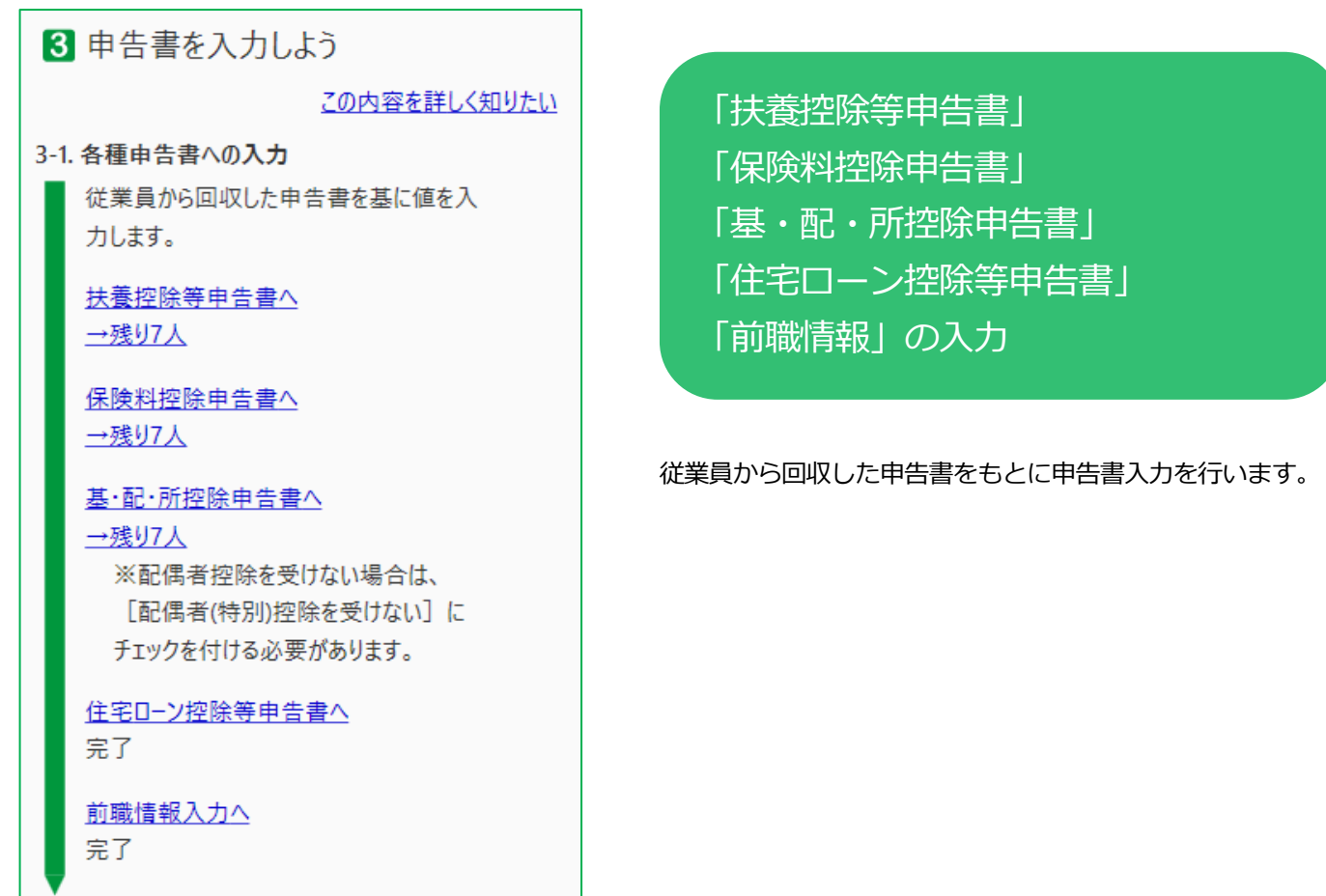

### **<「扶養控除等申告書」の入力>**

**1.** ナビから「扶養控除等申告書へ」をクリックします。画面右側に[扶養控除等申告書]のプレビューが表示されます。

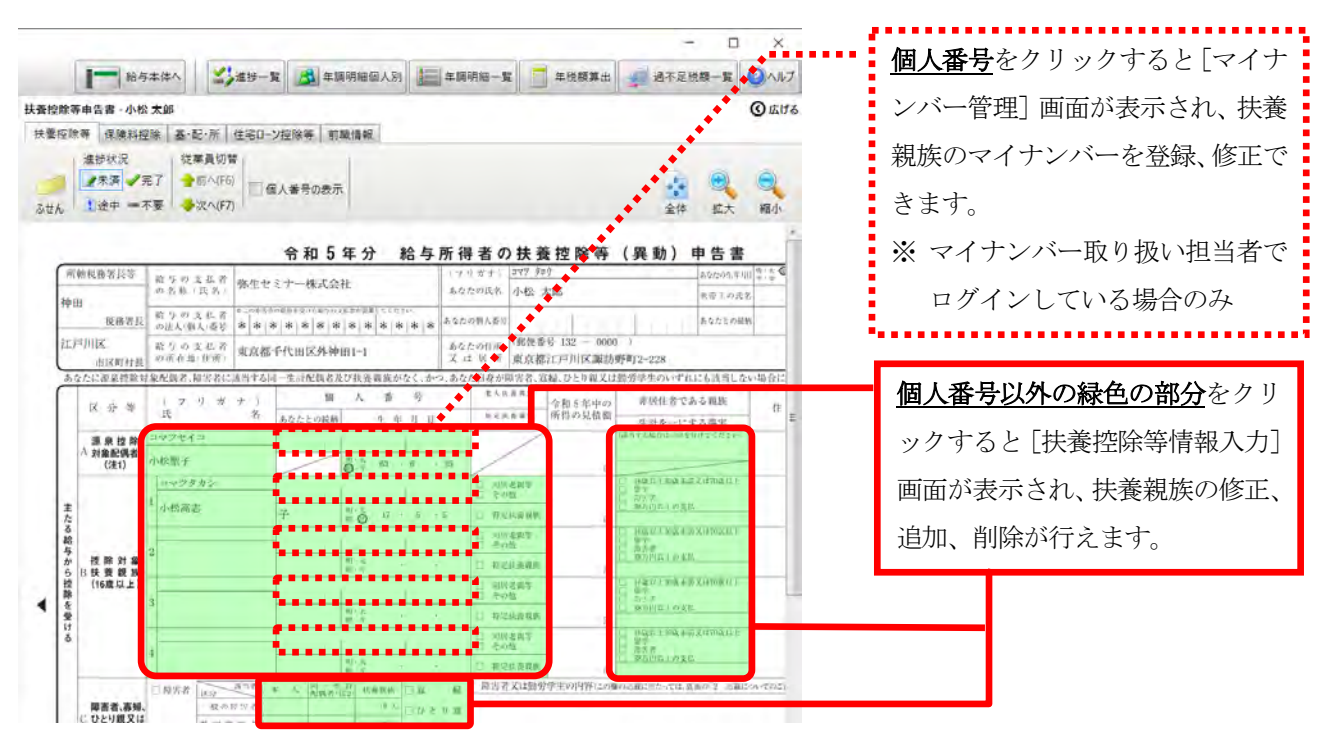

**2.** 個人番号以外の緑色の部分をクリックして、[扶養控除等情報入力]画面を表示します。

弥生給与本体の「扶養親族等」に設定されている内容が反映されますので、従業員から回収した「給与所得者の扶養控 除等(異動)申告書」を確認しながら必要に応じて修正します。入力が終了したら [OK] をクリックします。

※ ここで追加、修正した内容は弥生給与本体の「扶養親族等」にも反映されます。

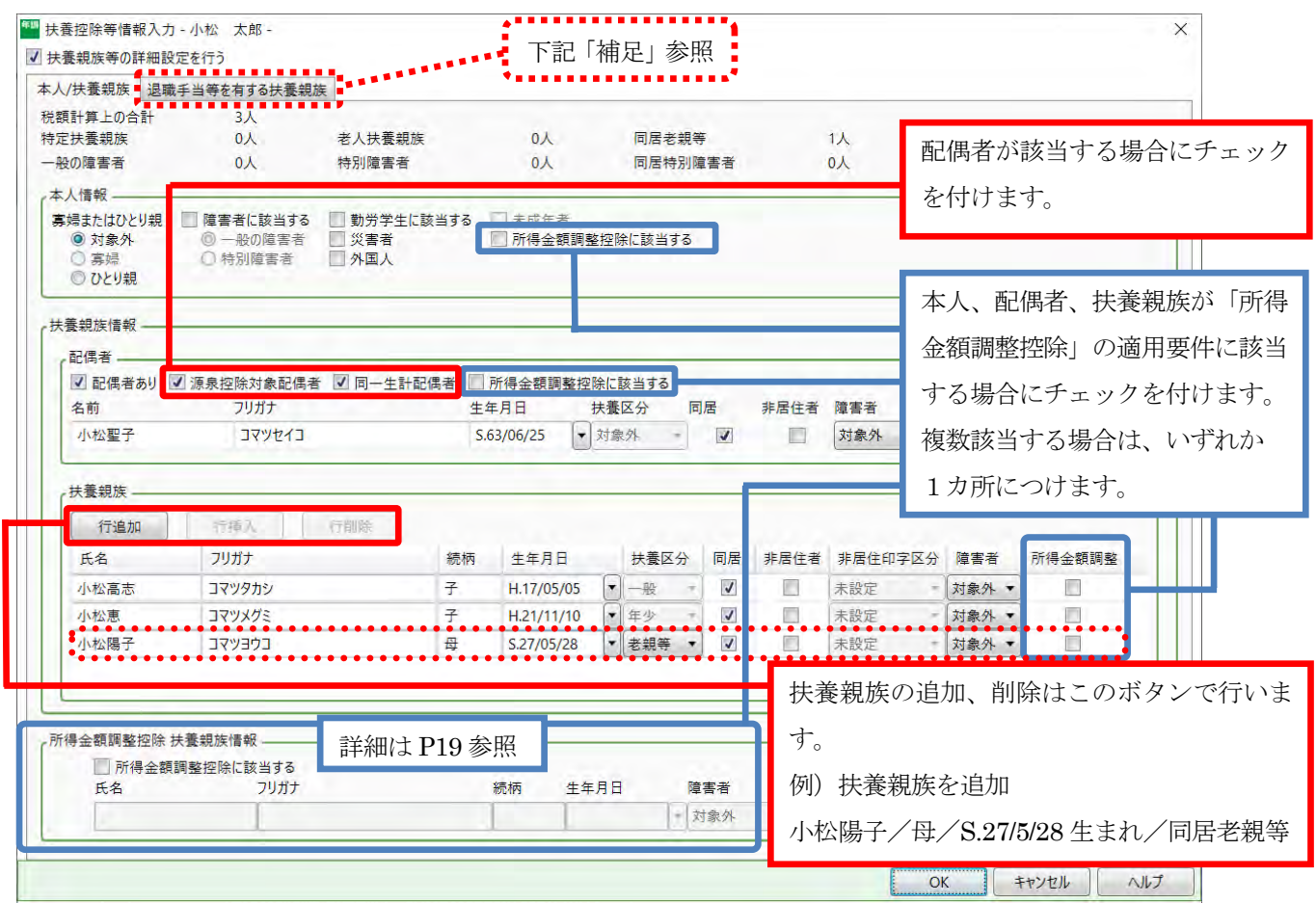

#### 補足

● 対象外<br>○ 宗婦<br>■○ ひとり親

#### **<[退職手当等を有する扶養親族]について>**

令和 5 年分から追加された「退職手当等を有する配偶者・扶養親族」に関する情報を入力するための画面です。 退職手当等を有する配偶者・扶養親族について申告があった場合は、[行追加]ボタンをクリックして入力します。 入力した内容は、源泉徴収票/ 給与支払報告書に印字されます。

ā

※給与本体には設定箇所はありません。 B 扶養控除等情報入力 - 小松 太郎 -クリックすると、入力手順: (2) 井美郎松英のほね10分を行う 本人/扶養親族 退職手当等を有する扶養親族 の詳細を説明した FAQ が ー<br>- 技術空体等中含書の【住民税に関する事項】に<br>- 「送職手当等を有する配偶者」状表明細】が<mark>配案をはる時間も見</mark>っての情報を入力してください。<br>- <mark>この内容についてはしまります</mark><br>- <mark>この内容については、この日本</mark> 参照できます。  $\Box$  [ rate  $\Box$ . . . . . . . 行追加 | | 退職所 氏名 フリガナ 続柄 生年月日 扶養区分 同居 非居住者 非居住印字区分 障害者 住所 退職所得の金額は、画面を the contract of the contract of the contract of the contract of the contract of the contract of the contract of スクロールすると入力で 退職手当等を有する扶養親族がいる場合で、かつ、従業員本人が寡婦またはひとり親に該当する場合に設定してください。 きます。

●扶養親族を追加した場合は、マイナンバーの登録も必要です。

**3.** 個人番号をクリックします。

弥生給与本体の[マイナンバー管理]画面が表示されるので、追加した扶養親族のマイナンバーを登録します。

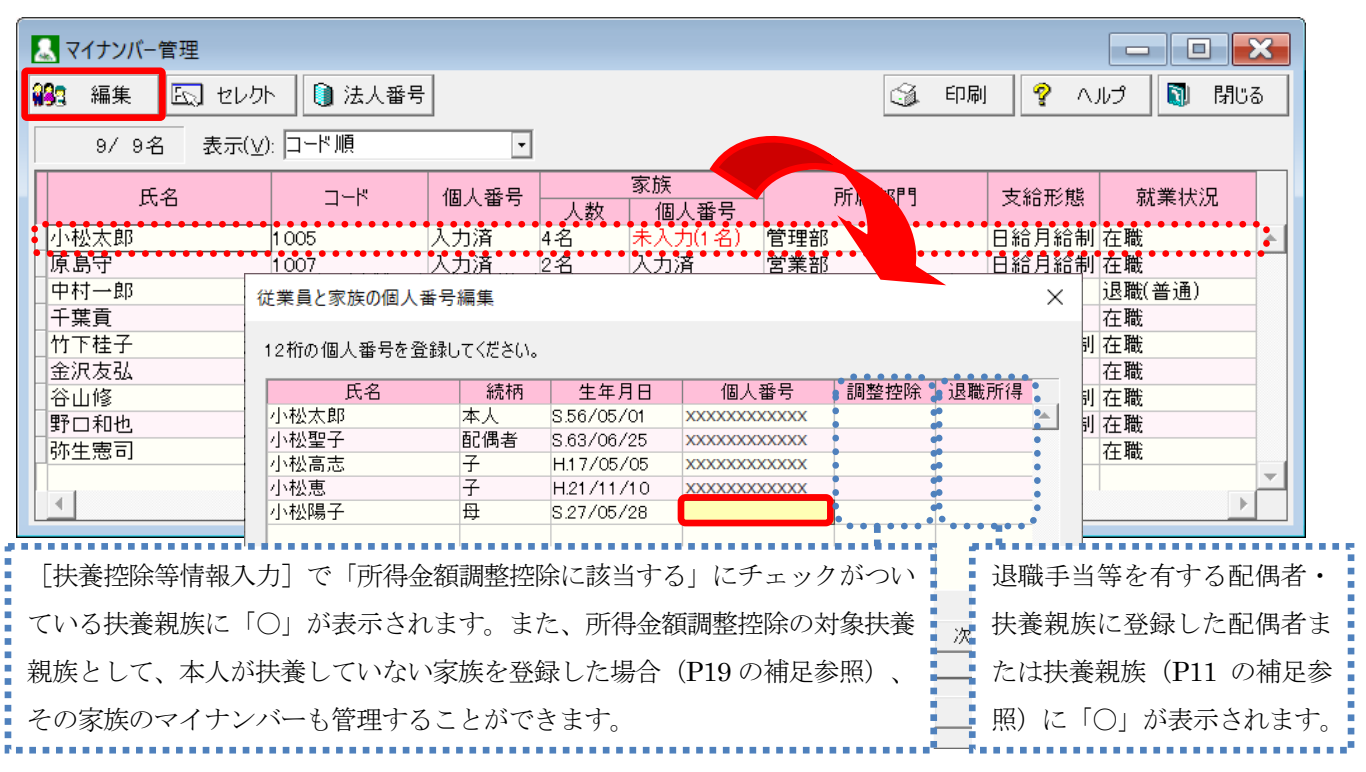

- **4.** 入力した内容がプレビュー画面に反映されていることを確認し、進捗状況の[完了]をクリックします。 対象の従業員のアイコンがチェックマークに変わります。
	- ※「扶養控除等申告書]の入力が不要な従業員は、進捗状況の「不要]を選択します。

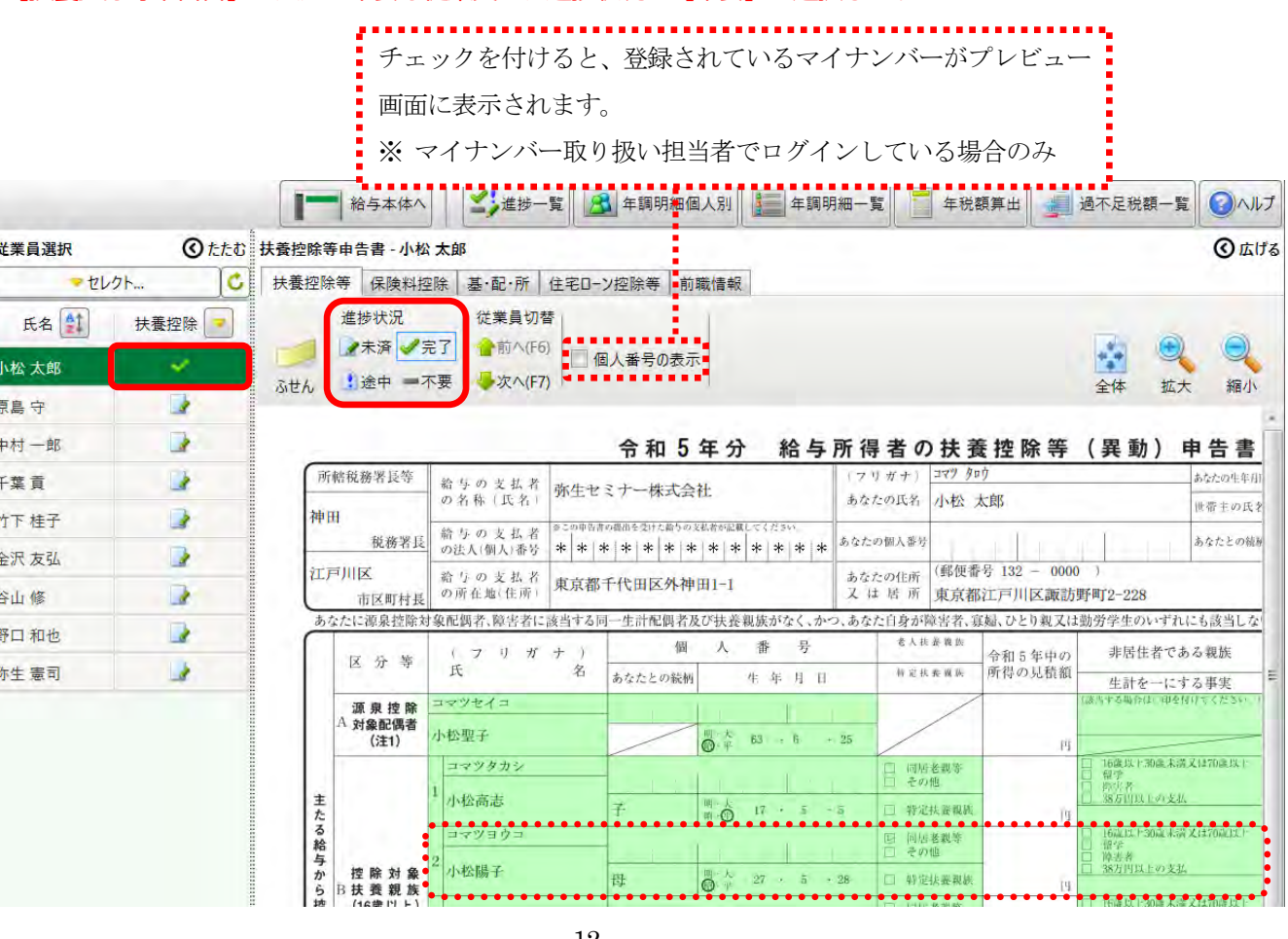

#### **<「保険料控除申告書」の入力>**

1. 「保険料控除」タブをクリックするか、ナビから「保険料控除申告書へ」をクリックします。画面右側に [保険料控除 申告書]のプレビューが表示されます。

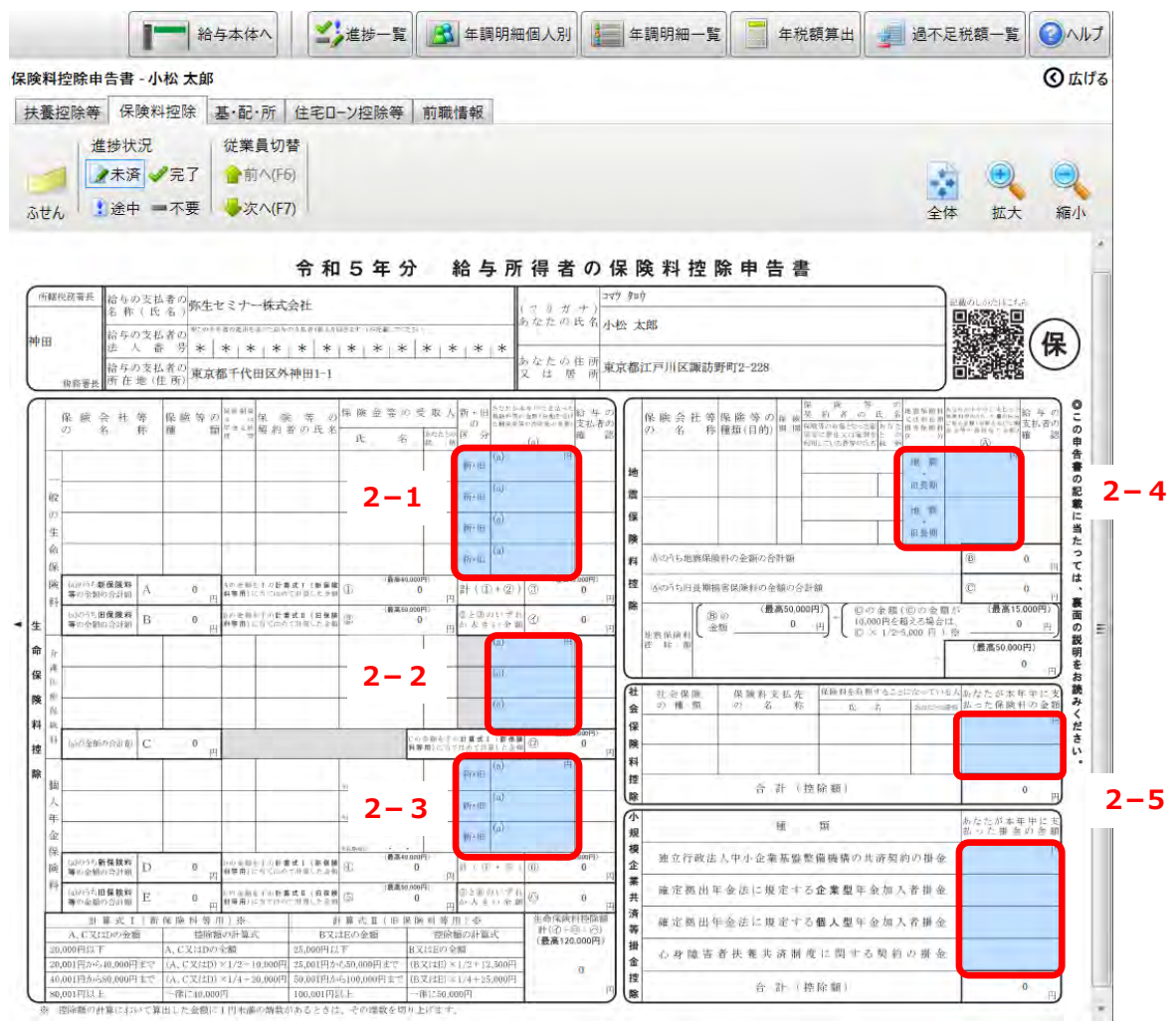

**2.** 水色の部分をクリックして、従業員から回収した「保険料控除申告書」に記入されている保険料の金額を直接入力しま

す。

水色の部分に保険料等の金額を直接入力することで、「合計」や「控除額」は自動計算されます。

#### 2-1.[一般の生命保険料]を入力します。

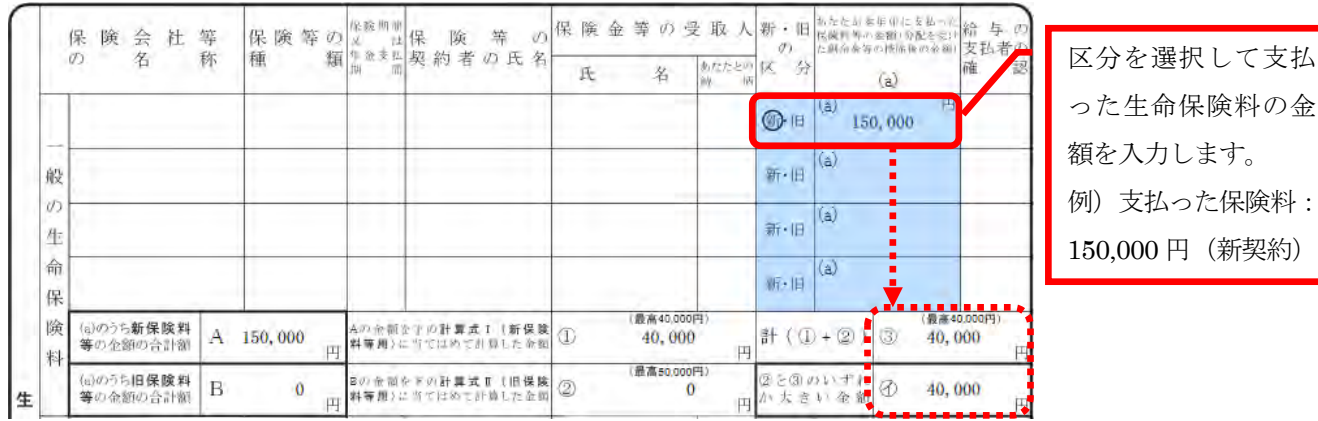

#### 2-2. [介護保険料]を入力します。

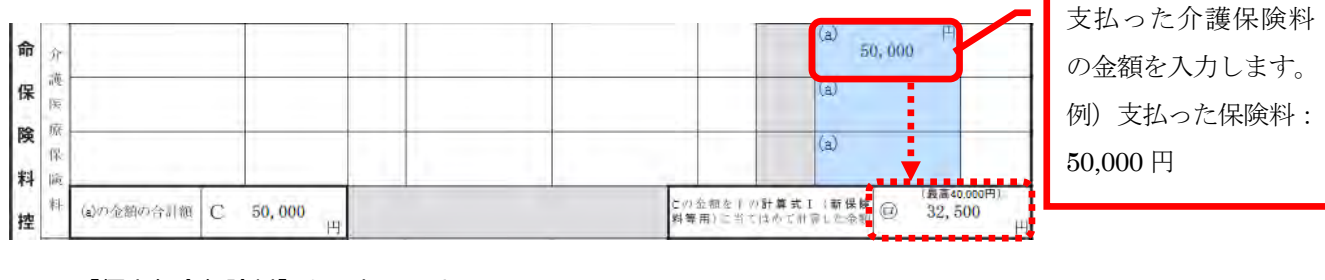

#### 2-3. [個人年金保険料]を入力します。

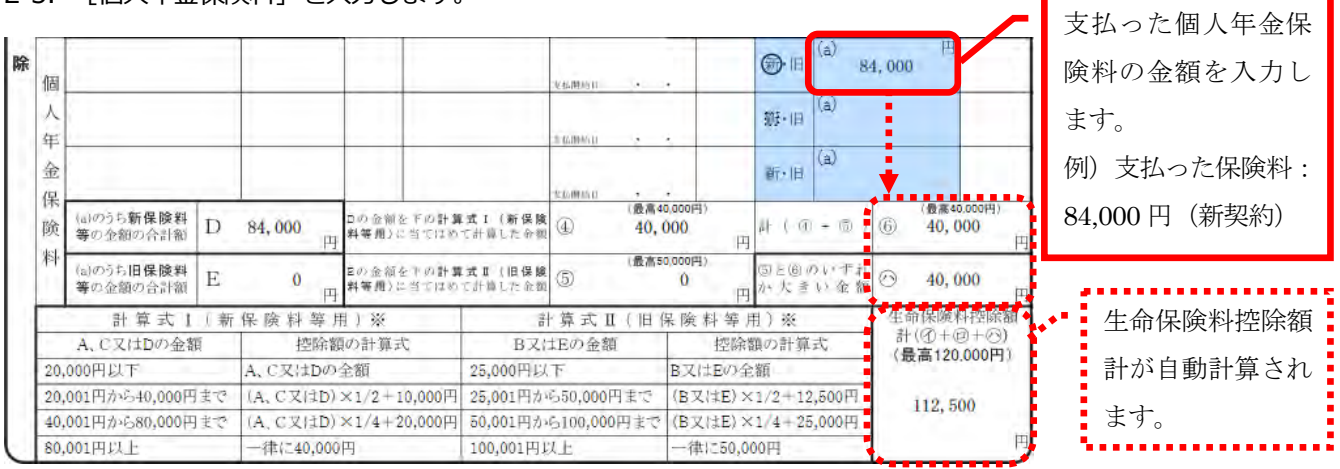

#### 2-4. [地震保険料]を入力します。

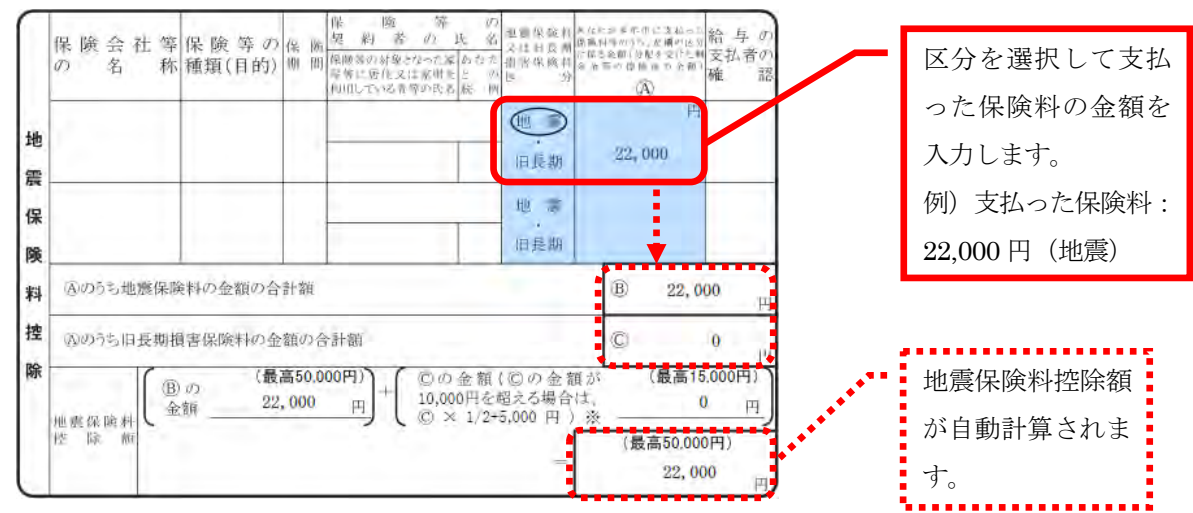

#### 2-5. [社会保険料控除][小規模企業共済等掛金控除]を入力します。

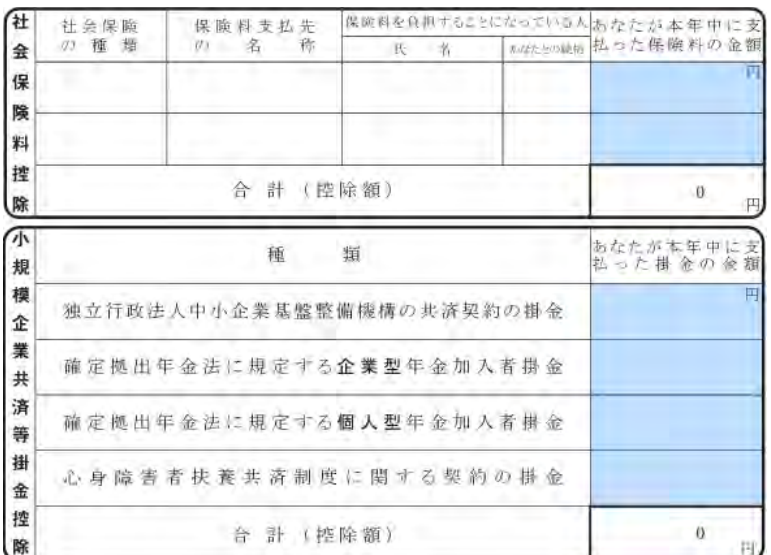

**3.** 入力が完了したら、進捗状況の[完了]をクリックします。

対象の従業員のアイコンがチェックマークに変わります。

※[保険料控除申告書]の入力が不要な従業員は、進捗状況の[不要]を選択します。

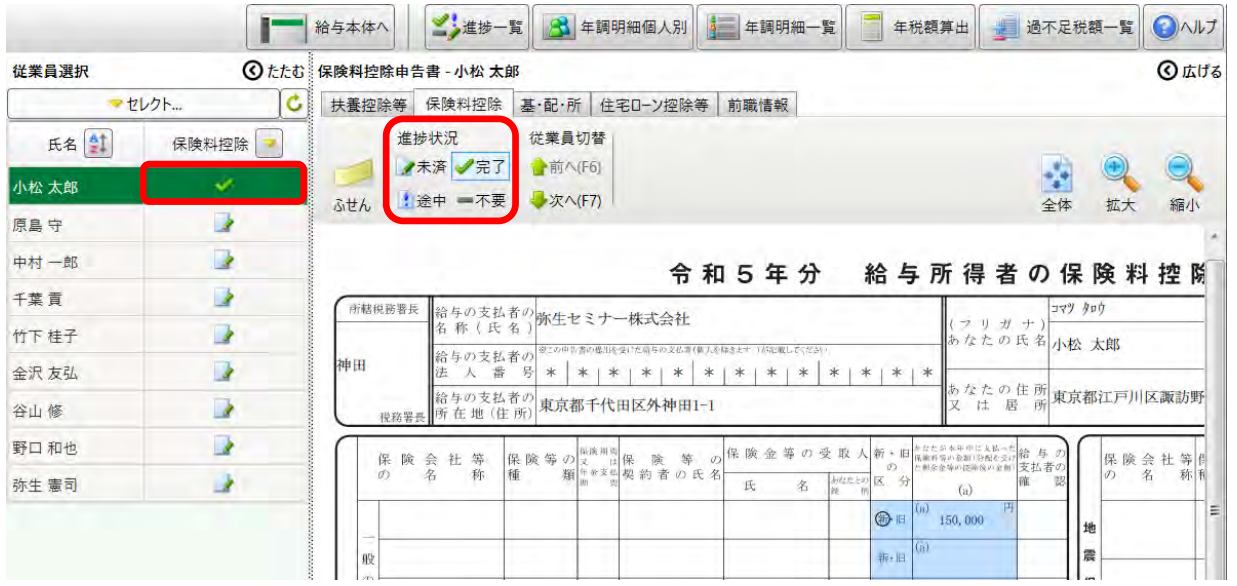

### **<「基・配・所控除申告書」の入力>**

**1.** 「基・配・所」タブをクリックするか、ナビから「基・配・所控除申告書へ」をクリックします。画面右側に[基・配・ 所控等申告書]のプレビューが表示されます。

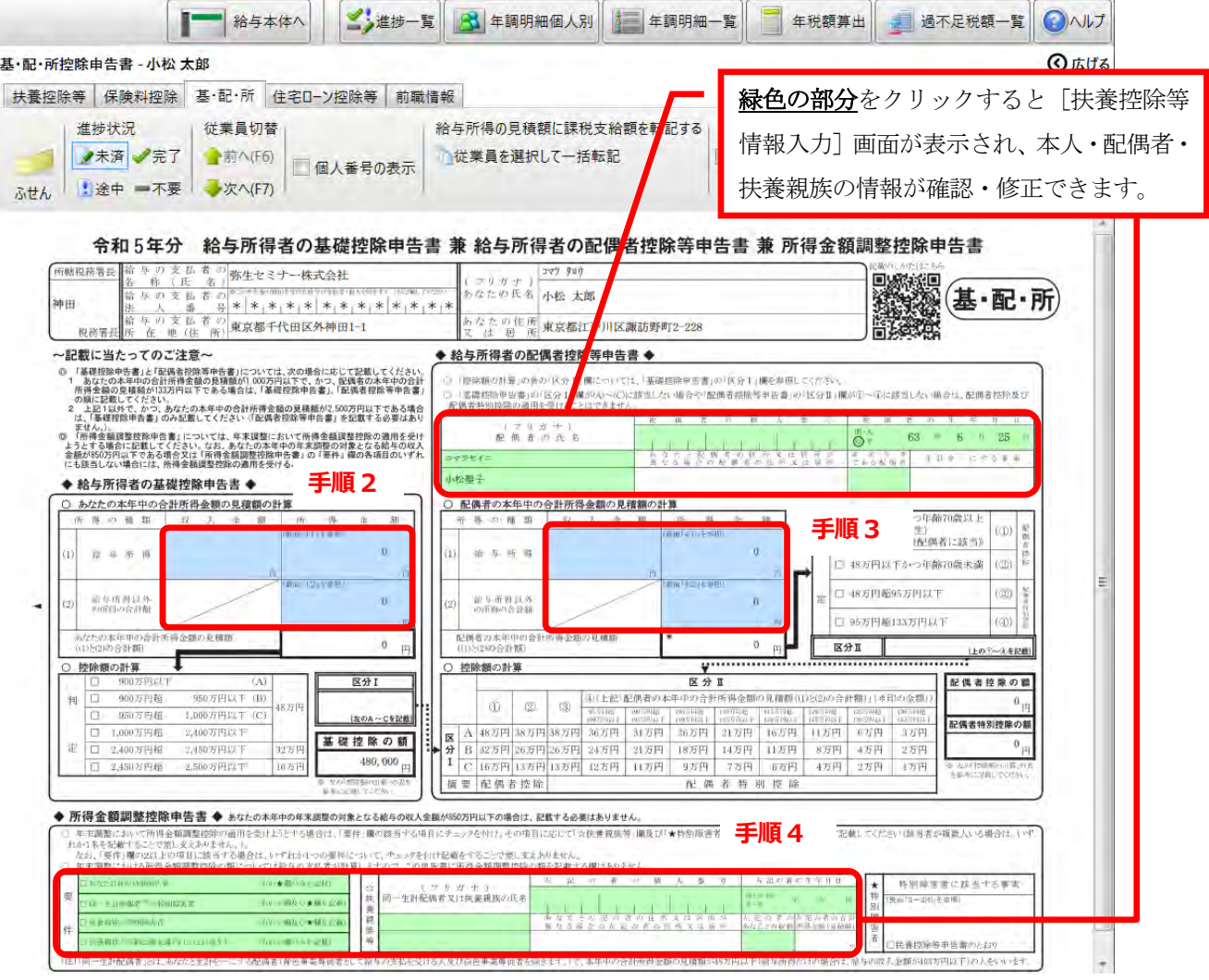

**2.** 「◆給与所得者の基礎控除申告書◆」に、本人の収入金額を入力します。

自動計算された所得の見積額や、判定された区分が表示されます。

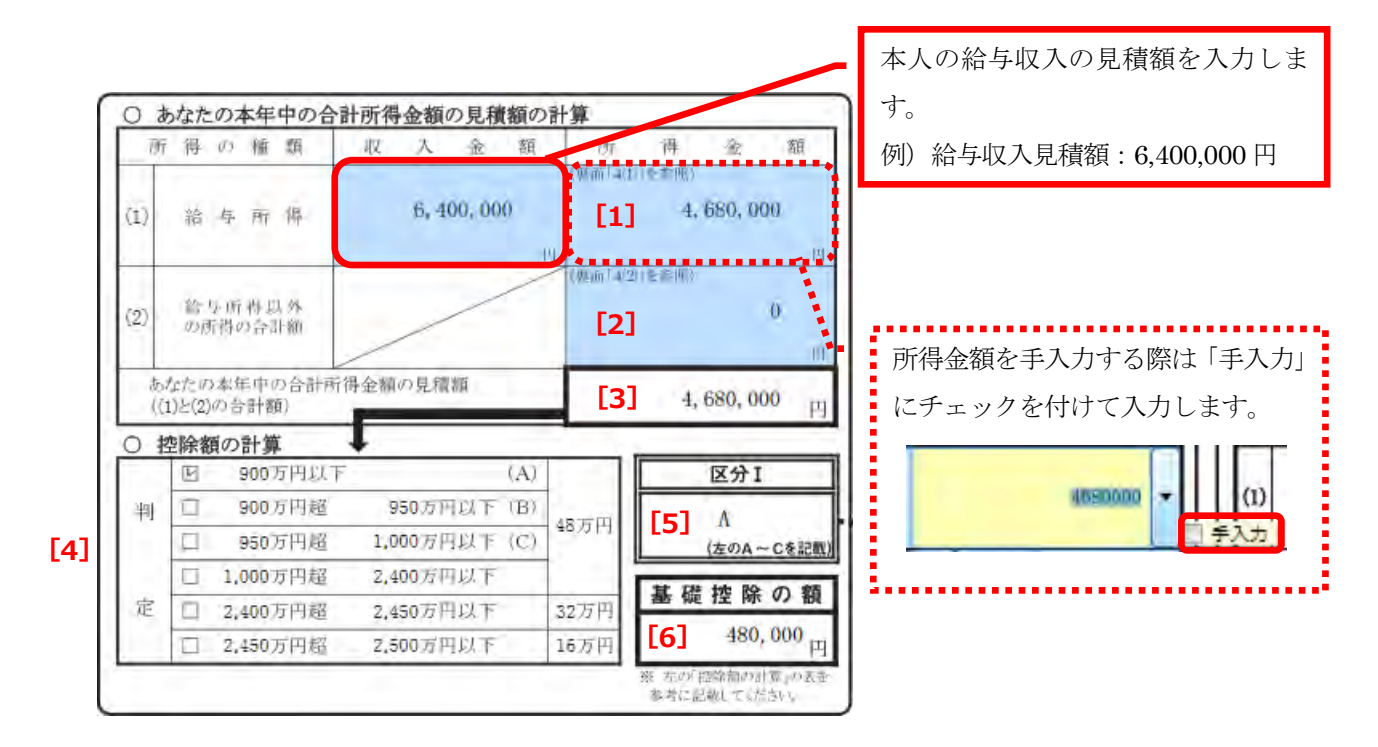

#### <項目について>

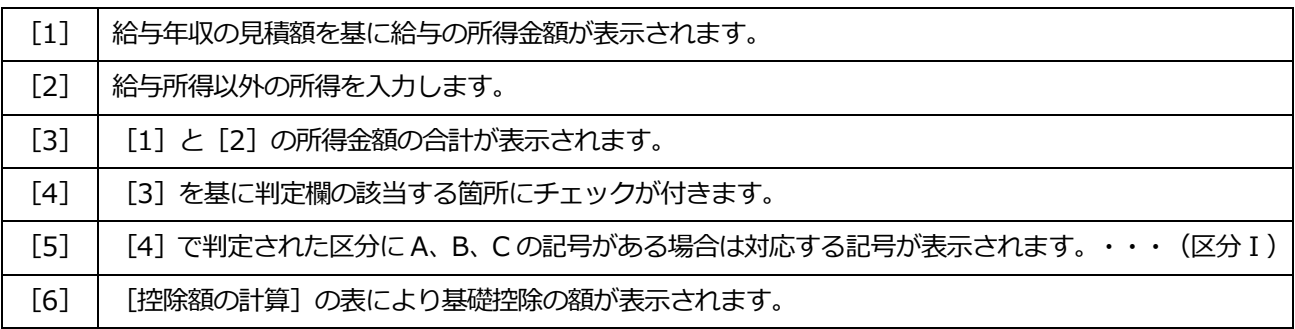

#### 重要

**扶養親族情報で「配偶者あり」にチェックがついている場合は、本人の収入見積額を入力すると「配偶者控除 の額」が自動的に表示されます。配偶者(特別)控除を受けない場合は、[配偶者(特別)控除を受けない] にチェックを付けてください。**

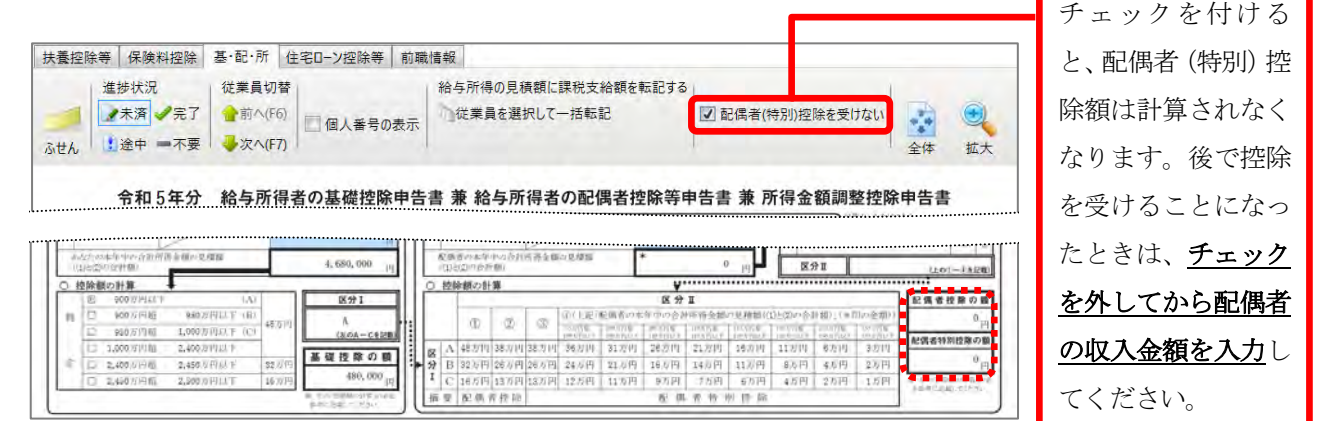

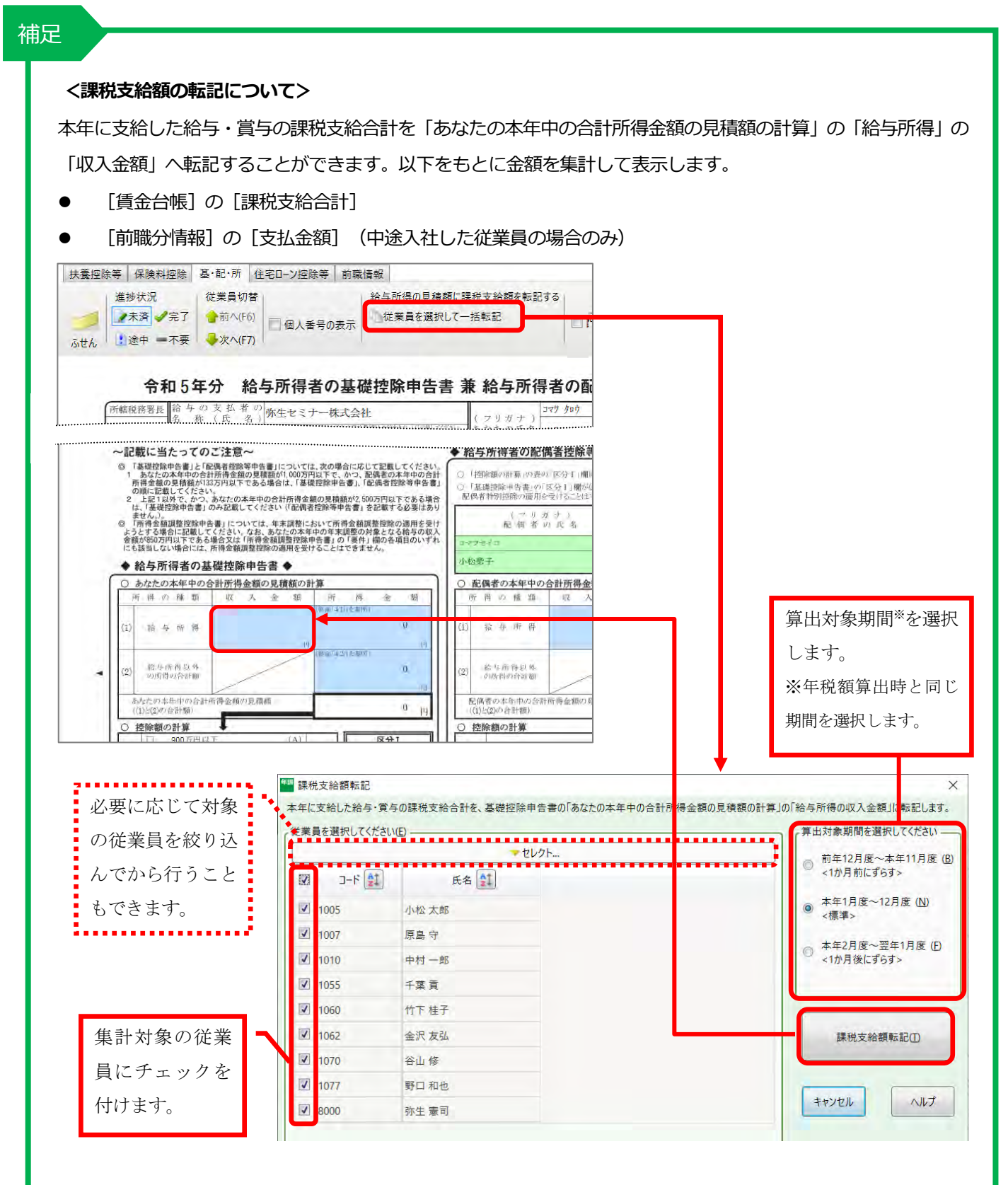

#### **■課税支給額を転記する際の注意■**

#### **本年最後の給与・賞与が確定する前に転記した場合は、参考値です。**

集計される金額は、転記ボタンをクリックした時点の金額です。本年最後の給与・賞与が確定した後に再度転 記して、控除額に誤りがないか確認してください。

なお、所得税法では、「基・配・所控除申告書」に記載された所得の見積額に応じて控除額を計算することと されています。よって、『弥生給与(やよいの給与計算)』で転記した実績額を使用する場合は、従業員から 回収した申告書の見積額もあわせて修正の上、保管することをお勧めします。

17

3. 「◆給与所得者の配偶者控除等申告書◆」の [配偶者] 欄に配偶者の情報が表示されていることを確認し、配偶者の収 入金額を入力します。自動計算された所得の見積額と判定された区分、 [配偶者 (特別) 控除の額] が表示されます。

| ◆ 給与所得者の配偶者控除≑                                 |         |   |             |                |                      |                    | 配偶者の給与収入の見積額を入力します。                                          |                                              |                  |                     |                 |               |                   |                   |                                     |            |              |        |  |  |
|------------------------------------------------|---------|---|-------------|----------------|----------------------|--------------------|--------------------------------------------------------------|----------------------------------------------|------------------|---------------------|-----------------|---------------|-------------------|-------------------|-------------------------------------|------------|--------------|--------|--|--|
|                                                |         |   |             |                | 例) 給与収入見積額: 900,000円 |                    |                                                              |                                              |                  |                     |                 |               |                   |                   |                                     |            |              |        |  |  |
| ○ 「控除額の計算」の表の K分1」欄<br>「基礎控除申告書」の「区211欄が<br>D) |         |   |             |                |                      |                    | <補足>                                                         |                                              |                  |                     |                 |               |                   |                   | 「配偶者控除の額」または「配偶者特別控除の額」に金額が表示されていて  |            |              |        |  |  |
|                                                |         |   |             |                | 配偶者特別控除の適用を受けることは    |                    |                                                              |                                              |                  |                     |                 |               |                   |                   | 配偶者の収入/所得金額が未入力のとき、本人または配偶者の収入/所得金額 |            |              |        |  |  |
|                                                |         |   |             | フリガ<br>配偶者の氏名  |                      |                    |                                                              |                                              |                  |                     |                 |               |                   |                   |                                     |            |              |        |  |  |
|                                                |         |   | コマツセイコ      |                |                      |                    |                                                              |                                              |                  |                     |                 |               |                   |                   | 入力欄(水色の部分)にマウスを充てると下図のメッセージが表示されます。 |            |              |        |  |  |
|                                                | 小松聖子    |   |             |                |                      |                    | 配偶者(特別)控除を受けない場合は、<br>画面上部の「配偶者(特別)控除を受けない」にチェックを付ける必要があります。 |                                              |                  |                     |                 |               |                   |                   |                                     |            |              |        |  |  |
|                                                |         |   |             |                |                      |                    |                                                              |                                              |                  |                     |                 |               |                   |                   |                                     |            |              |        |  |  |
|                                                |         |   |             |                |                      |                    | 配偶者の本年中の合 <mark>計所得金額の見積額の計算</mark>                          |                                              |                  |                     |                 |               |                   |                   | 48万円以下かつ年齢70歳以上                     |            |              |        |  |  |
|                                                | 所       |   | 得の種類        |                | 収                    | 次.<br>金            | 額                                                            | 所<br>得<br>(新闻 4(1) を参照)                      | 金                | 額                   | 11 O 1          |               | (昭29.1.1以前生)      | 《老人控除対象配偶者に該当》    | $\langle 0 \rangle$                 | ŘF.<br>yu  |              |        |  |  |
| $\langle 1 \rangle$                            |         |   | 給与所得        |                |                      | 900,000            |                                                              | 350,000<br>[7]                               |                  |                     | 判               |               | 図 48万円以下かつ年齢70歳未満 |                   |                                     | (Q)        | 涨<br>拼<br>ĪО |        |  |  |
|                                                |         |   |             |                |                      |                    |                                                              |                                              |                  | W.                  |                 |               |                   |                   |                                     |            |              |        |  |  |
| (2)                                            |         |   | 給与所得以外      |                |                      |                    |                                                              | <b>更面 4:2( ≥ 1 周)</b><br>$\theta$<br>[8]     |                  |                     | 定               | □ 48万円超95万円以下 |                   |                   | (3)                                 |            |              |        |  |  |
|                                                | の所得の合計額 |   |             |                |                      | TT                 |                                                              |                                              |                  | □ 95万円超133万円以下      |                 |               |                   | (Q)               |                                     |            |              |        |  |  |
|                                                |         |   | (日)22)の合計額) |                |                      | 配偶着の本年中の合計所得金額の見積額 |                                                              | [9]                                          | 350,000          | 口                   |                 | 区分工           |                   | ll [11]           | $\circledR$                         |            |              |        |  |  |
|                                                |         |   | ○ 控除額の計算    |                |                      |                    |                                                              |                                              |                  |                     |                 |               |                   |                   |                                     | (上の①~④を記載) |              |        |  |  |
|                                                |         |   |             |                |                      |                    |                                                              | 区分工                                          |                  |                     |                 |               |                   |                   | 記偶者控除の額                             |            |              |        |  |  |
|                                                | Œ       |   |             | (2)            | (3)                  |                    |                                                              | (4)(上記「配賜者の本年中の合計所得金額の見積額((Dと3)の合計額)」【*印の金額) |                  |                     |                 |               |                   |                   |                                     | 380,000 µ  |              |        |  |  |
| 区<br>分                                         |         |   |             |                |                      | 细页円面<br>所在发抖这下     | 100万円位<br>105万円以下                                            | 面積反射<br>1.000円以下                             | 詳細方円板<br>1050円以下 | 追加可用値<br>(2010) 円以下 | 120万円館<br>这项内以下 |               | 运行中枢<br>定所方円以下    | 工地写自修<br>1 10 円以下 | 配偶者特別控除の額                           |            |              | $[12]$ |  |  |
|                                                |         | А |             | 48万円 38万円 38万円 |                      | 36万円               | 31万円                                                         | 26万円                                         | 21万円             | 16万円                | 11万円            |               | 6万円               | 3万円               |                                     |            |              |        |  |  |
|                                                |         | B |             |                | 32万円 26万円 26万円       | 24万円               | 21万円                                                         | 18万円                                         | 14万円             | 11万円                | 8万円             |               | 47.1              | 2万円               |                                     |            | $^0$ ey      |        |  |  |
|                                                |         | С |             |                | 16万円 13万円 13万円       | 12万円               | 11万円                                                         | 9万円                                          | 7万円              | 6万円                 | 4万円             |               | 2万円               | 1万円               | ※ 右の 控除額の計算 (の表<br>多参考に記載してください。    |            |              |        |  |  |
| 摘                                              |         | 型 |             | 配偶者控除          |                      |                    |                                                              |                                              | 配偶者特别控除          |                     |                 |               |                   |                   |                                     |            |              |        |  |  |

[控除額の計算]の表

### <項目について>

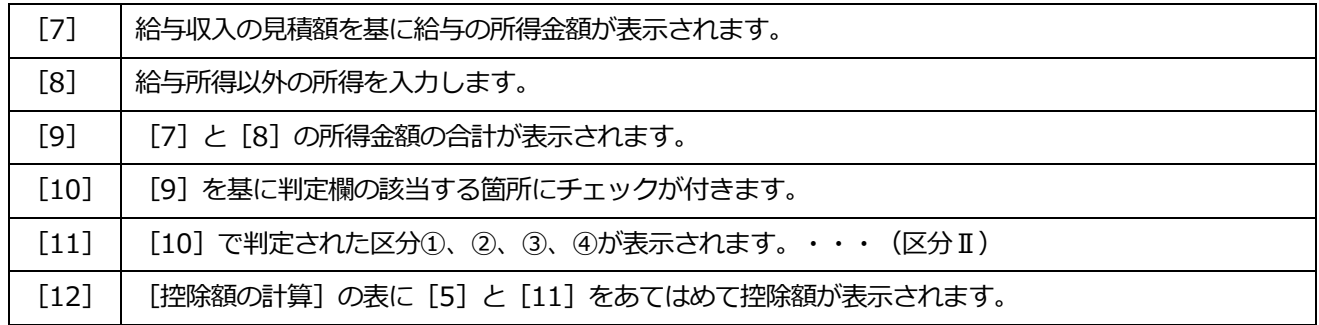

<[配偶者(特別)控除の額]の算出方法>

手順 2 で判定された [区分 I] と、手順 3 で判定された [区分 2] を [控除額の計算] の表にあてはめて求められます。

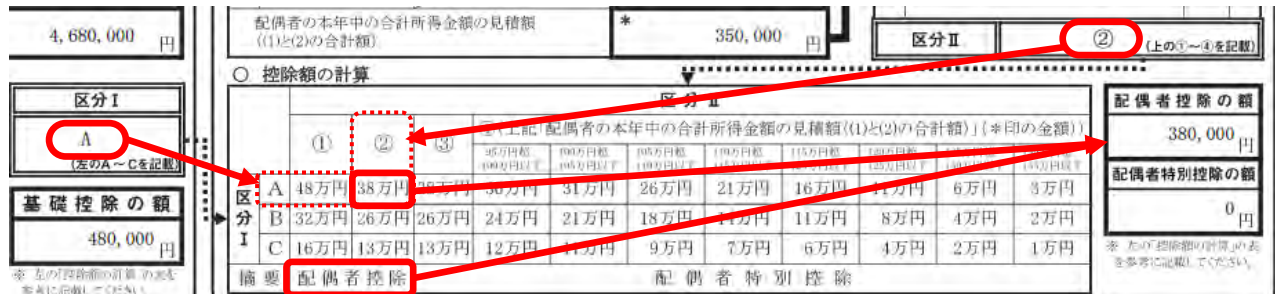

#### **4.** 「◆所得金額調整控除申告書◆」を確認します。

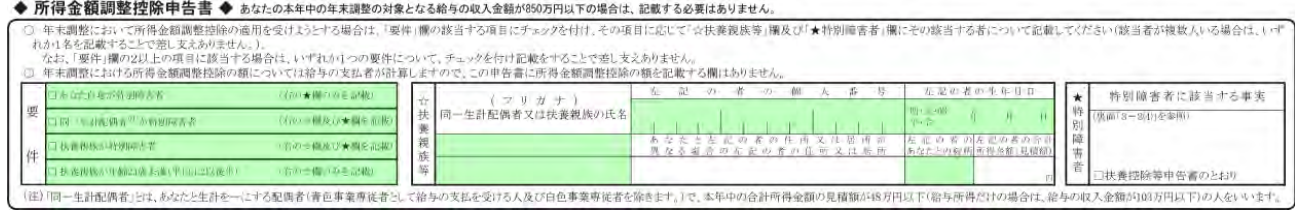

## 補足

#### **<所得金額調整控除の適用を受ける場合の「基・配・所控除申告書」の入力>**

所得金額調整控除の対象となる従業員については、「所得金額調整控除申告書」を入力した上で、自動計算された 本人の所得金額から控除額を差し引く必要があります。

例)原島守(給与収入が 850 万円を超えており、かつ 23 歳未満の扶養親族がいる)

本人の給与収入見積額 : 11,400,000 配偶者の給与収入見積額 : 750,000 所得金額調整控除額の適用要件 : 扶養親族が年齢 23 歳未満(原島緑)

まず、手順 2 (P16)、手順 3 (P18) に従って、本人および配偶者の給与収入見積額を「基礎控除申告書」「配偶 者控除申告書」へ入力した後、「所得金額調整控除申告書」を入力します。

- **1.** 「所得金額調整控除申告書」の緑色の項目(個人番号以外)をクリックします。
- 2. [扶養控除等情報入力] ダイアログが表示されるので、原島緑さんの [所得金額調整] にチェックを付け、 [OK] ボタンをクリックして閉じます。

「所得金額調整控除申告書」の該当する要件にチェックが付き、対象の扶養親族の情報が表示されます。

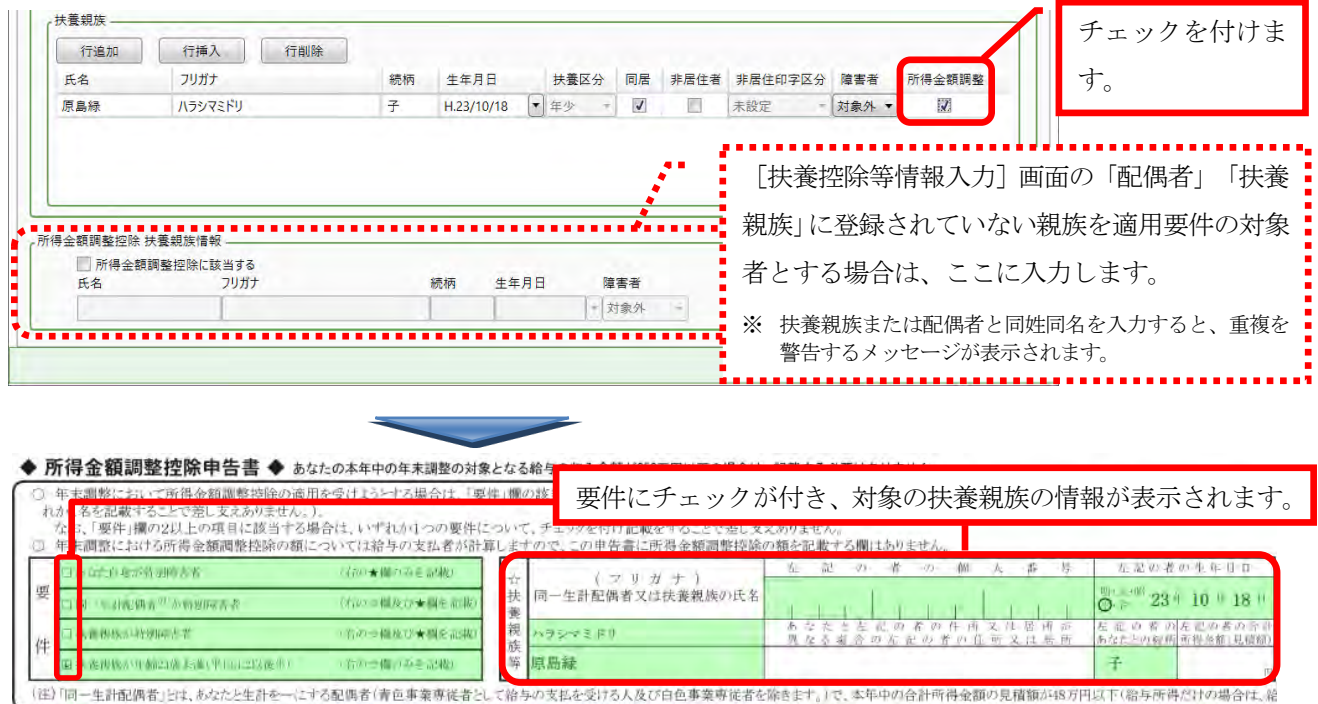

次に、所得金額調整控除額を計算し、「基礎控除申告書」の自動計算された本人の所得金額を、所得金額調整控除 額を差し引いた金額に修正します。所得金額調整控除額は以下の計算式で計算します。

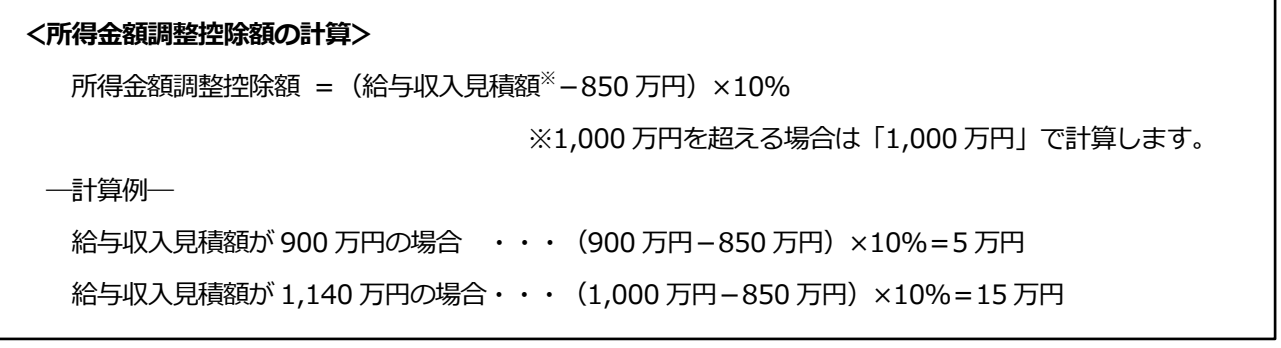

- **3.** 「基礎控除申告書」の「所得金額」欄をクリックします。
- **4.** 「手入力」にチェックを付けて、所得金額調整控除額を差し引いた 930 万円(945 万円-15 万円)を入力 します。

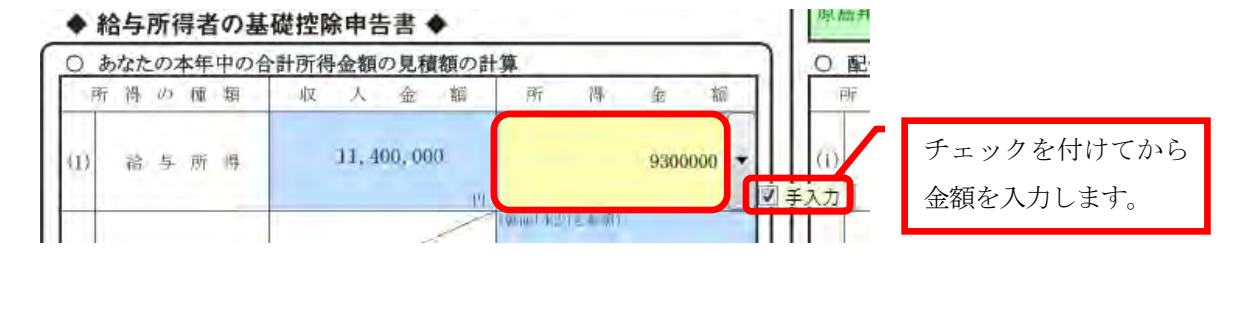

**5.** 入力が完了したら、進捗状況の[完了]をクリックします。

対象の従業員のアイコンがチェックマークに変わります。

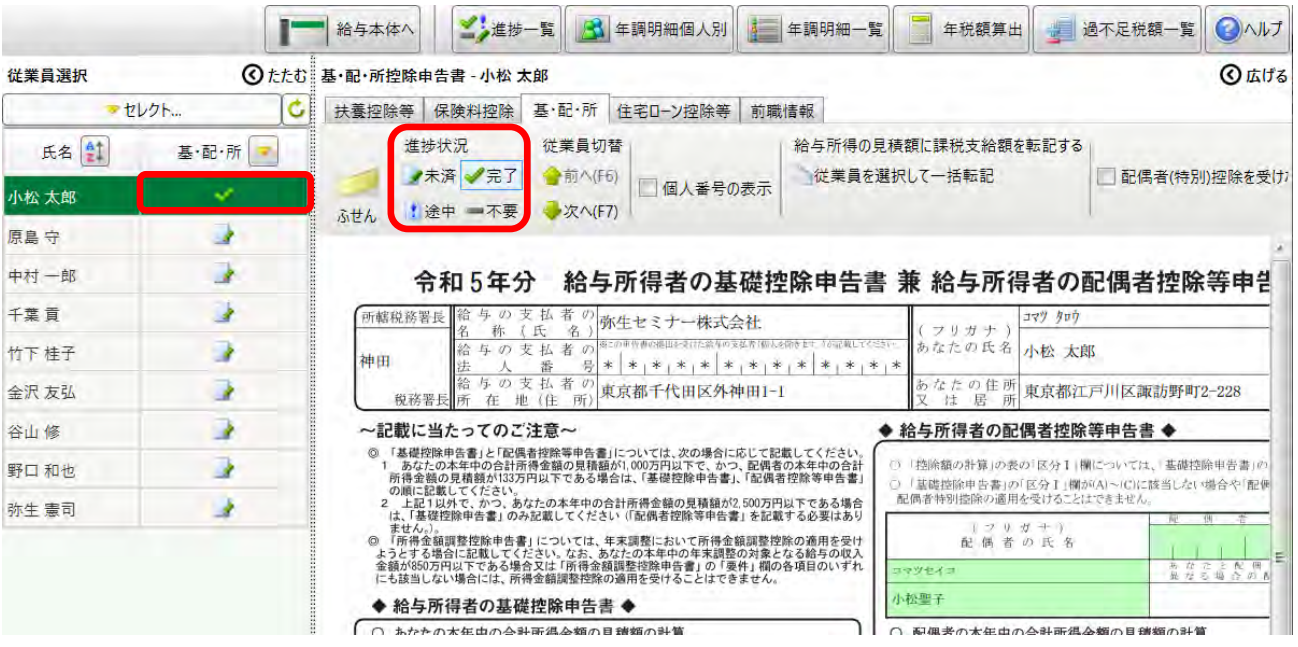

### **<「住宅ローン控除等申告書」の入力>**

**1.** 「住宅ローン控除等」タブをクリックするか、ナビから「住宅ローン控除等申告書へ」をクリックします。画面右側に

[住宅借入金等特別控除情報] が表示されます。

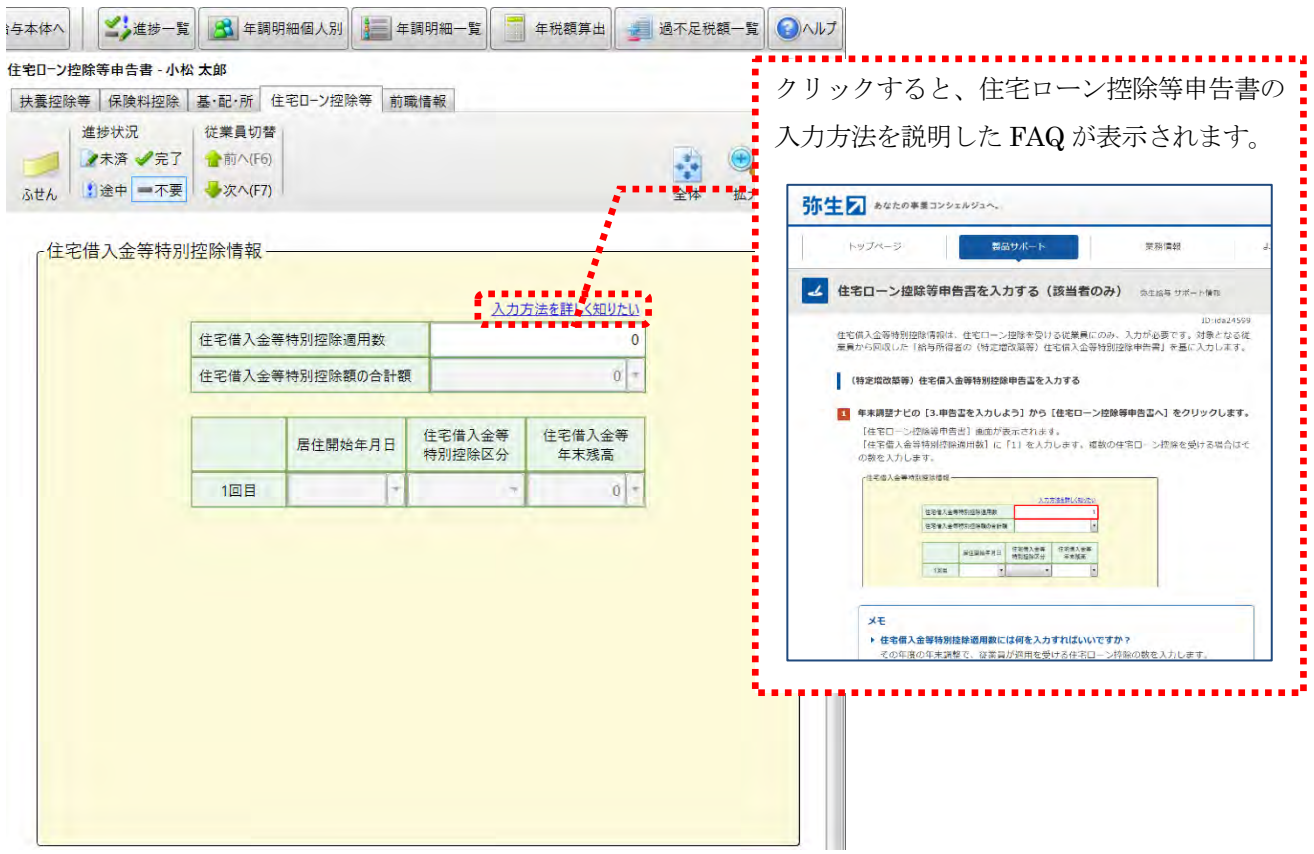

- **2.** 従業員から回収した「給与所得者の(特定増改築等)住宅借入金等特別控除申告書」をもとに、「住宅借入金等特別控 除適用数」を入力します。
- **3.** 適用数を入力すると、設定した回数分の入力欄が表示されますので、それぞれの「居住開始年月日」「住宅借入金等特 別控除区分」「住宅借入金等年末残高」を入力します。

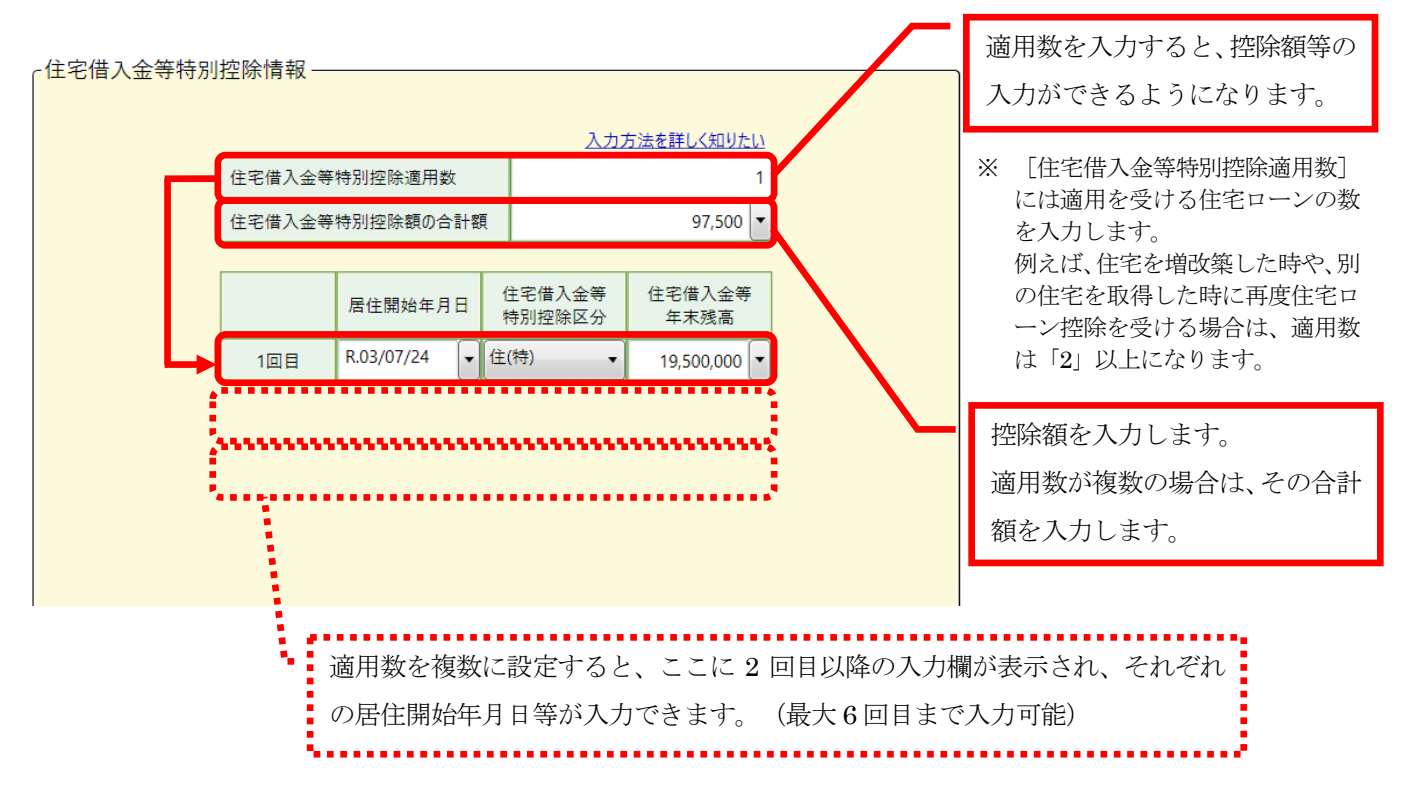

**4.** 入力が完了したら、進捗状況の[完了]をクリックします。

対象の従業員のアイコンがチェックマークに変わります。

※ 住宅ローン控除のない従業員は、進捗状況を[不要]のままにします。

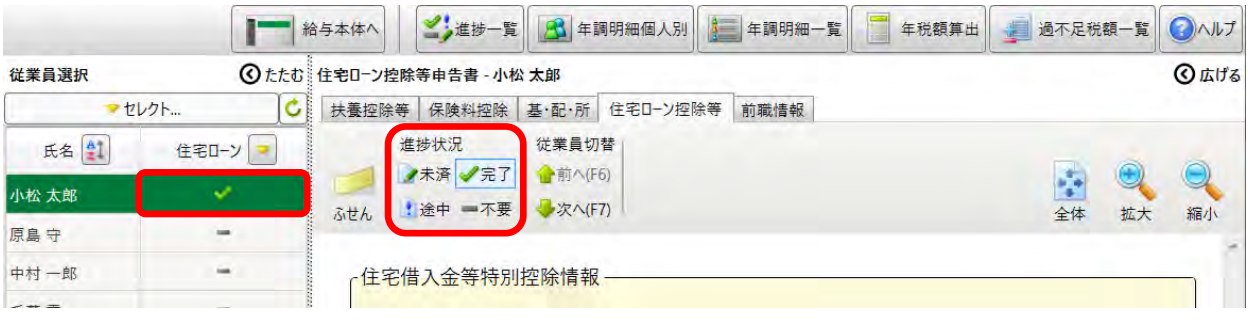

- **<「前職情報」の入力>**
- **1.** 本年中に入社した従業員で前職の徴収税額がある場合は、「前職情報」タブをクリックするか、ナビから「前職情報入力 へ| をクリックします。画面右側に「前職情報] が表示されます。
- **2.** 弥生給与本体の従業員情報で設定されている「前職分情報」が反映されますので、入力されていない場合は、[前職分徴 収税額あり]にチェックをつけて、各項目を入力します。

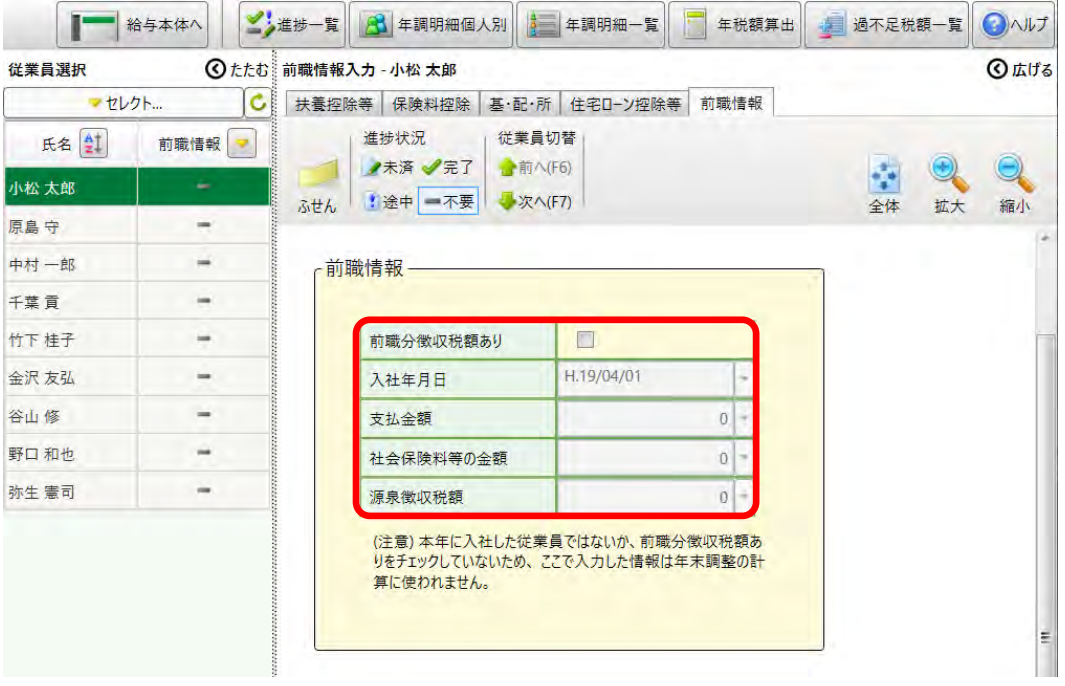

- **3.** 入力が完了したら、進捗状況の[完了]をクリックします。
	- ※ 前職分情報のない従業員は、進捗状況を[不要]のままにします。

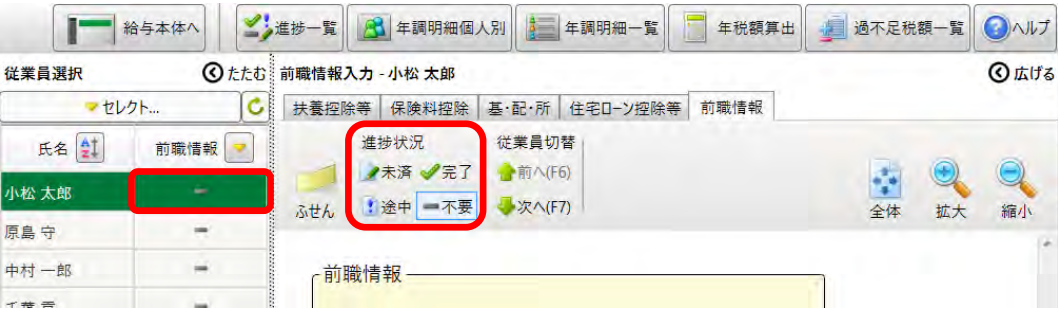

#### ■ **入力画面を切り替える方法について ■**

同じ従業員の他の申告書を入力するには、タブをクリックして申告書を切り替えます。 申告書の種類を変えずに他の従業員を入力する場合は、[従業員選択]から従業員を選択するか、[従業員切替]で「次へ」 (または「前へ」)を選択して従業員を切り替えます。

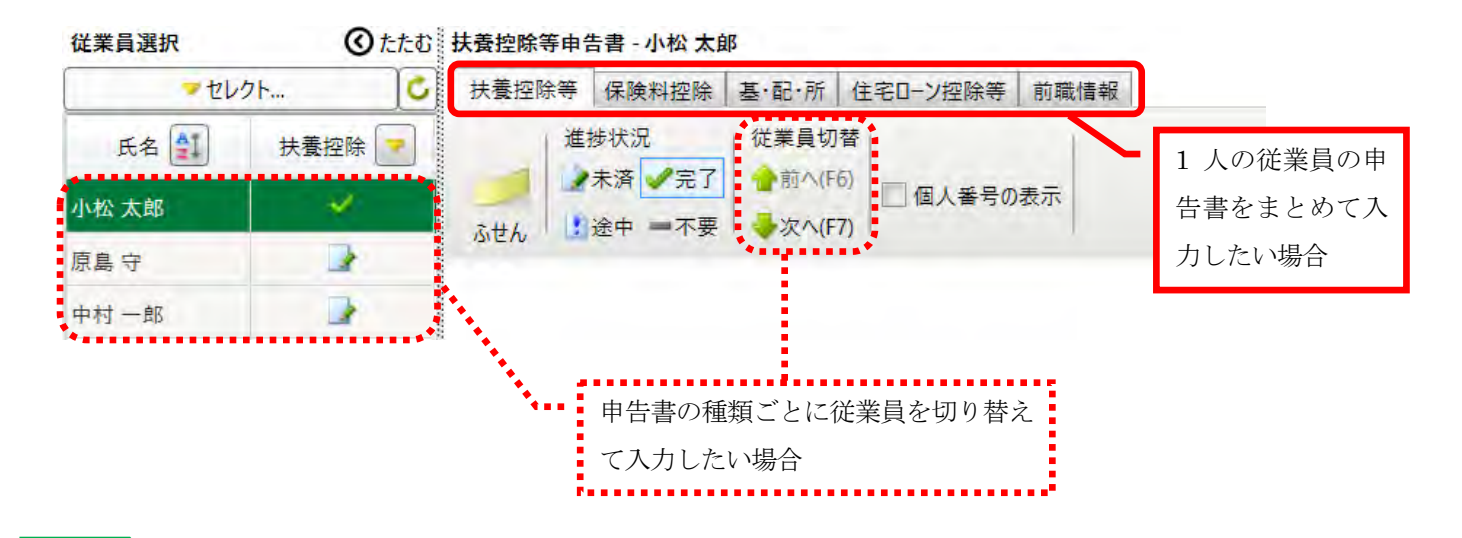

#### 補足

**<進捗状況の使い方>**

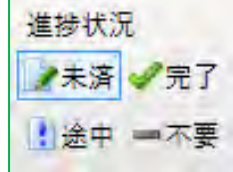

[進捗状況]の設定は、作業の漏れや進捗を確認するためのものです。 確認、入力が完了した場合は[完了]、申告が不要な場合は[不要]、入力が途中の場 合は[途中]、確認や入力をしていない場合は[未済]を選択します。また、年末調整 ナビの残り人数には、[途中]と[未済]が選択されている従業員数が表示されます。

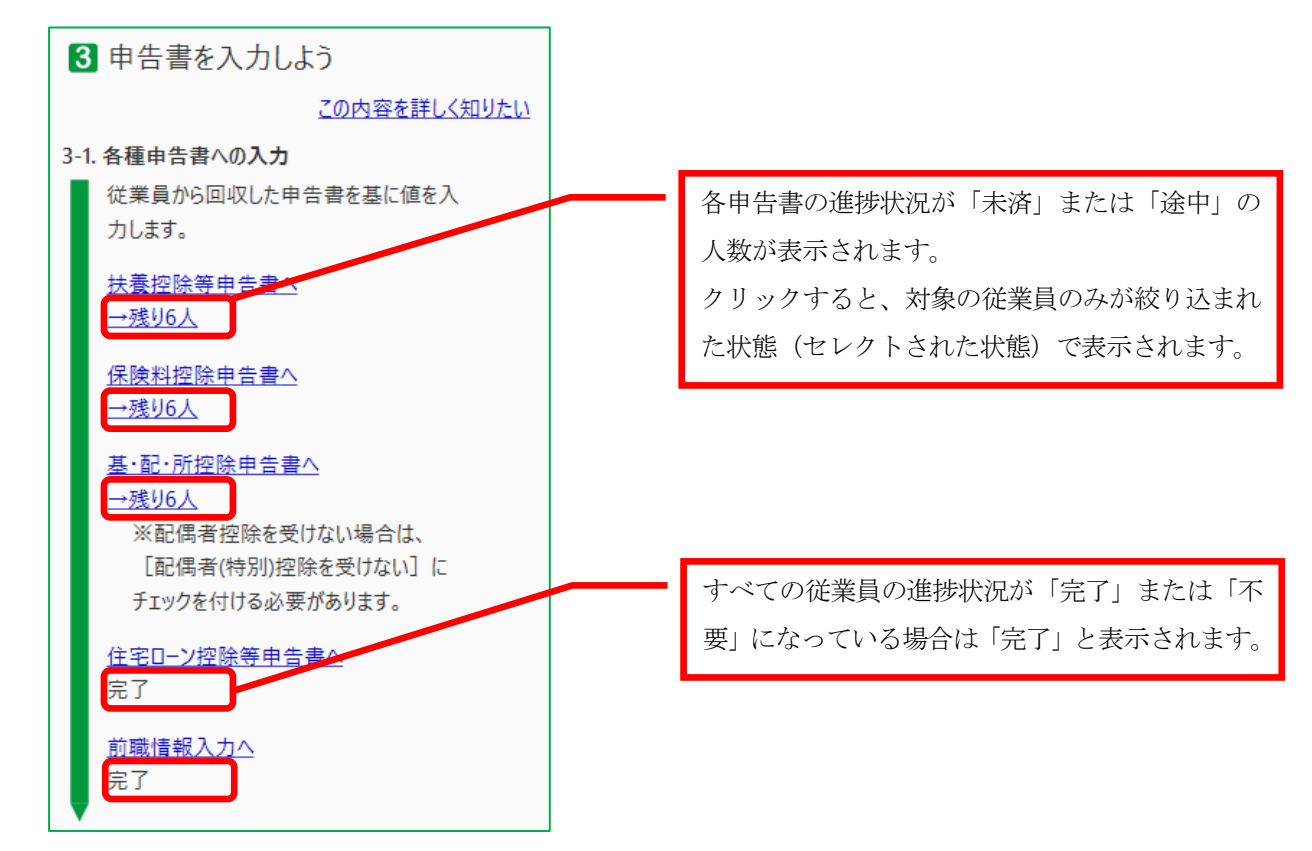

[4]年税額を算出しよう

年末調整ナビから「4 年税額を算出しよう]をクリックします。

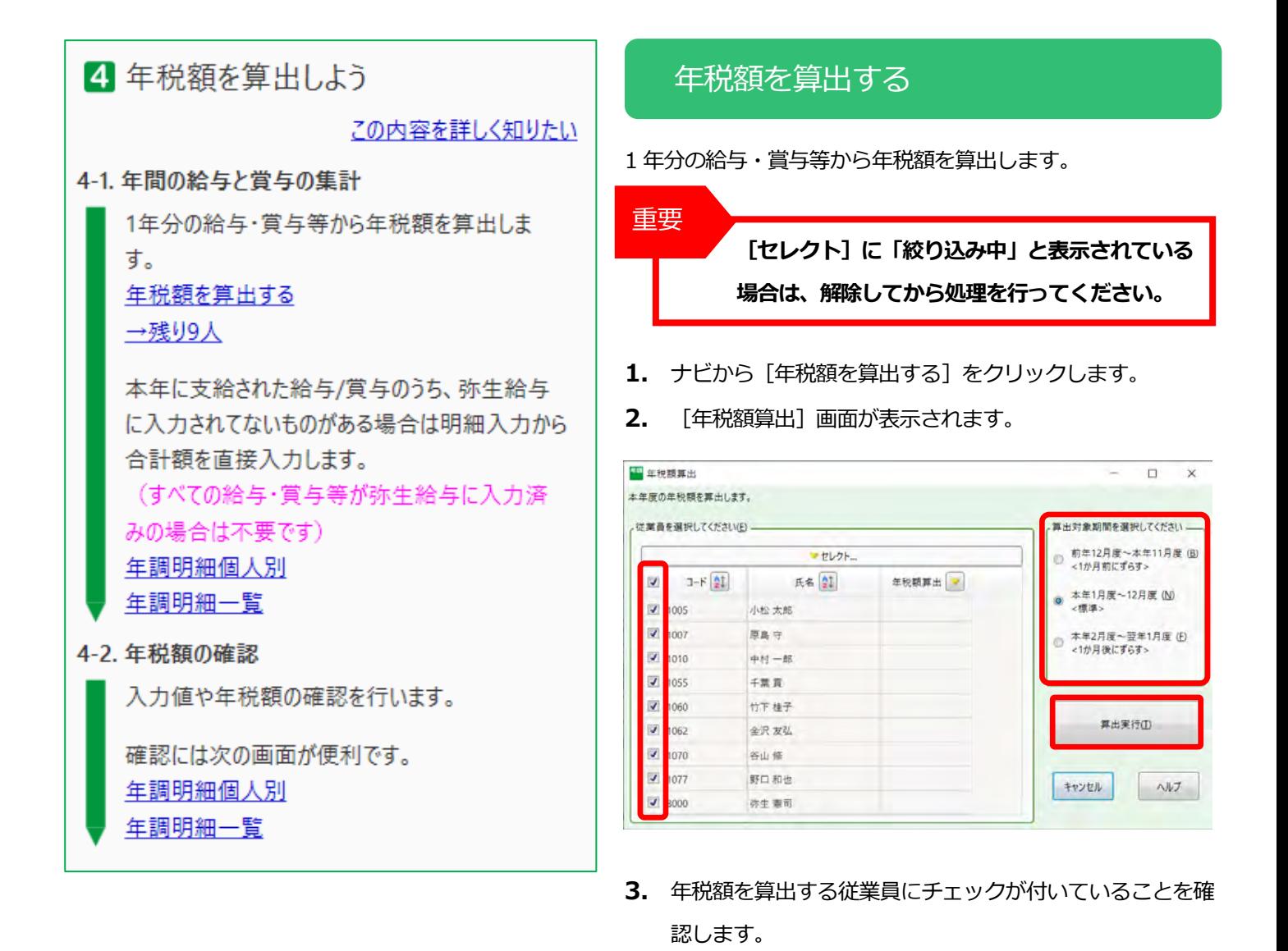

- **4.** [算出対象期間を選択してください]から、税額を算出す る対象期間を選択します。(P43 参考資料② 参照)
- **5.** 「算出実行」をクリックします。

#### 補足

年税額の算出は、何度でも実行できます。再度算出する場合は、 ナビから「年税額を算出する]をクリックして「年税額算出] 画面を再度表示します。一度でも年税額算出を行うと[年税額 算出]にチェックマークが表示されますが、従業員にチェック をつけると[算出実行]が行えます。

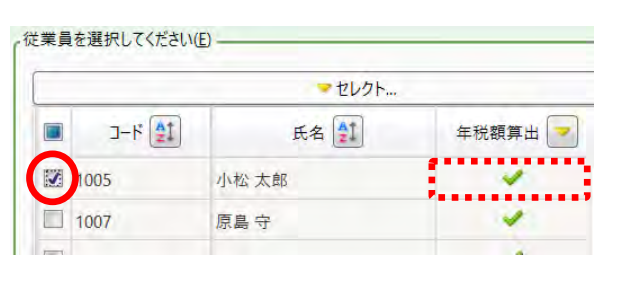

#### 算出結果を確認します。

- 1. ナビから [年調明細個人別] をクリックします。
- **2.** 従業員の明細内容を確認します。

#### **<例:小松太郎>**

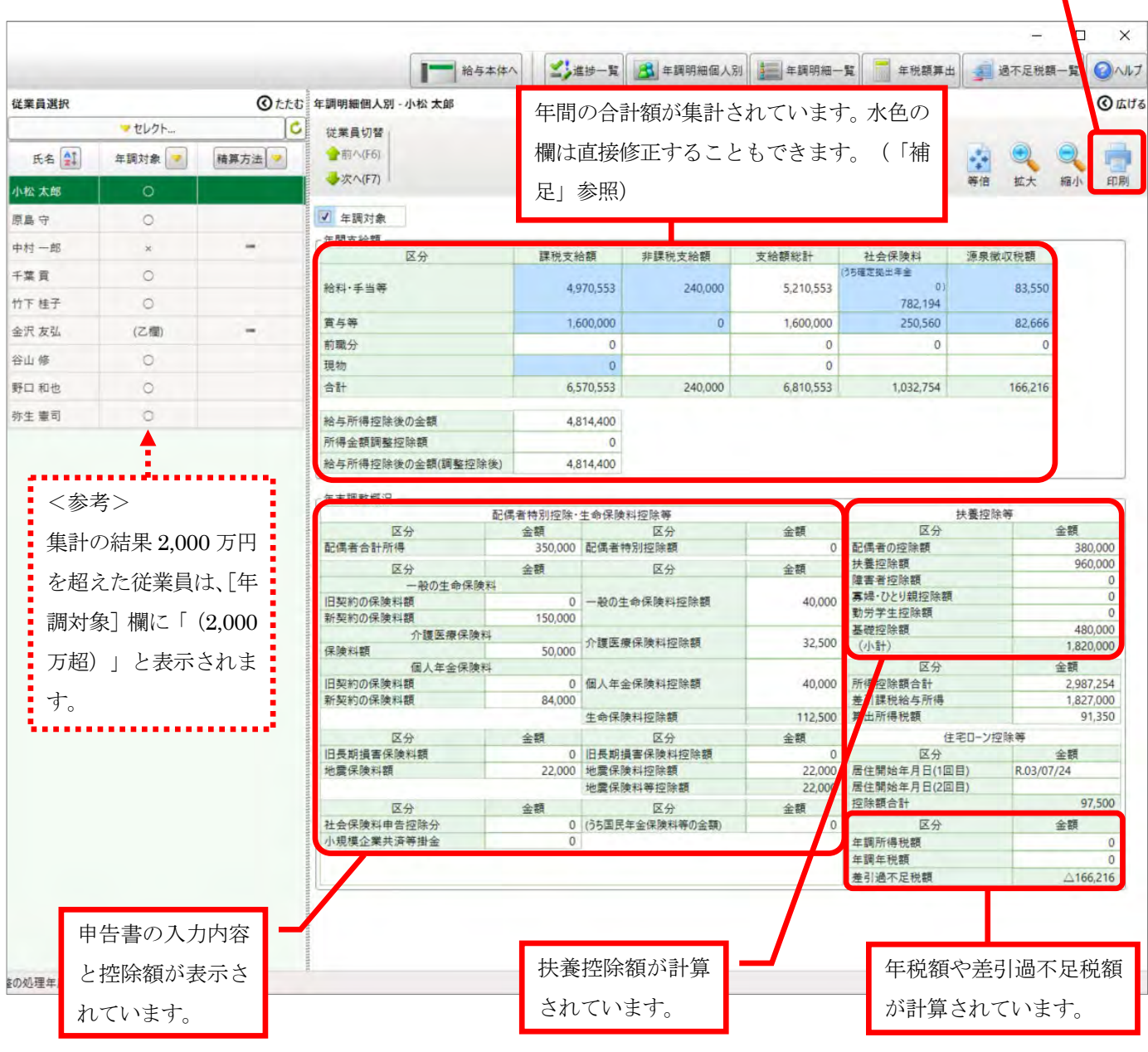

印刷する場合は[印刷] をクリックします。

補足

「年間支給額」の水色の欄は直接入力できますが、入力した金額は賃金台帳に反映されません。弥生給与で賃金台帳 を保存する必要が無く、年末調整だけを行う場合に入力してください。ただし、**年税額の算出を行うと手入力前の金 額に戻ります**のでご注意ください。

## ■ **「ふせんを確認してください」が表示された場合 ■**

確認や何か対処が必要な場合など、システム(弥生給与)がお知らせしたいことがある場合に赤いふせんが貼られます。こ れを「システムふせん」といいます。システムふせんが貼られたら、内容を確認し、必要な確認作業や処理を行ってからは がしてください。システムふせんが貼られた状態では、過不足税額の精算や新年度更新を行うことはできません。

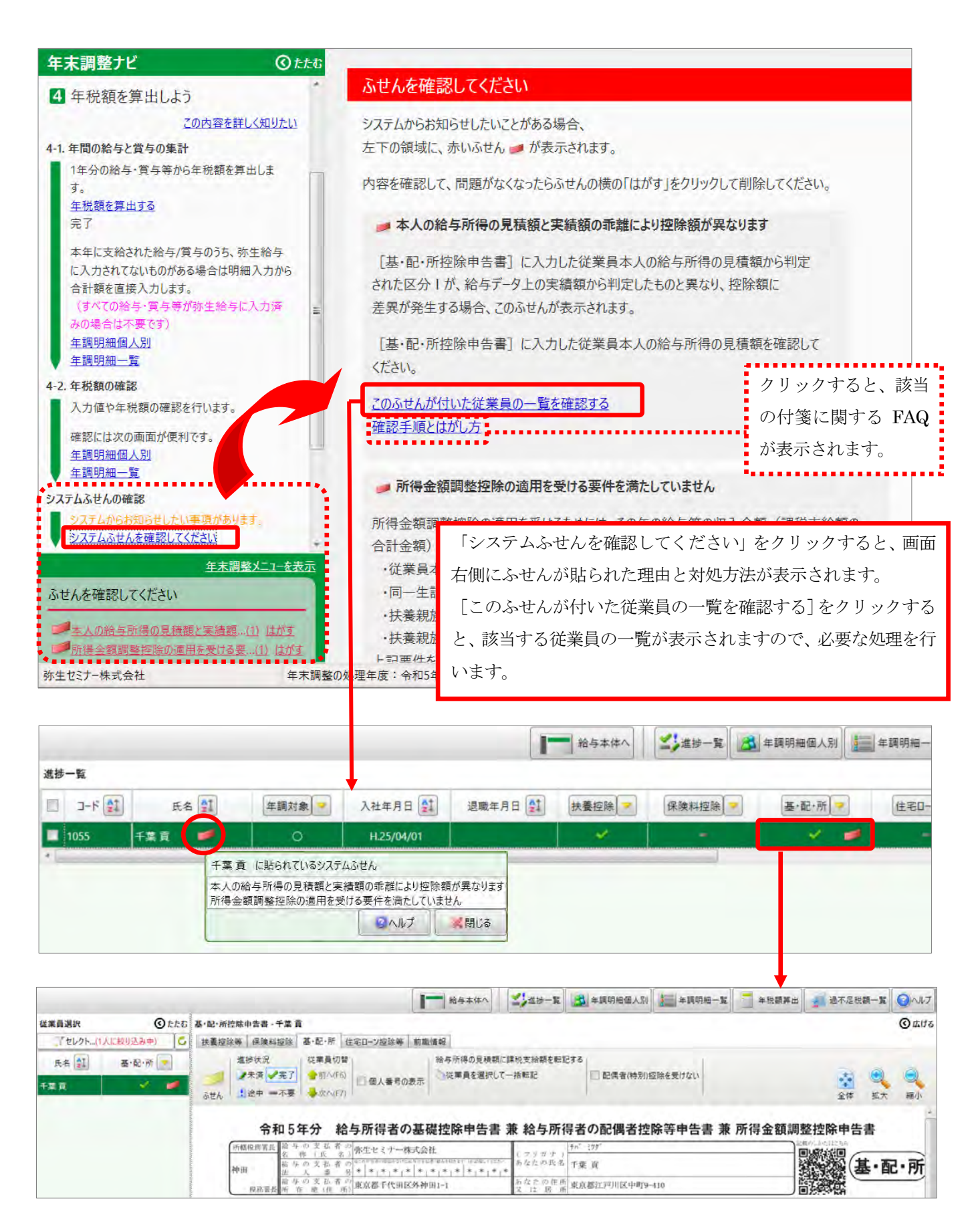

■ **システムふせんが表示される要因と対処法 ■**

**システムふせん「本人の給与所得の見積額と実績額の乖離により控除額が異なります」** 

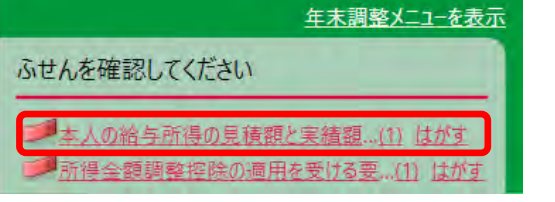

1<br>あなたの本年中の合計所得金額の見積額<br>((1)と(2)の合計額)

900万円以下

900万円超

950万円超

□ 1,000万円超

□ 2,400万円超

2.450万円解

○ 控除額の計算

判 m.

定

 $\Box$ 

- 要 因:申告書へ入力した本人の給与所得(見積額)による判定と、 給与データ上で集計された実際の所得額をあてはめた判定 が異なるために表示されます。
- 対処法:「基・配・所控除申告書]の本人の収入金額の見積額を修正 します。
- **本人の給与収入見積額は 1,184 万円と申告されていたが、実際は 840 万円だった。(例:千葉貢)**

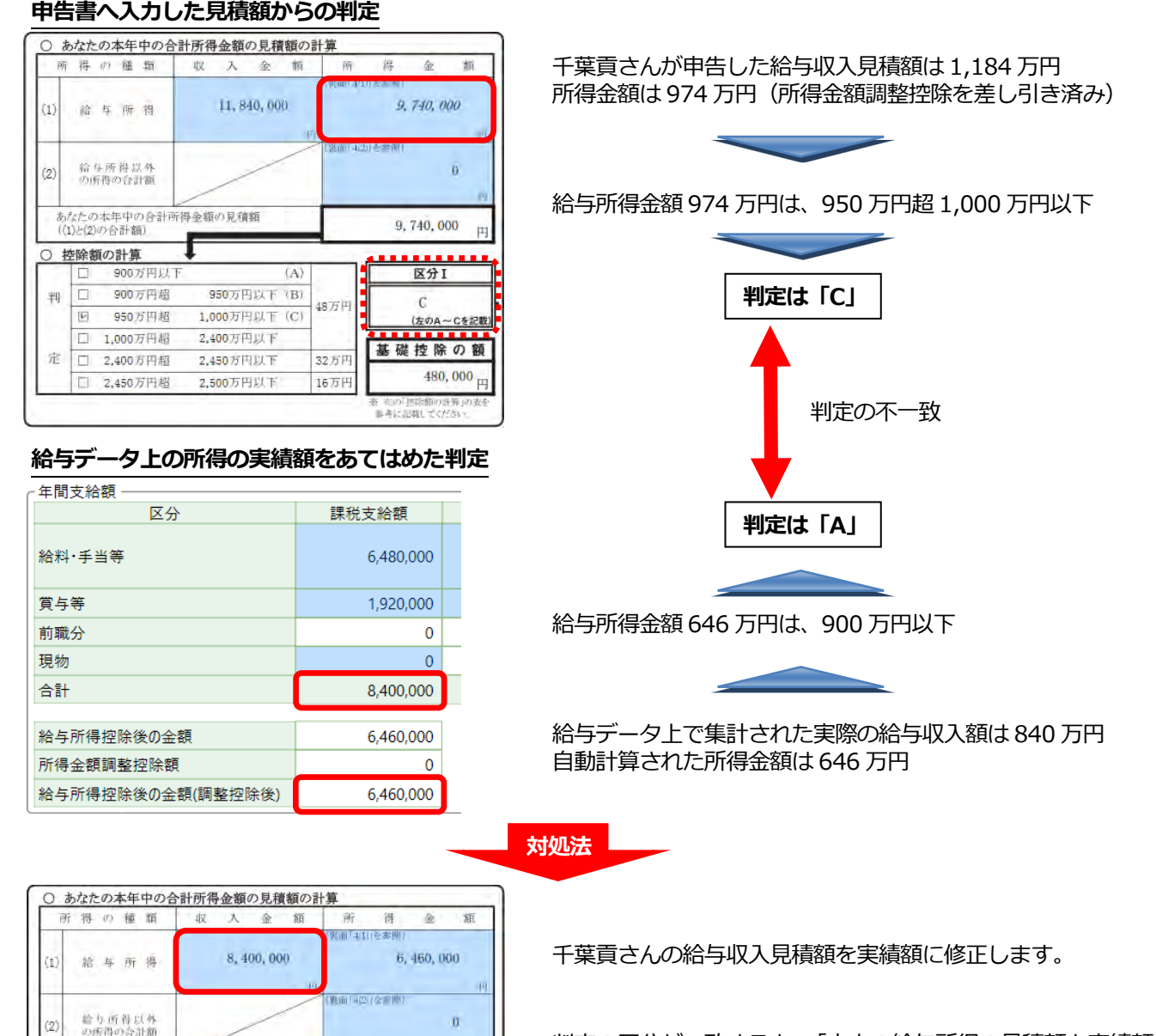

判定の区分が一致すると、「本人の給与所得の見積額と実績額 の乖離により控除額が異なります」のシステムふせんは自動的 にはがれます。そして、年税額の計算後に本人の収入金額を変 更したため、「年税額が再計算された」のシステムふせんが表 示されます。計算結果を確認して、ふせんをはがします。

6, 460, 000

<mark>\*\*\*\*\*\*\*\*</mark><br> 区分I

 $\Lambda$ 

**(左のA~Cを記載**<br>■■■■■■■■■■

基礎控除の額

- CEPリ 住所<br>参考に記載

 $480,000$  m

(A) 950万円以下 (B)

1,000万円以下 (C)

2,400万円以下

2450万円以下

2,500万円以下

48万円

32万国

16万円

#### **システムふせん「基・配・所控除申告書の内容と配偶者の設定が一致していません」**

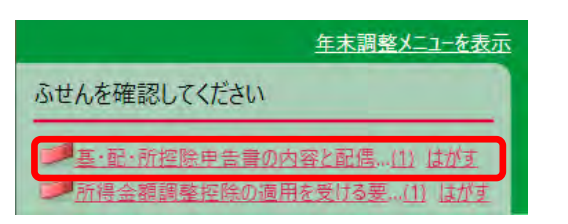

- 要 因:申告書の本人と配偶者の合計所得(見積額)による配偶者の 要件と、扶養親族情報の設定内容が一致していないために表 示されます。
- 対処法:扶養親族情報の配偶者の設定、もしくは[基・配・所控除申 告書]に入力した配偶者の収入金額の、どちらか間違ってい る方を修正します。
- **本人の給与収入金額を修正したため所得金額が 900 万円以下となり、配偶者(特別)控除の対象となった。 配偶者に収入はない。(例:千葉貢)**

#### **申告書の本人と配偶者の合計所得(見積額)**

~記載に当たってのご注意~

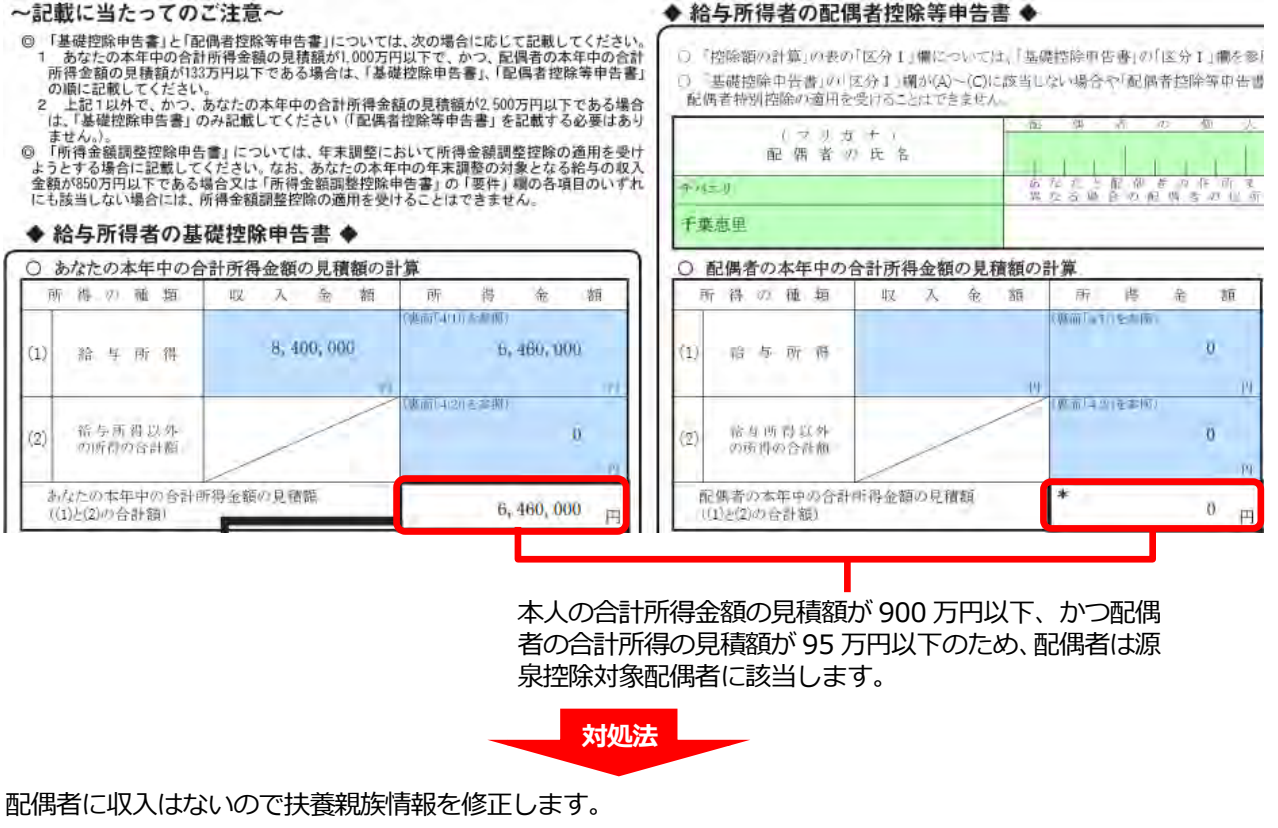

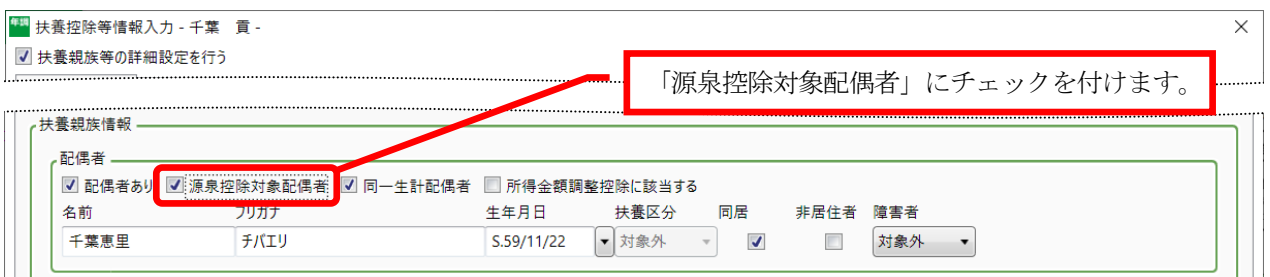

このケースでは、「扶養控除等情報入力]ダイアログの [OK] ボタンをクリックすると、年税額の再算出を促すメッ セージが表示され、「はい」をクリックすると年税額が再算出されます。配偶者の区分が一致すると、「基・配・所控 除申告書の内容と配偶者の設定が一致していません」のシステムふせんは自動的にはがれます。「扶養控除等(異動) 申告書」の「源泉控除対象配偶者」に配偶者名が表示されたことを確認しておきましょう。

#### **システムふせん「所得金額調整控除の適用を受ける要件を満たしていません」**

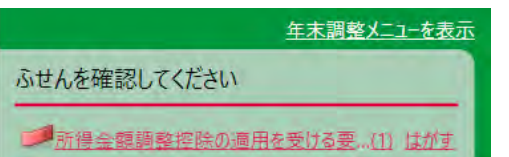

要 因:給与データ上で集計した本人の収入の実績額が、所得金額調 整控除の適用が受けられる収入金額に達していないにもかか わらず、扶養親族情報で所得金額調整控除の対象者が設定さ れているために表示されます。

対処法:扶養親族情報を修正します。

 **給与収入の見積額(1,184 万円)をもとに、所得金額調整控除の設定をしていたが、年税額算出により集計 された実績額が 840 万円だったため、所得金額調整控除は適用されない。(例:千葉貢)**

#### **給与データ上の給与収入の実績額**

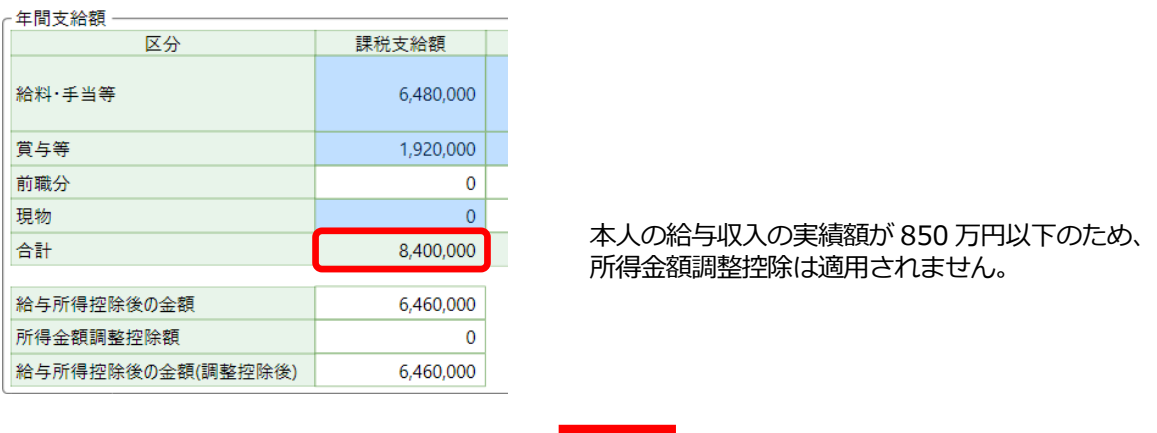

**対処法**

#### 扶養親族情報を修正します。

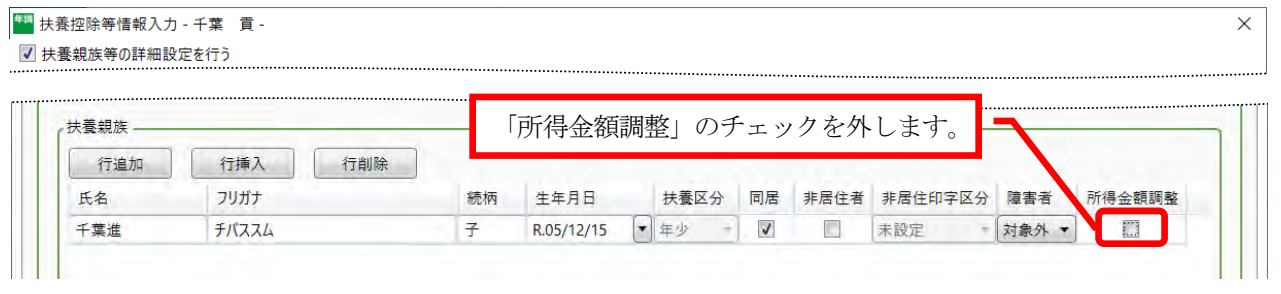

所得金額調整控除の要件が一致すると、「所得金額調整控除の適用を受ける要件を満たしません」のシステムふせん は自動的にはがれます。「所得金額調整控除申告書」に要件と扶養親族情報が表示されなくなったことを確認してお きましょう。

そして、年税額の計算後に本人の収入金額を変更したため、「年税額が再計算された」のシステムふせんが表示され ます。計算結果を確認して、ふせんをはがします。

#### ■ **システムふせんのはがし方 ■**

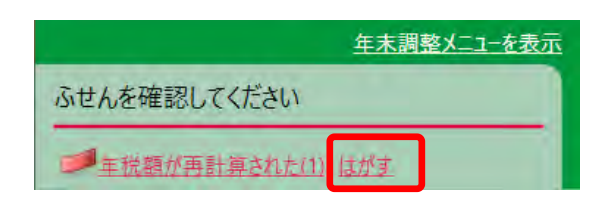

従業員の確認と必要な処理が完了したら「ふせんを確認してくださ い」の「はがす」をクリックして、ふせんをはがします。

補足

#### **システムふせんの種類**

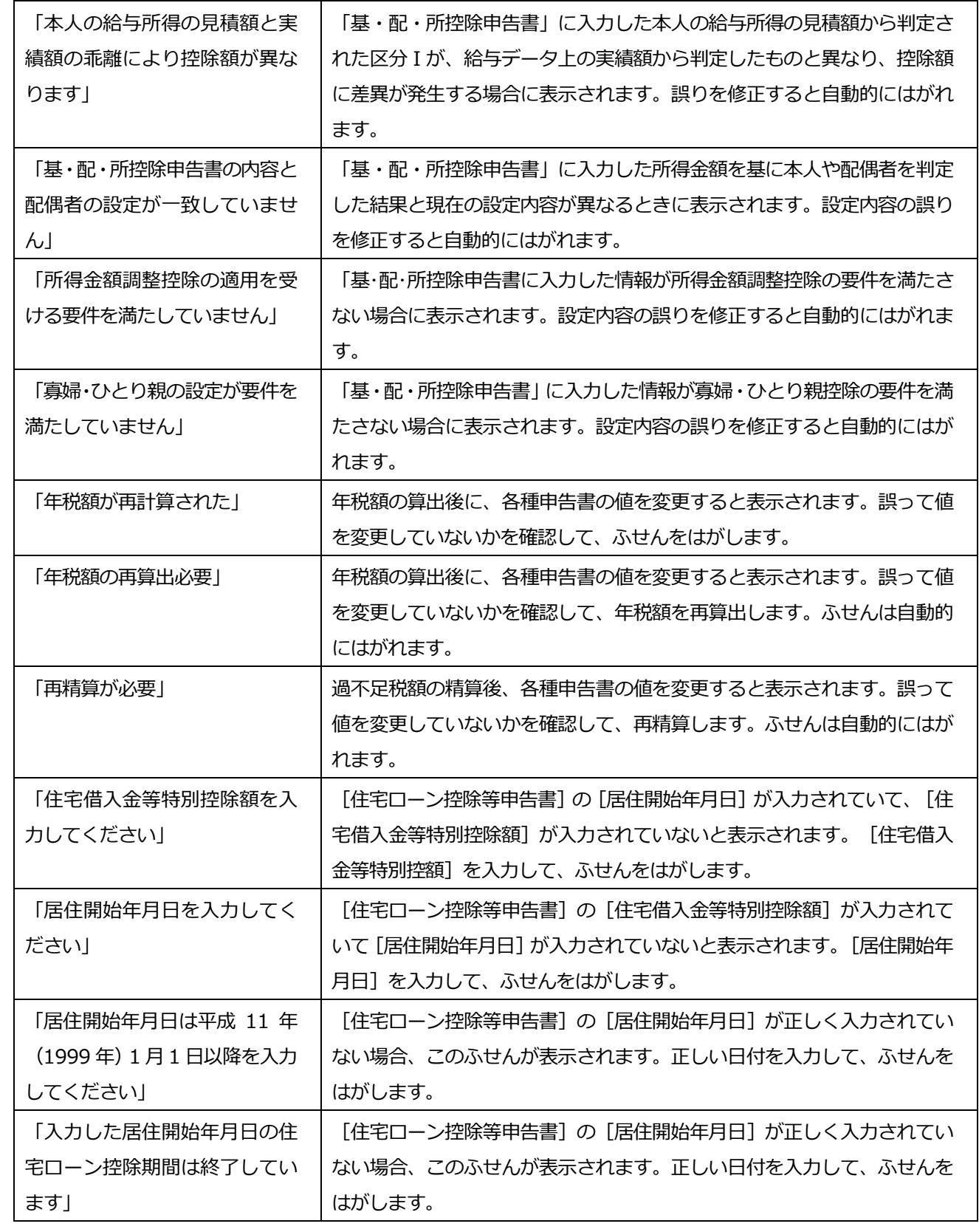

5 過不足税額を精算しよう

年末調整ナビから 「5 過不足税額を精算しよう]をクリックします。

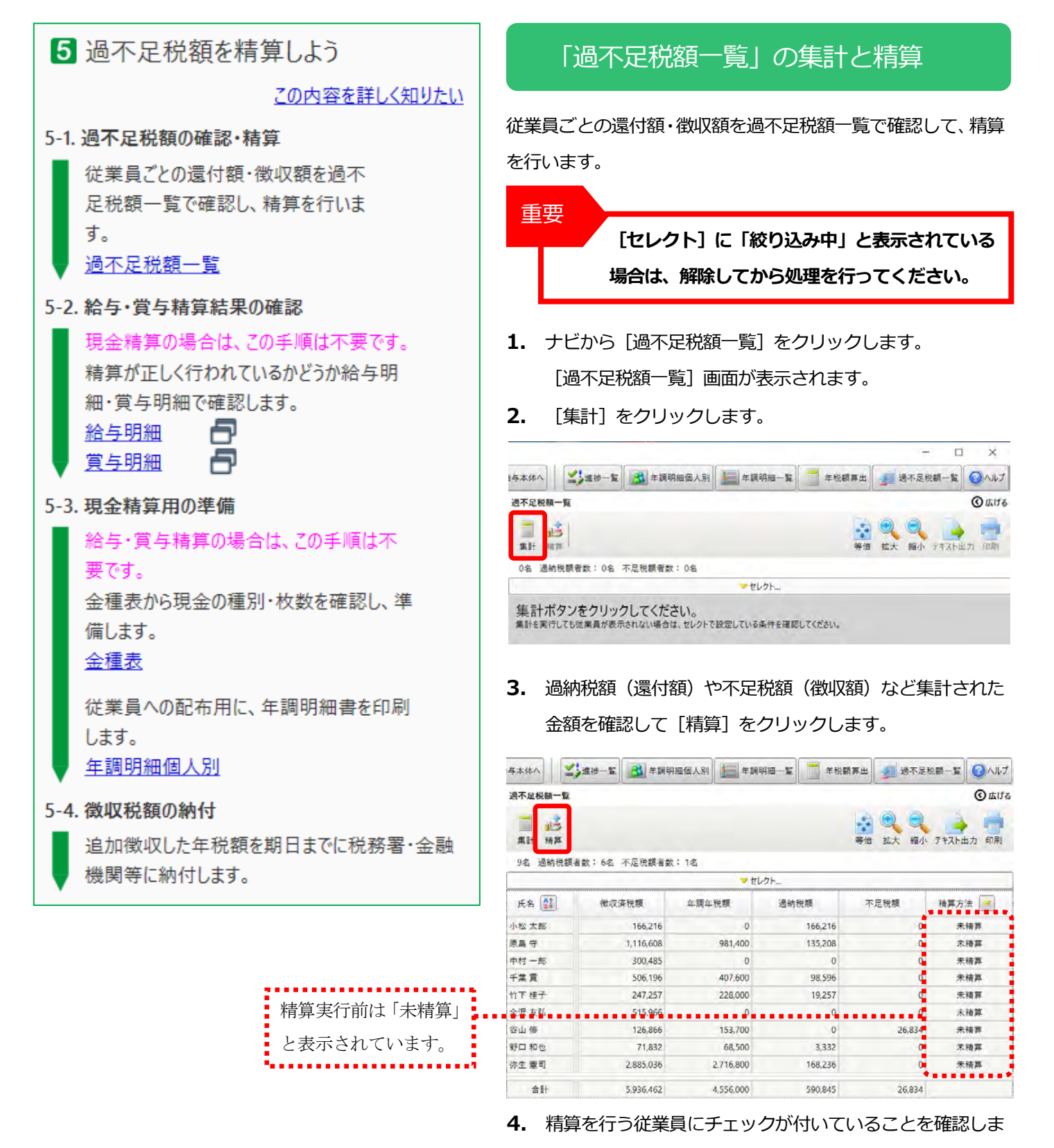

- す。
- **5.** [精算方法]を選択して[精算実行]をクリックします。

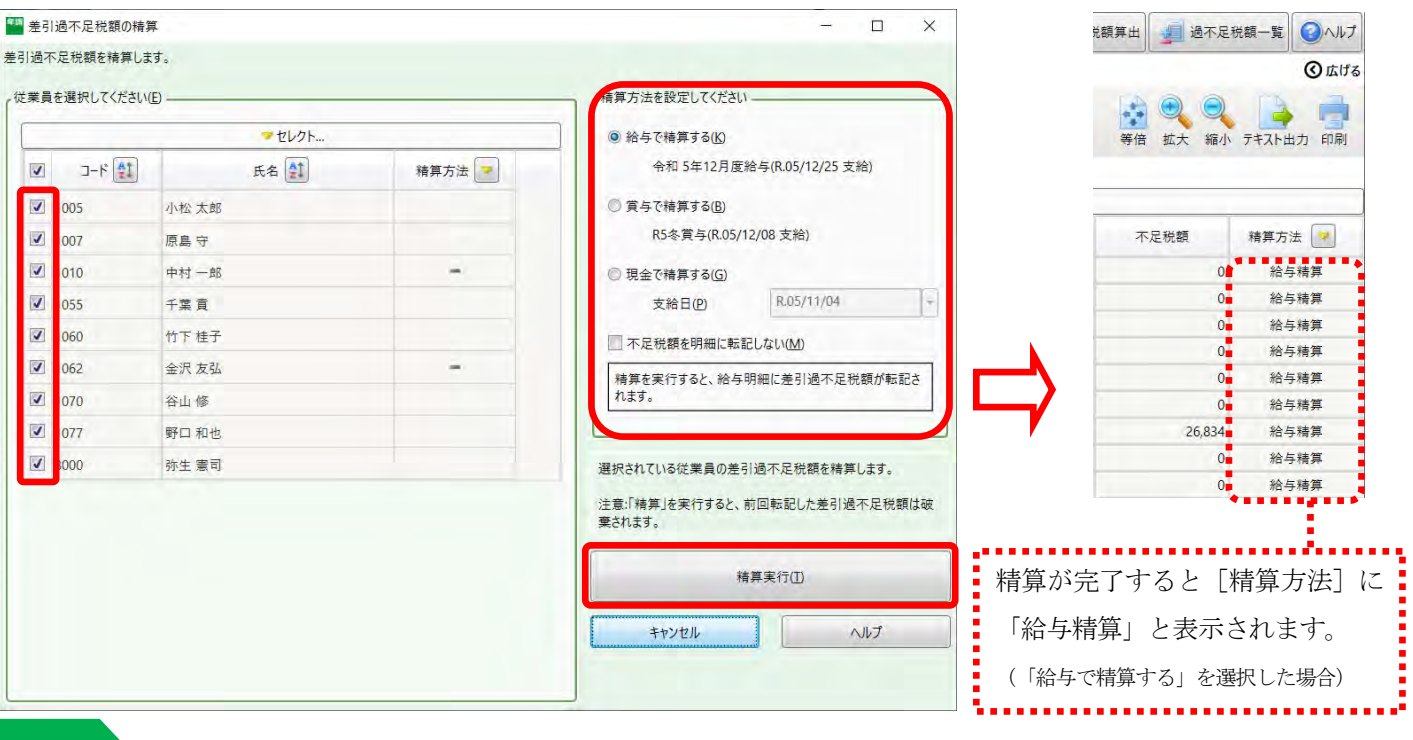

### 補足

[精算実行]は、何度でもできますが、一度でも実行すると[精算方法]に実行済みの精算方法が表示されます。精 算をやり直したい場合は、精算を行う従業員にチェックをつけて「精算実行」をクリックします。

過不足税額が正しく転記されているかを確認 ※[現金で精算する]を選択した場合は不要です。

過不足税額が明細書に転記されたことを確認します。

- **1.** ナビから[給与明細](賞与で精算した場合は[賞与明細])をクリックします。
- **2.** [繰越・その他]欄の[年末調整還付]または[年末調整徴収]の項目に、正しい還付(徴収)税額が転記されているこ とを確認します。

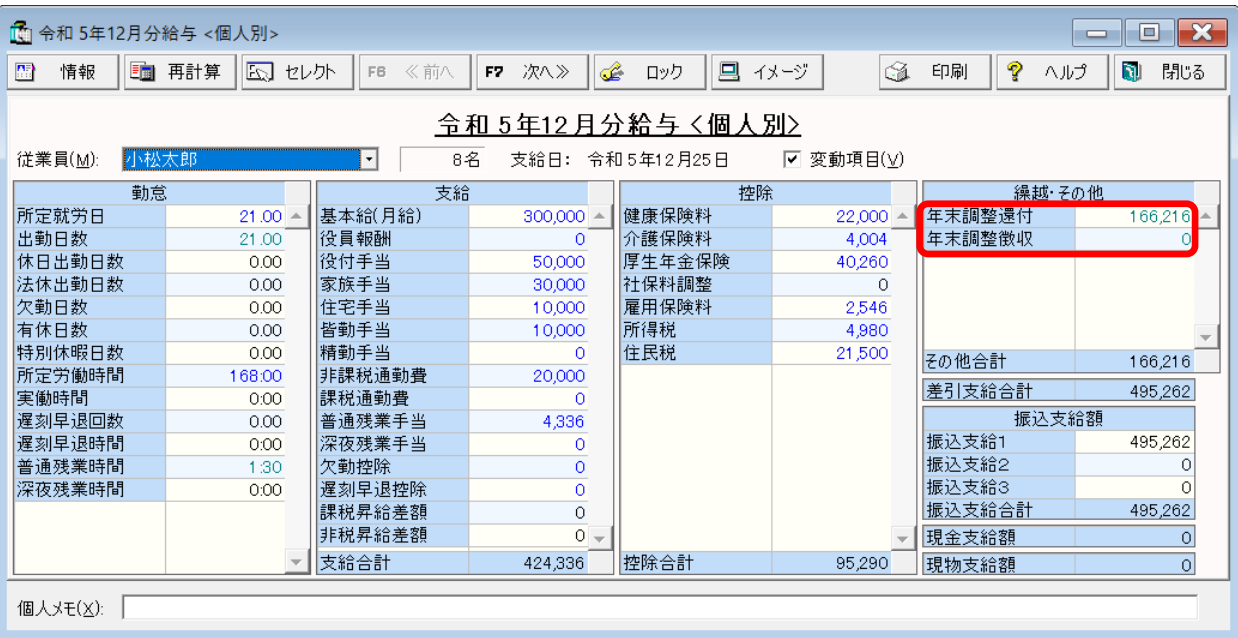

**3.** [印刷]をクリックして、[給与(賞与)明細書]を印刷します。

# [6]法定調書を作成しよう

年末調整ナビから [6 法定調書を作成しよう] をクリックします。

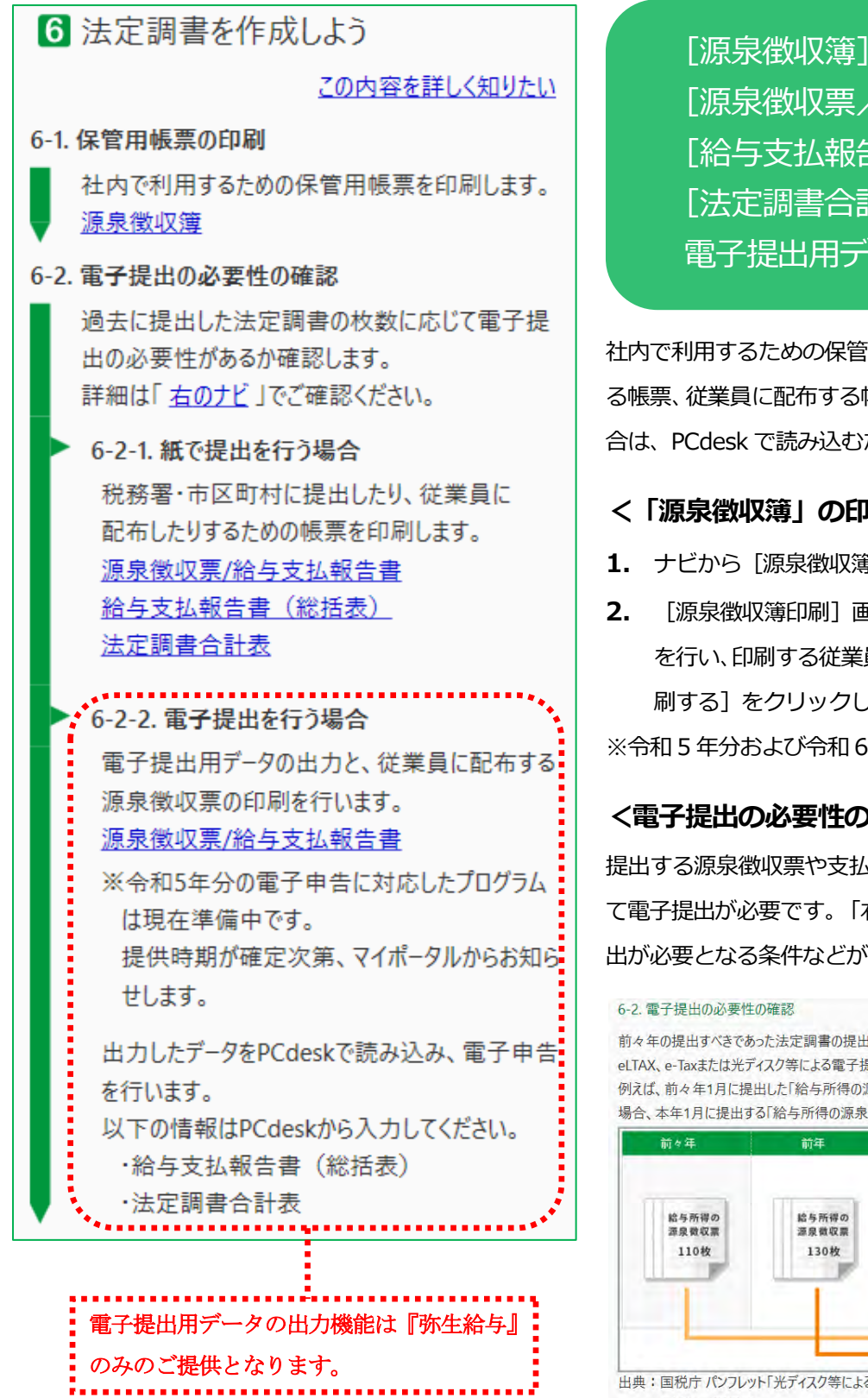

[源泉徴収票/給与支払報告書] [給与支払報告書(総括表)] [法定調書合計表]の印刷と 電子提出用データの出力

社内で利用するための保管用帳票や、税務署・市区町村に提出す る帳票、従業員に配布する帳票を印刷します。電子提出を行う場 合は、PCdesk で読み込むためのデータを出力します。

#### **<「源泉徴収簿」の印刷>**

- 1. ナビから [源泉徴収簿] をクリックします。
- **2.** [源泉徴収簿印刷]画面が表示されます。[印刷の設定] を行い、印刷する従業員を選択して、プレビュー画面の[印 刷する]をクリックします。

※令和 5 年分および令和 6 年分の様式に対応しています。

#### **<電子提出の必要性の確認>**

提出する源泉徴収票や支払調書などの法定調書は、枚数に応じ て電子提出が必要です。「右のナビ」をクリックすると、電子提 出が必要となる条件などが確認できます。

前々年の提出すべきであった法定調書の提出枚数が「100枚以上」であるものについては、 eLTAX、e-Taxまたは光ディスク等による電子提出が必要です。 例えば 前方年1日に提出した「絵与所得の源泉徴収票」の枚数が「100枚以上」であった 場合 木年1月に提出する「給与所得の源泉徴収票」は電子提出する必要があります

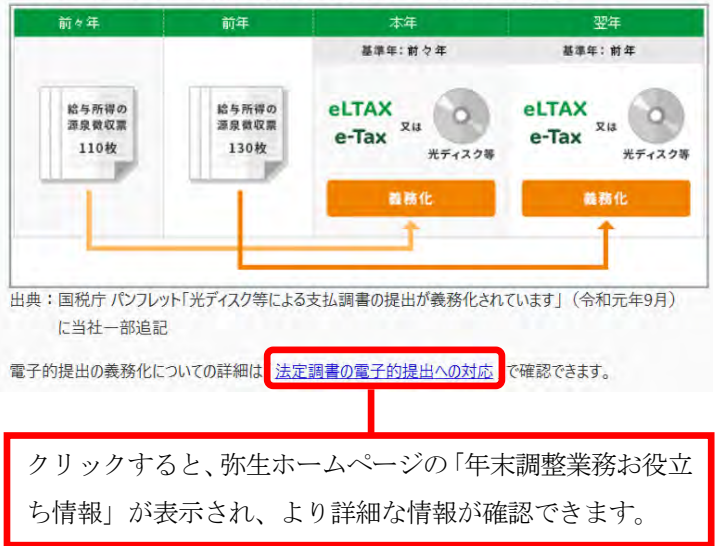

#### **<「源泉徴収票/給与支払報告書」の印刷>(紙で提出を行う場合)**

- 1. ナビから「源泉徴収票/給与支払報告書]をクリックします。
- **2.** [源泉徴収票/給与支払報告書]画面が表示されます。
- **3.** 内容を確認し、必要に応じて修正します。

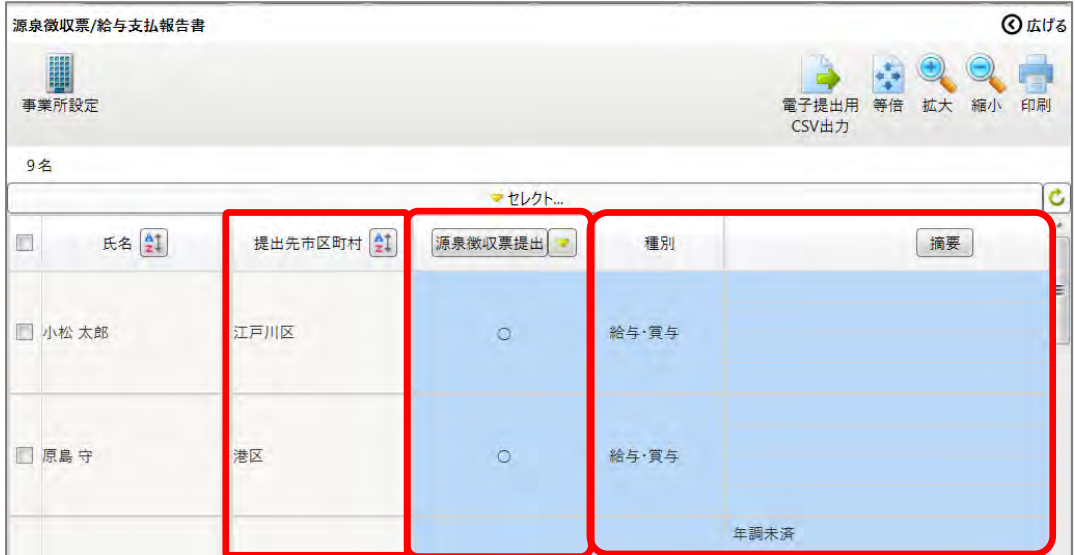

#### **<①[提出先市区町村]の確認>**

[源泉徴収票提出]列に「○」が表示されている従業員の[提出先市区町村]列に、市区町村が設定されてい ることを確認します。[提出先市区町村]列の修正が必要な場合は、弥生給与本体で行います。

#### **<②[源泉徴収票提出]の確認>**

市区町村に源泉徴収票を提出する従業員が「○」になっていることを確認します。変更する場合は、右クリッ クして変更します。

#### **<③[摘要]の確認>**

[摘要]の内容が正しく反映されていることを確認します。変更や追加を行う場合は、直接手入力します。

# 補足

摘要欄には、年末調整の明細や従業員情報の設定によって以下の項目が自動で印字されます。

- 5 人目以降の扶養親族の氏名(扶養親族のうち、年少扶養親族の場合は氏名の後ろに「(年少)」と表示、 非居住者の場合は氏名の後ろに「(非居住者)」と表示)
- ※あわせて、源泉徴収票の[備考]欄に記載される個人番号との対応関係を、氏名の前に確固書きの数字で表示
- 障害者に該当する同一生計配偶者(控除対象配偶者を除く)の氏名(氏名の後ろに「(同配)」と表示)
- 所得金額調整控除に該当する要件の配偶者または扶養親族の氏名(特別障害に該当する同一生計配偶者の場 合は指名の後ろに「(同配)」と表示、特別障害に該当する扶養親族と年齢が 23 歳未満の扶養親族の場合 は氏名の後ろに「(調整)」と表示) ただし、氏名がすでに配偶者や扶養親族の欄に表示されている場合を除く
- 3 回目以降の住宅借入金等特別控除の居住開始年月日、区分、年末残高
- 前職分の支払金額、徴収税額、社会保険料
- 退職手当等を有する配偶者・扶養親族の情報
- 「年調未済」

**4.** 内容の確認、修正が完了したら[印刷]をクリックします。

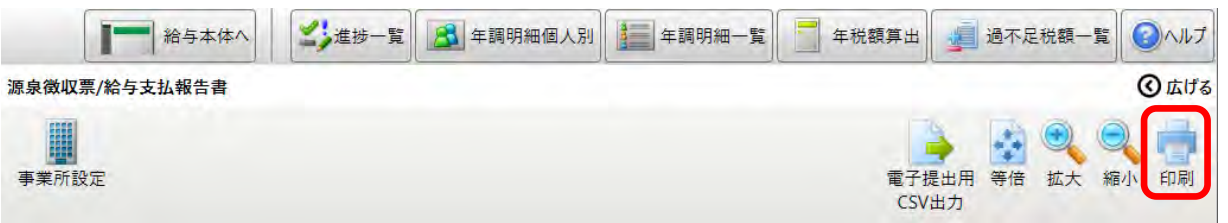

**5.** [印刷の設定]で印刷する用紙を選択します。

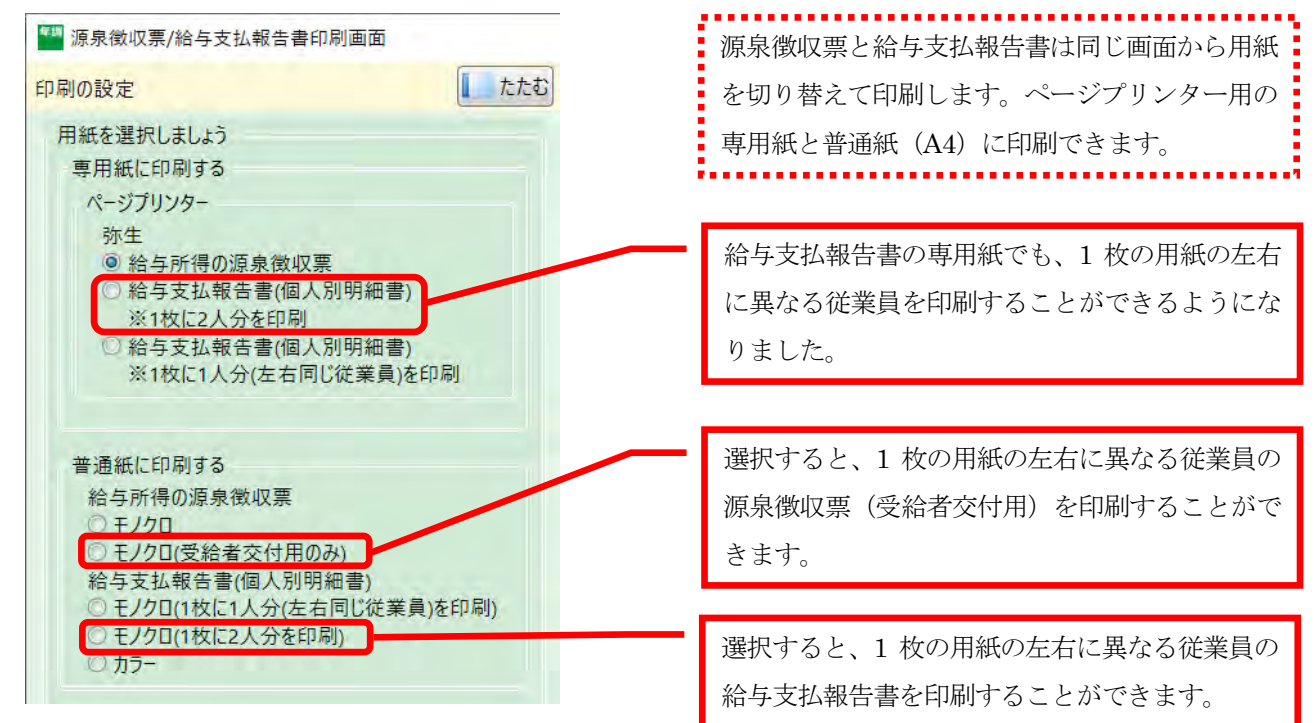

6. 印刷する従業員の「印刷]を「する」に設定し、プレビュー画面の「個人番号を印字]にチェックを付けます。 個人番号の取り扱いに関する警告が表示されますので、確認して[OK]をクリックします。 ※個人番号の印字は、マイナンバー取扱い担当者でログインしている場合のみ行えます。

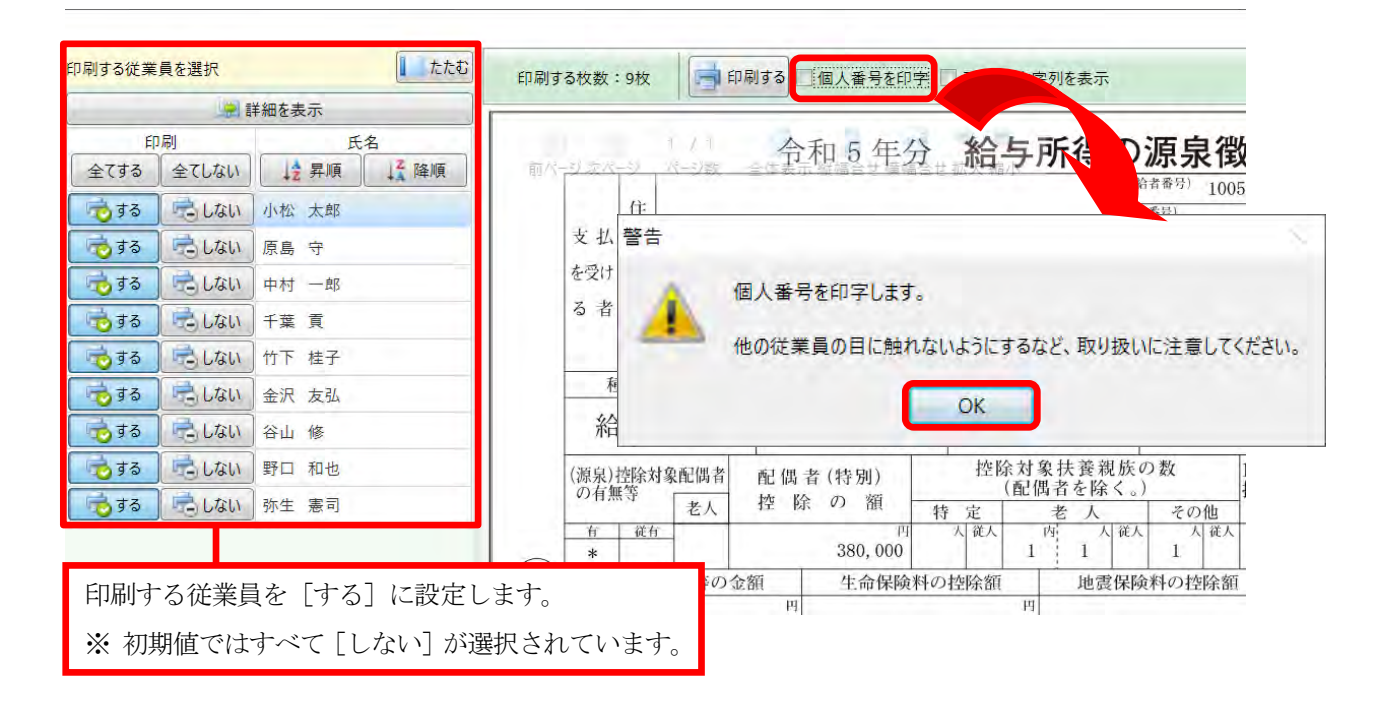

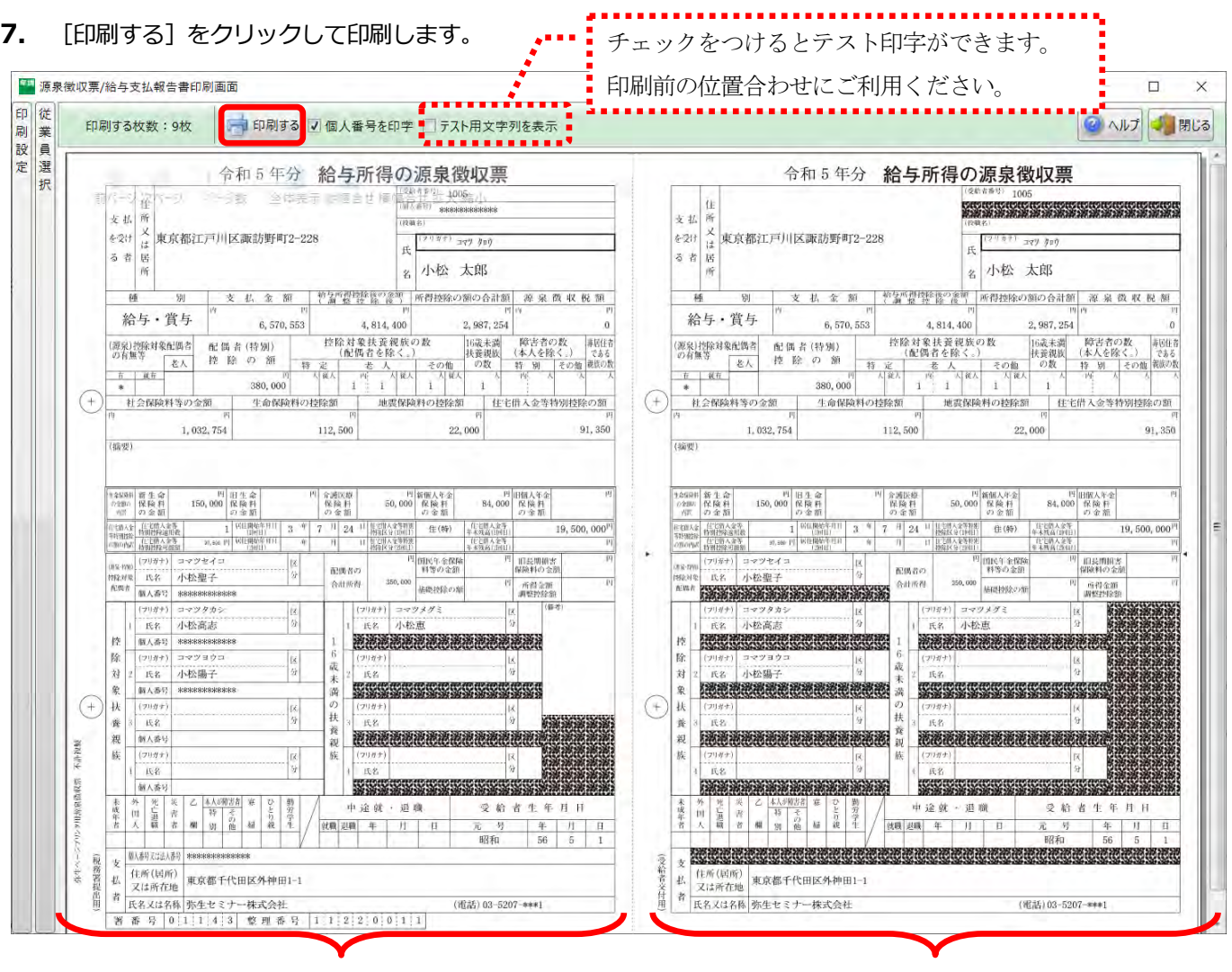

税務署提出用の源泉徴収票では、16 歳未満の扶養 親族の個人番号を印字しません。

受給者交付用の源泉徴収票では、従業員本人と扶養 親族の個人番号、給与支払者の個人番号又は法人番 号を印字しません。

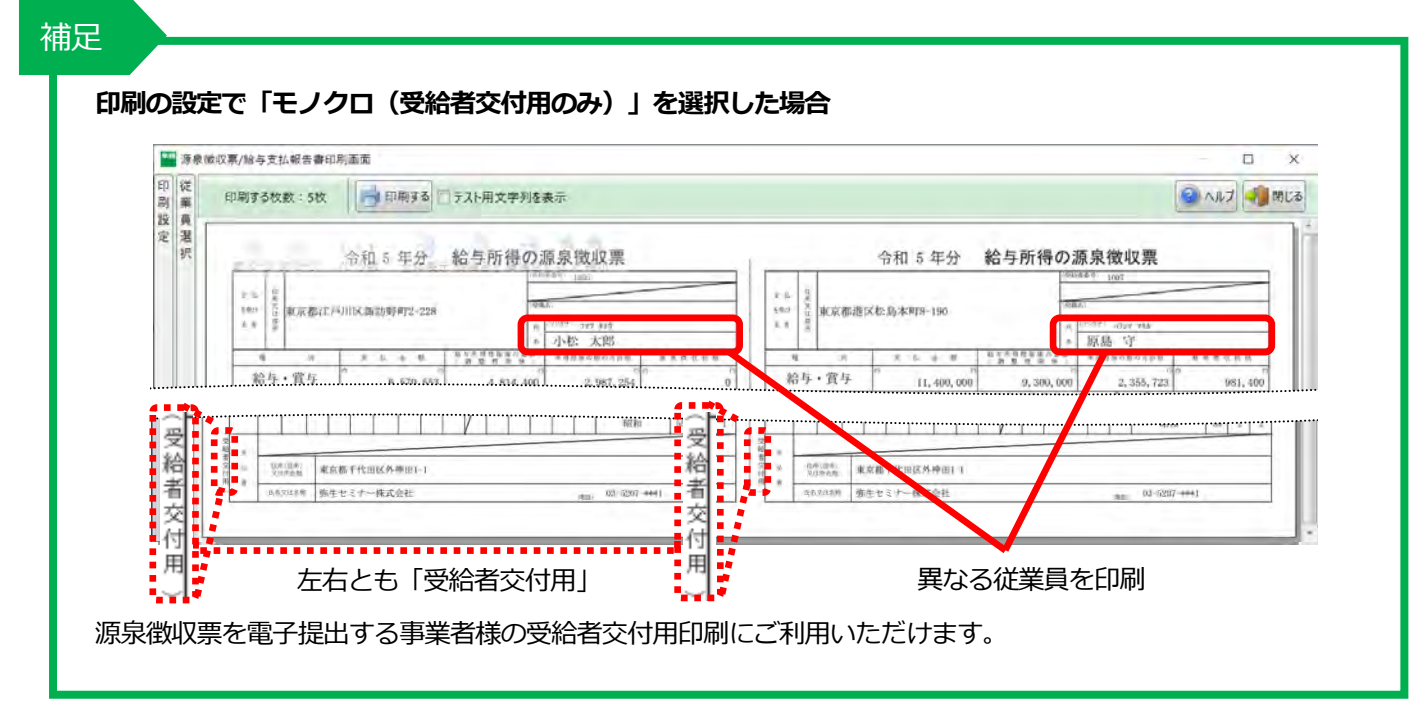

**8.** [印刷の設定]の用紙で「給与支払報告書(個人別明細書)」を選択して同様に印刷します。

#### **<「給与支払報告書(総括表)」の印刷>**

- 1. ナビから「給与支払報告書(総括表) 7 をクリックします。
- **2.** [給与支払報告書(総括表)]画面が表示されます。[集計]をクリックします。

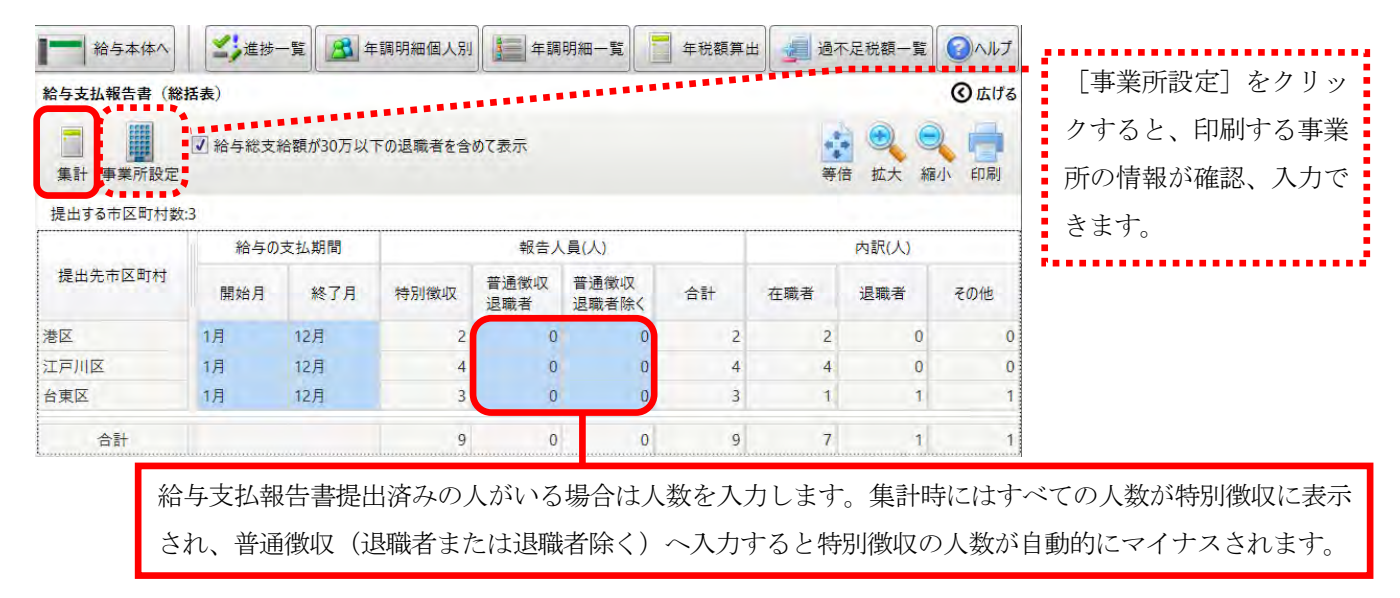

画面の[印刷する]をクリックします。

**3.** 内容を確認して[印刷]をクリックします。[印刷の設定]を行い、印刷する提出先市区町村を選択して、プレビュー

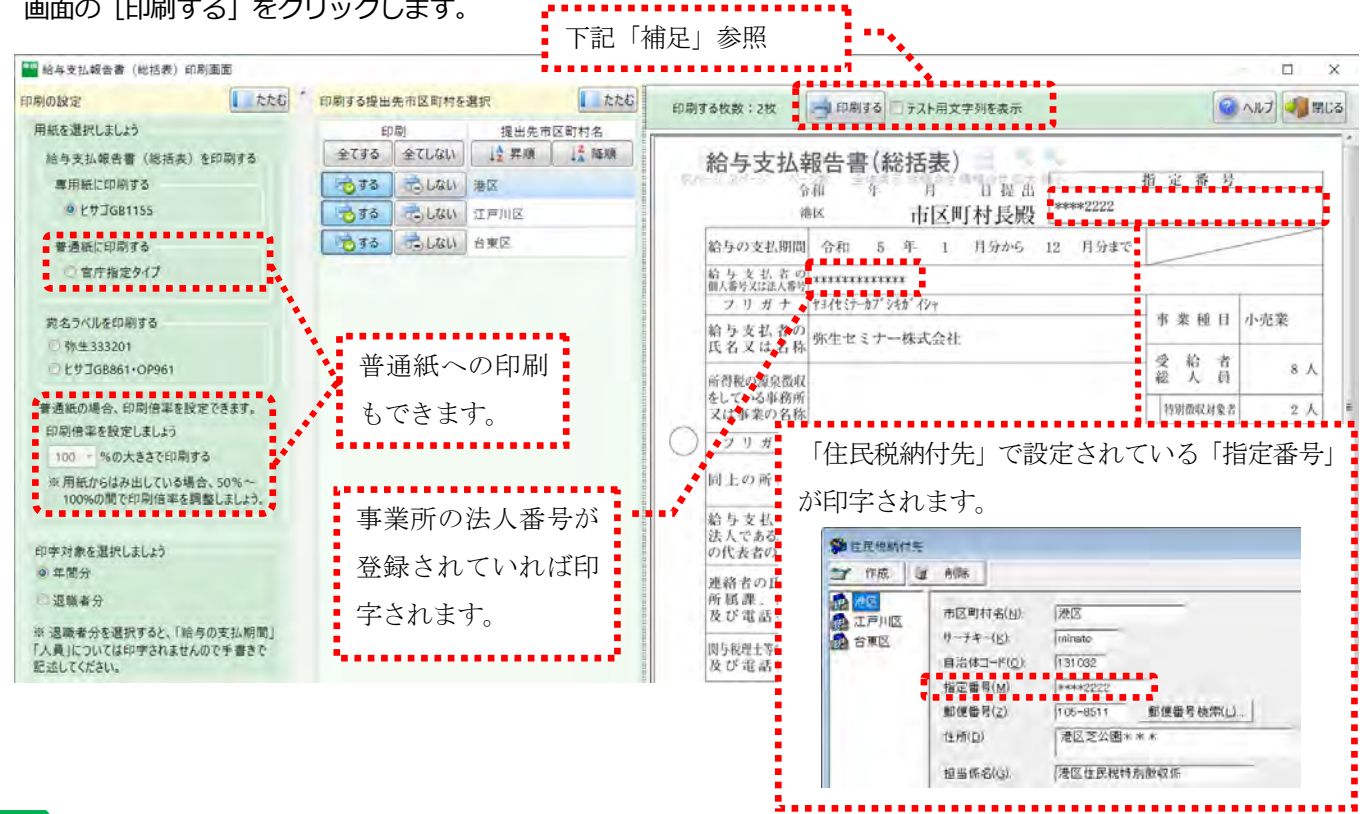

#### 補足

個人事業主の場合 (給与支払者の個人番号が登録されている場合) は、プレビュー画面に「個人番号を印字」のチェ ックボックスが表示されます。チェックをつけると給与支払者の個人番号が印字されます。

※ 給与支払者の個人番号の印字は、マイナ ンバー取り扱い担当者でログインしてい る場合のみ行えます。

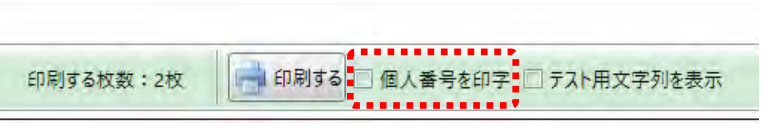

#### **<「法定調書合計表」の印刷> ※『弥生給与』のみの機能です。**

- 1. ナビから [法定調書合計表] をクリックします。
- 2. [集計] をクリックします。確認メッセージが表示されるので [はい] をクリックします。

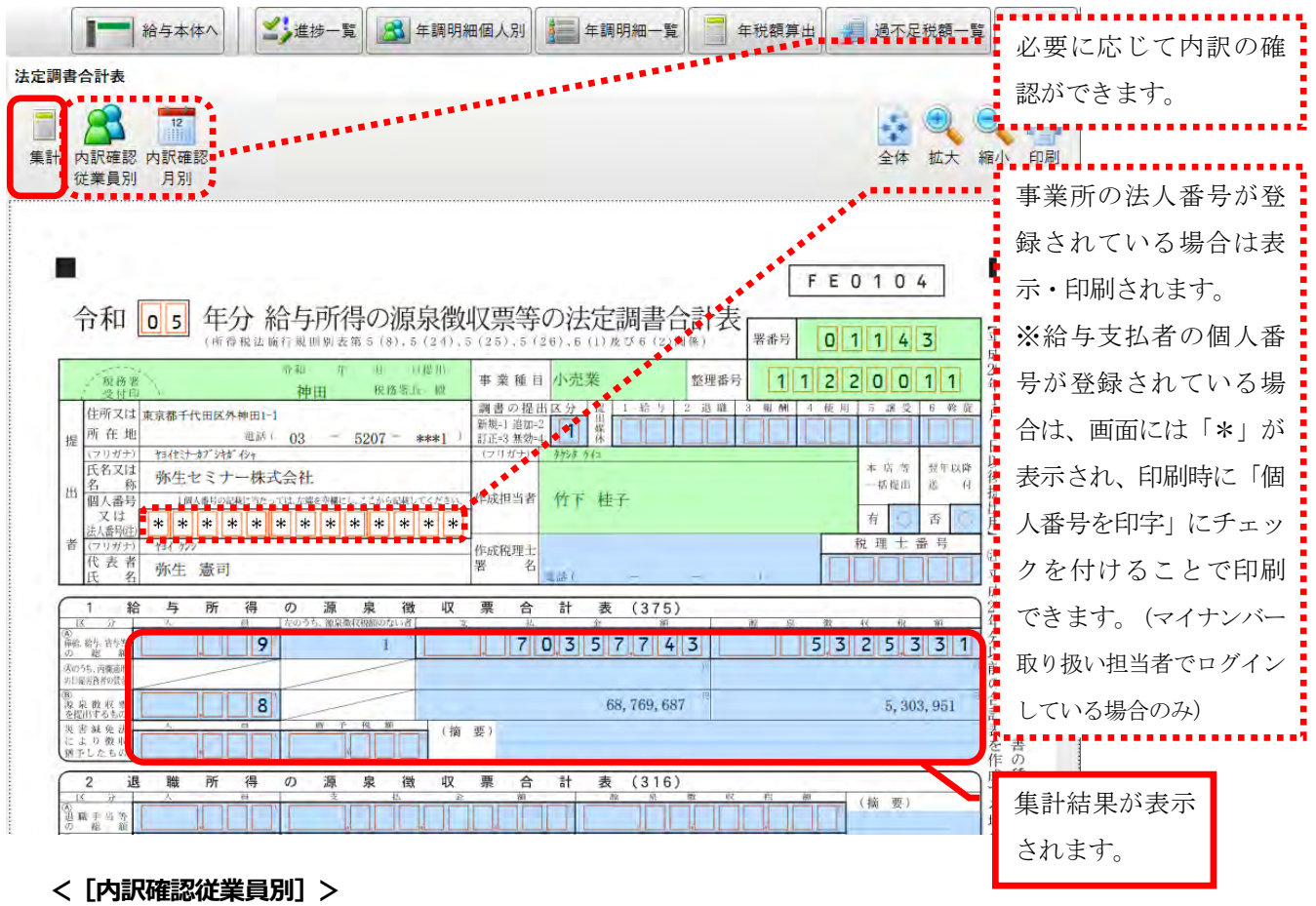

[源泉徴収税額] がない従業員、 [源泉徴収票] を提出する従業員を確認できます。

**<[内訳確認月別]>**

支払月毎の [支払金額] [源泉徴収税額] を確認できます。

**3.** 必要な項目を入力します。

項目の色によって、入力方法は異なります。

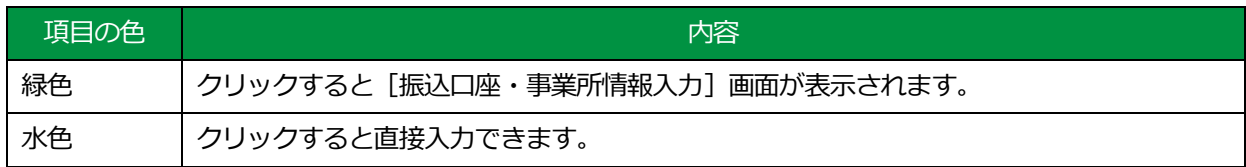

**4.** 内容の確認、入力が完了したら[印刷]をクリックします。

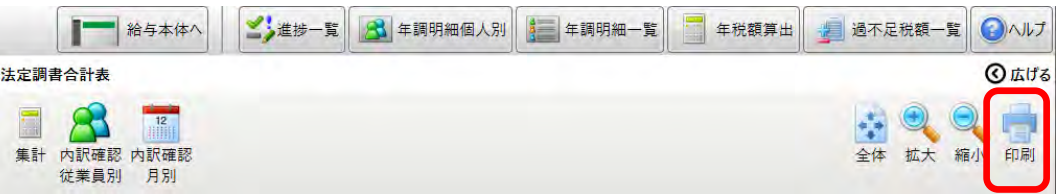

**5.** [印刷の設定]を行い、プレビュー画面の[印刷する]をクリックし「法定調書合計表」を印刷します。

#### **<電子提出を行う場合>**

- 1. ナビから [源泉徴収票/給与支払報告書] をクリックします。
- **2.** [源泉徴収票/給与支払報告書]画面が表示されます。
- **3.** [電子提出用 CSV 出力]をクリックします。

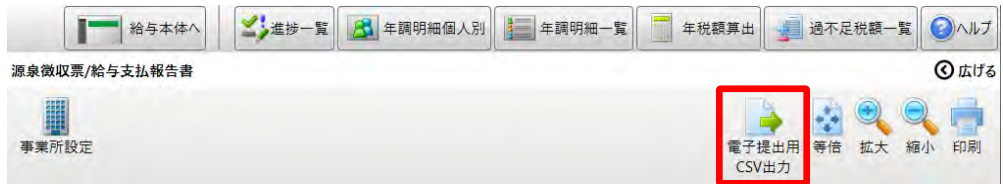

**4.** 電子提出を行う従業員の[源泉徴収票の出力]と[給与支払報告書の出力]が「する」になっていることを確認して [出力する] をクリックします。

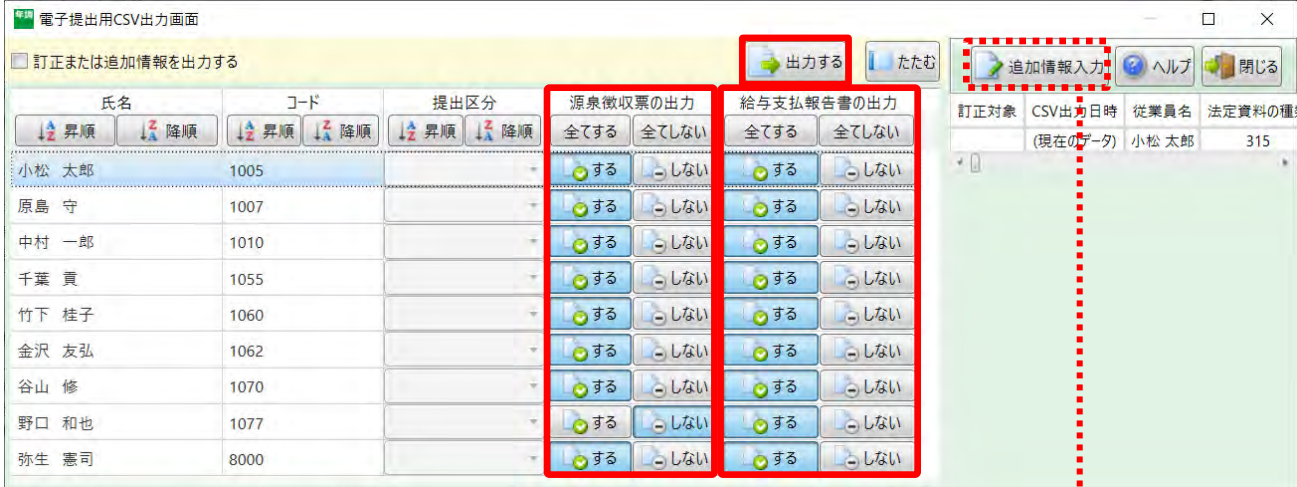

**5.** [出力先]を選択して[OK]をクリックします。

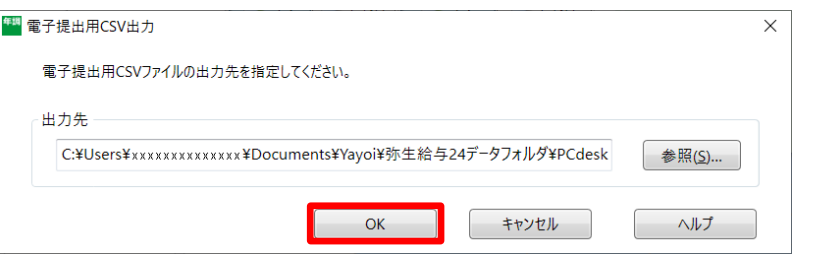

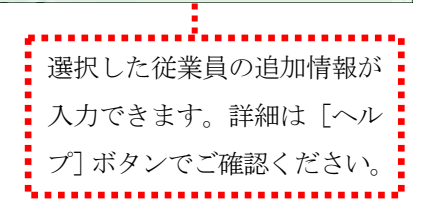

**6.** 出力した電子提出用 CSV ファイルを PCdesk で読み込みます。

PCdesk の操作方法は、eLTAX 地方税ポータルシステムの Web ページでご確認ください。

※「給与支払報告書(総括表)」「法定調書合計表」は出力できませんので PCdesk から直接入力してください。

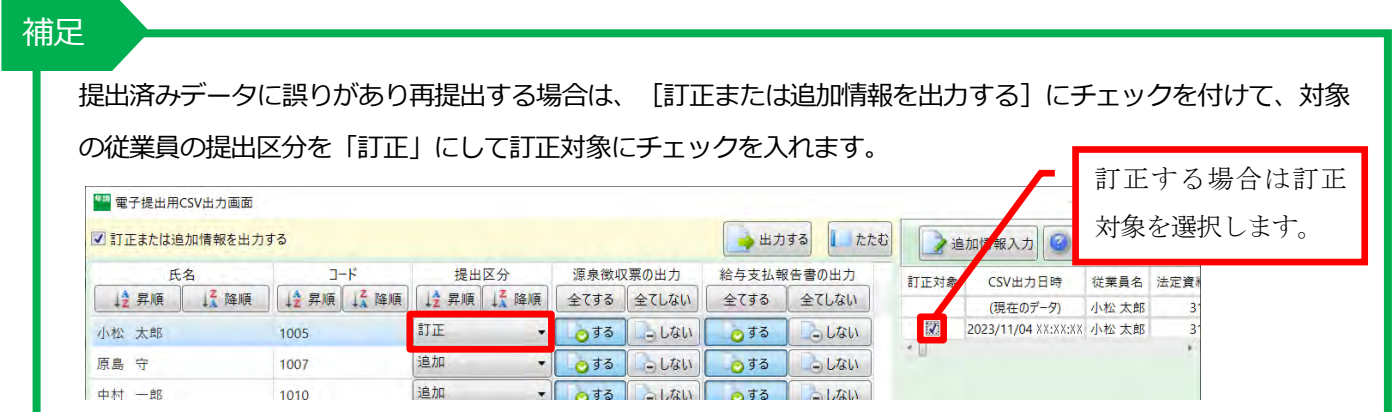

# 7 新年度へ更新しよう

#### 年末調整ナビから「7 新年度へ更新しよう] をクリックします。

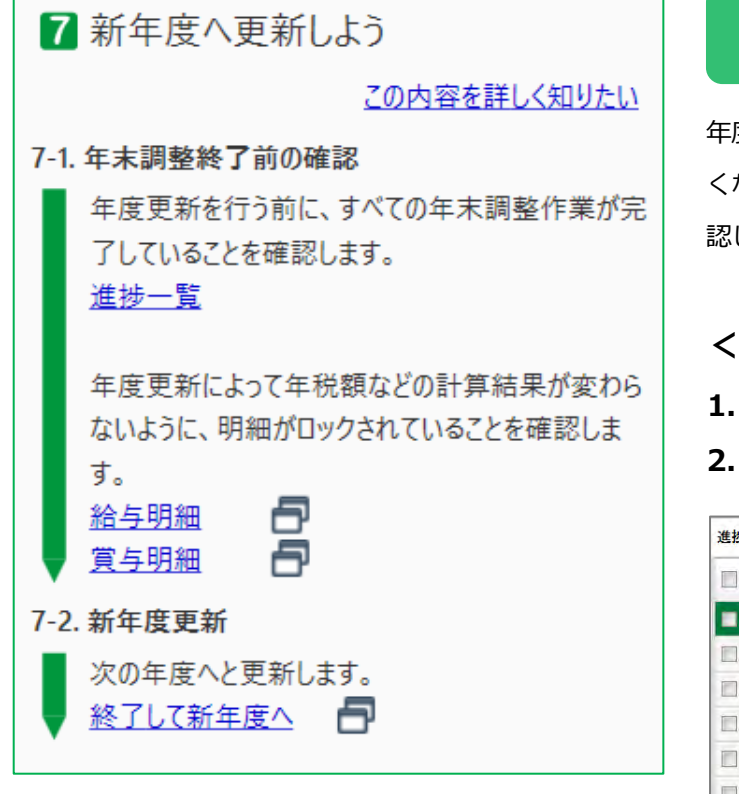

### 年末調整終了前の確認

年度を更新すると、年末調整のやり直しや資料の印刷が行えな くなりますので、年末調整作業がすべて完了していることを確 認します。

#### **<「進捗一覧」の確認>**

- 1. ナビから [進捗一覧] をクリックします。
- **2.** 年末調整作業がすべて完了していることを確認します。

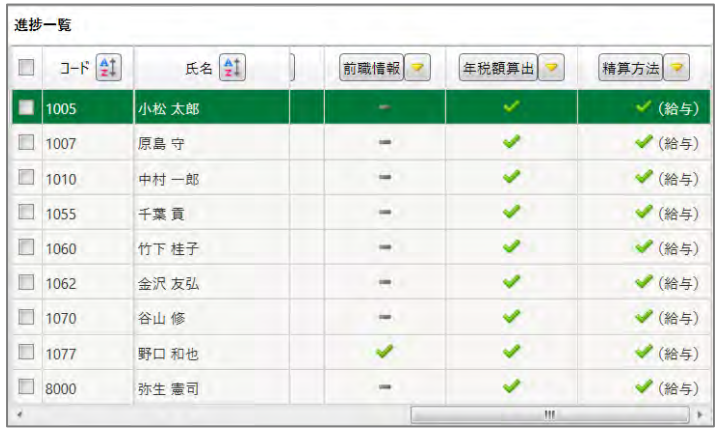

# 「給与明細」「嘗与明細」のロックをする

年度更新によって年税額の計算結果が変わらないように、新年度へ更新する前に、「給与(當与)明細書]をロックします。

#### **年末調整の精算を本年最後の「給与支払」で行った場合**

#### 本年最後の給与をロックします。

※念のため、本年最後の賞与が終了またはロックされていることも確認しておきましょう。

- **1.** ナビから[給与明細]をクリックします。
- **2.** 給与明細の入力画面が表示されます。メニューバーの[編集]-[すべてをロック]を選択します。
- **3.** 「全従業員(従業員セレクト中の場合は、セレクトされた全従業員)の明細データをロックします。よろし いですか?」のメッセージが表示されます。 [はい] をクリックします。

### **年末調整の精算を本年最後の「賞与支払」で行う場合**

本年最後の賞与をロックします。

※念のため、本年最後の給与がロックされていることも確認しておきましょう。

- 1. ナビから「賞与明細]をクリックします。
- **2.** 賞与明細の入力画面が表示されます。メニューバーの[編集]-[すべてをロック]を選択します。
- **3.** 「全従業員(従業員セレクト中の場合は、セレクトされた全従業員)の明細データをロックします。よろし いですか?」のメッセージが表示されます。[はい]をクリックします。

#### **年末調整の精算を「現金」で行う場合**

念のため、本年最後の給与、賞与ともに、ロックされていることを確認しておきましょう。

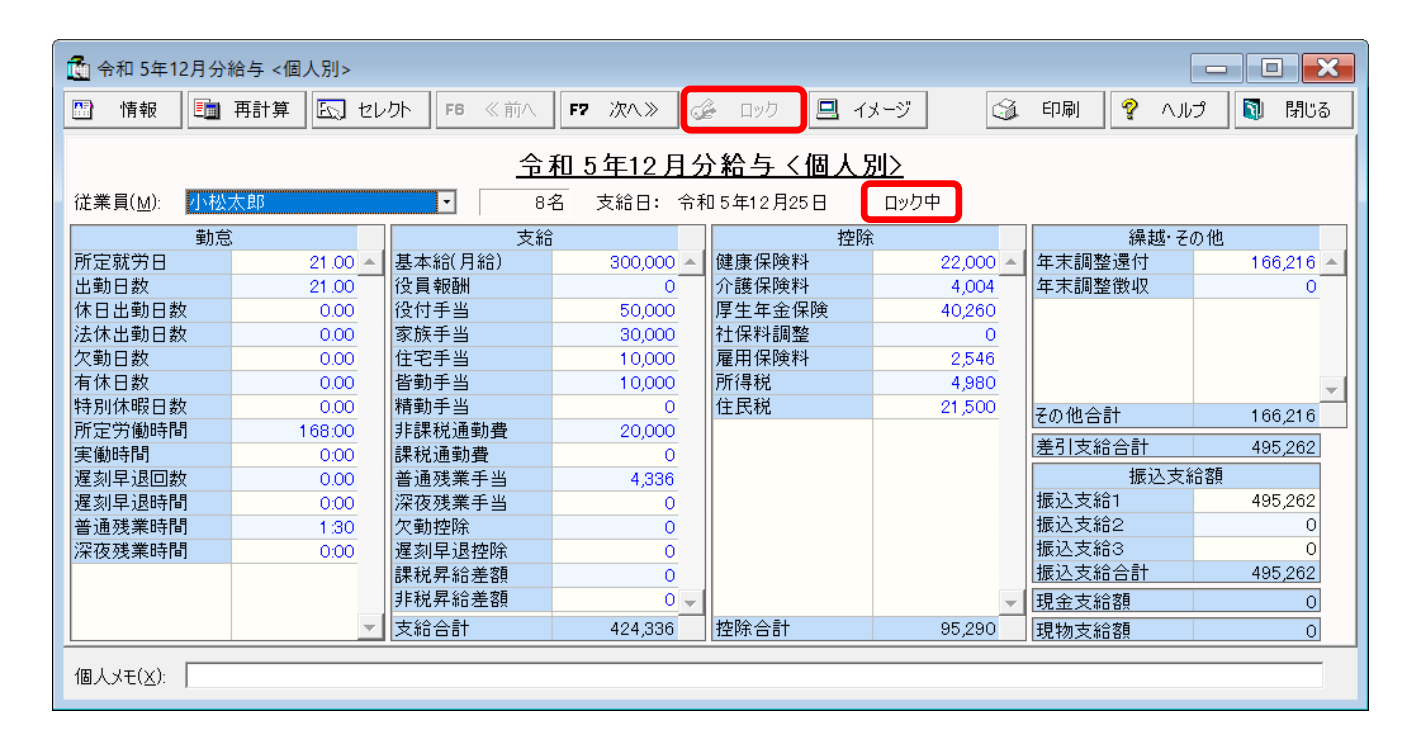

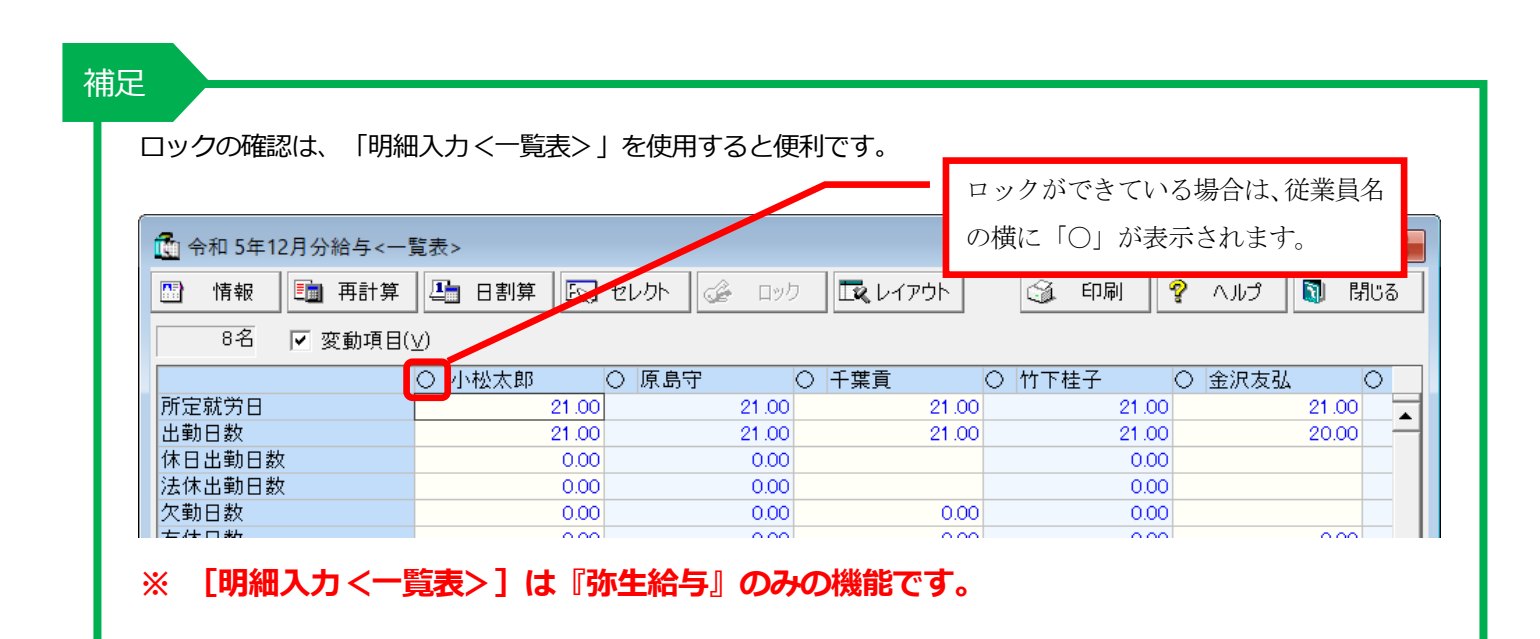

# 新年度更新

本年度の年末調整を終了して新年度へ更新します。

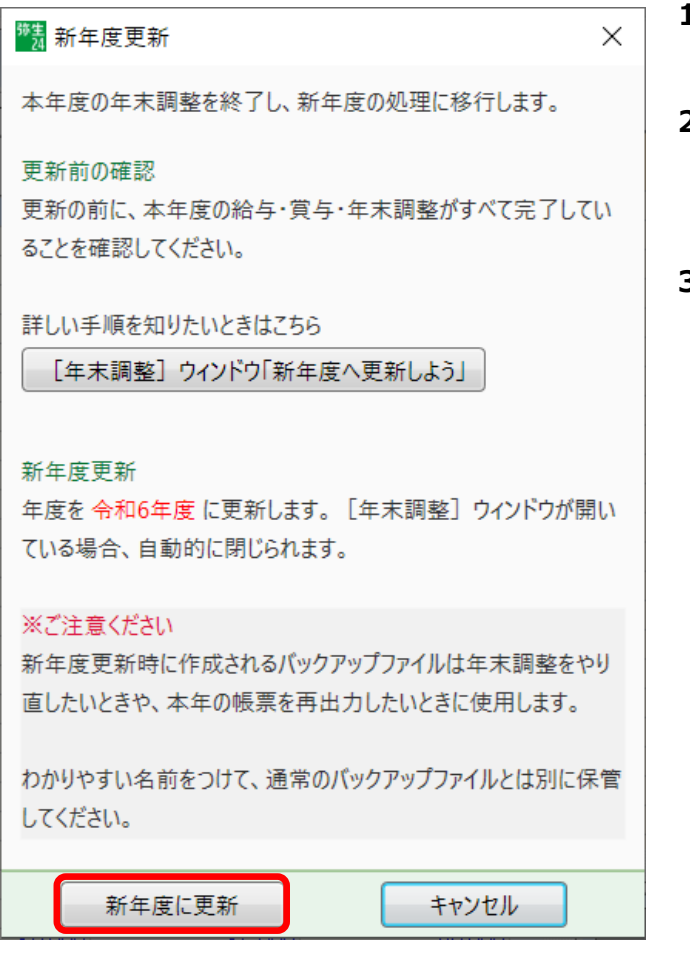

- 1. ナビから「終了して新年度へ]をクリックします。「新年 度更新]の画面が表示されます。
- **2.** [新年度に更新]をクリックします。 [処理年度の確認]画面が表示されますので、[処理を続 ける]をクリックします。
- **3.** [バックアップ]画面が表示されます。 「場所] (バックアップファイルの保存場所)と「名称] (バックアップファイル名)を指定して[OK]をクリック します。

#### 重要

# **年末調整処理終了時のバックアップファイルは大切に保存しておいてください。**

令和 5 年分 年末調整のバックアップファイルがないと、令和 5 年分 年末調整のやり直しや帳票印刷を行うことが できません。通常のバックアップファイルとは別に保存しておくことをお勧めします。新年度への更新時に表示され るバックアップ画面の「名称」には、令和5年分年末調整であることがわかるように「(データファイル名) 令和 5 年度年調更新\_給与 24」と表示されます。

以上で「令和 5 年分 年末調整の流れと操作」は終了です。令和 6 年 1 月度の給与計算を行うために次月度へ更新 をしてください。

# **参考資料① 小松太郎さんの情報 ※申告書は別紙参照**

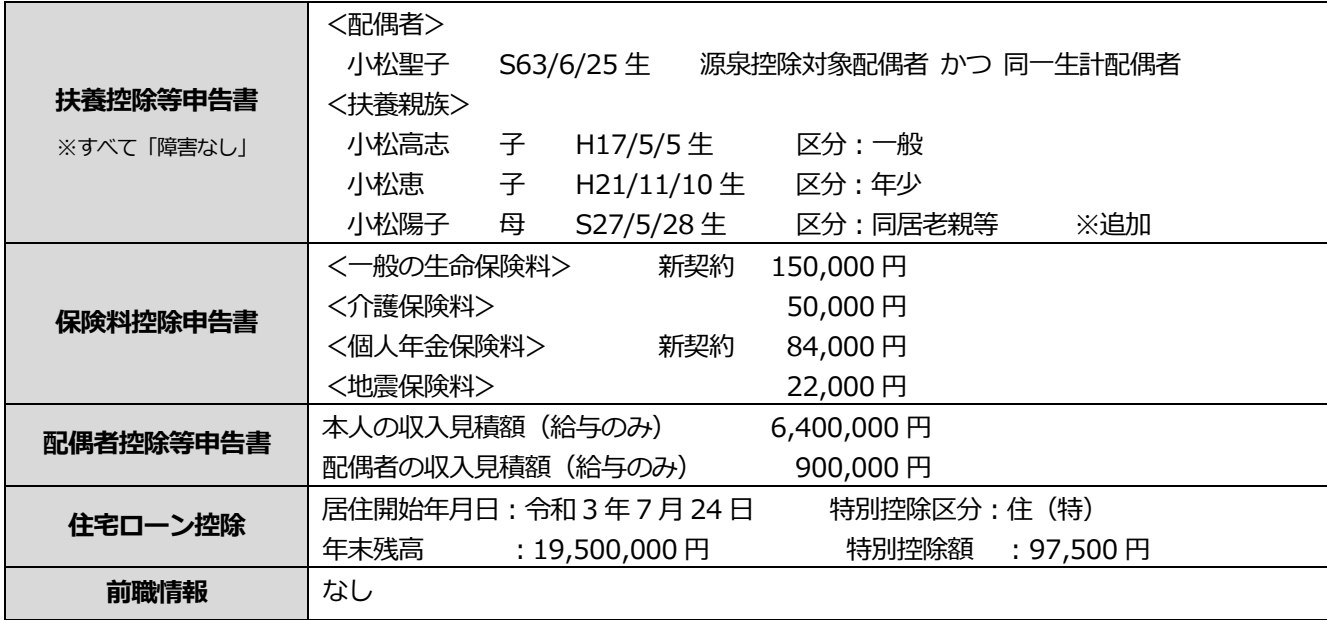

# **参考資料② 年税額の算出対象期間に関する補足**

#### **12 月に給与の支給が 2 回ある場合の設定について**

年末調整では、その年度に支払われた給与・賞与の金額を基に過不足税額が計算されます。

翌年 1 月度給与の支給日を本年 12 月に変更して、12 月に 2 回給与を支給する場合、つまり、12 月に支給さ れる給与が本来の 12 月度給与と、翌年 1 月度給与の 2 回になる場合は、翌年 1 月度給与を含めて年末調整 を行います。

たとえば、毎月 5 日支給の場合に、翌年の 1 月 5 日に支給する 1 月度給与の支給日を本年 12 月 26 日に変更 すると、本年 12 月に支給する給与は 12 月 5 日(12 月度給与)と 12 月 26 日(翌年 1 月度給与)の 2 回に なります。

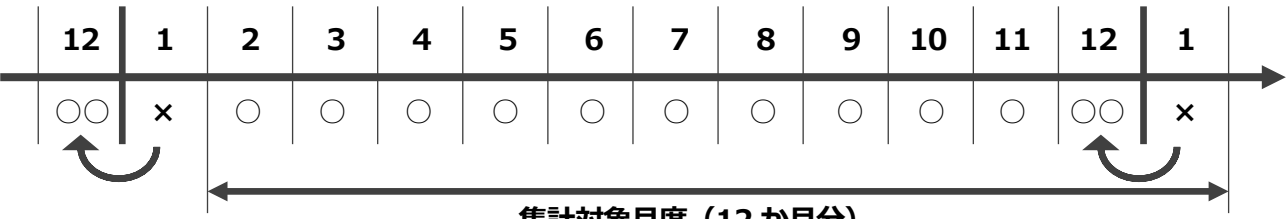

#### **集計対象月度(12 か月分)**

この場合は、[本年 2 月度~翌年 1 月度<1 ヶ月後にずらす>]を選択します。

注意:翌年 1 月度を本年 12 月に支給し、かつ、本年 1 月にも給与を支給する場合、つまり、年 13 回の給与 の支給がある場合には対応できません。年末調整の明細入力で、課税支給額や、非課税支給額、社会保 険料などを直接修正して年末調整を行ってください。この場合は、年末調整の資料として、所得税徴収 高計算書用資料を利用することはできません。

給与データの作成方法により、支給日の月と給与処理月度が異なっている場合があるので、賃金台帳で対象給 与期間を確認するようにしましょう。

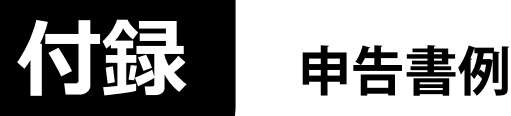

給与所得者の扶養控除等(異動)申告書

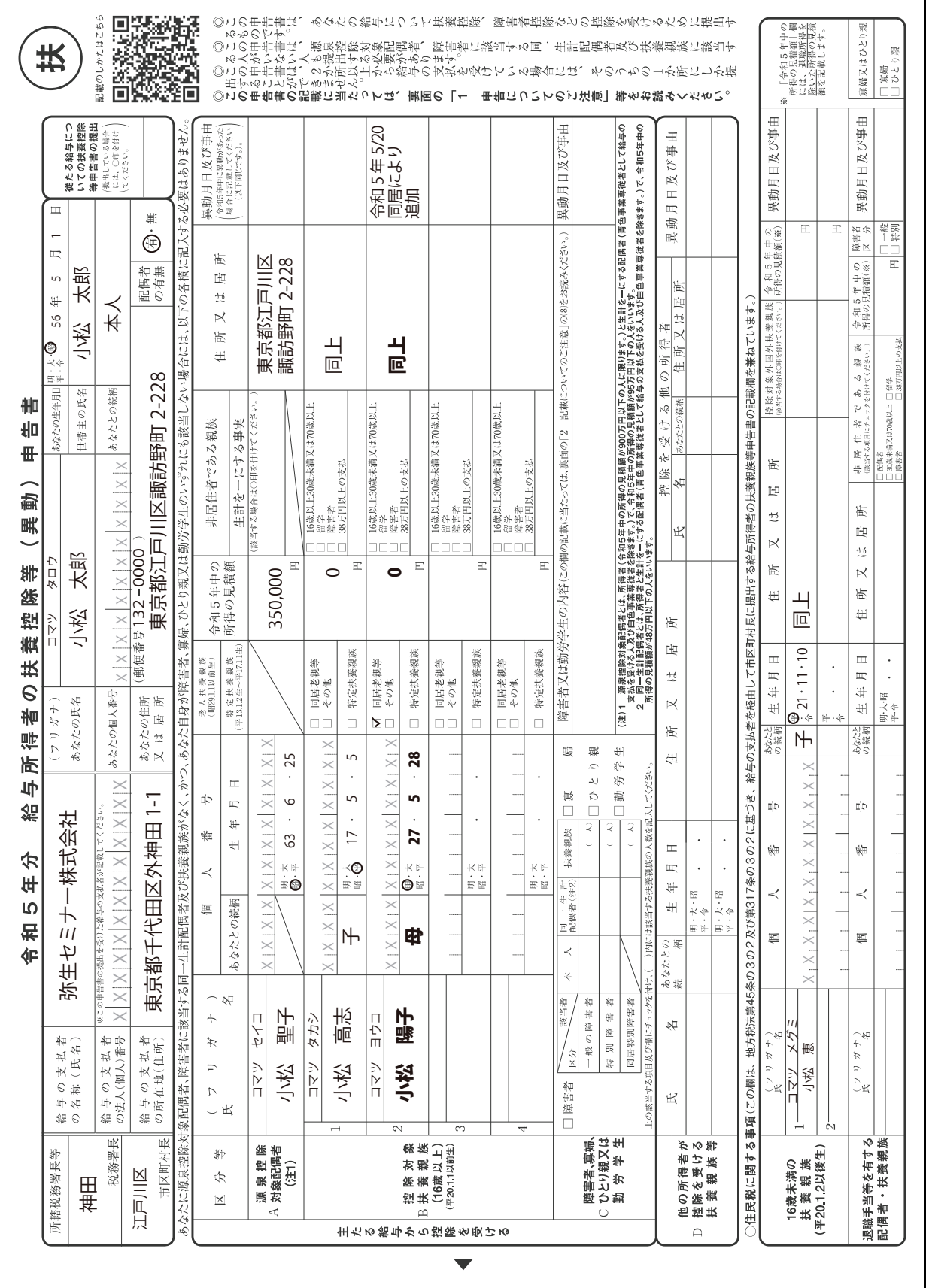

#### 給与所得者の保険料控除申告書

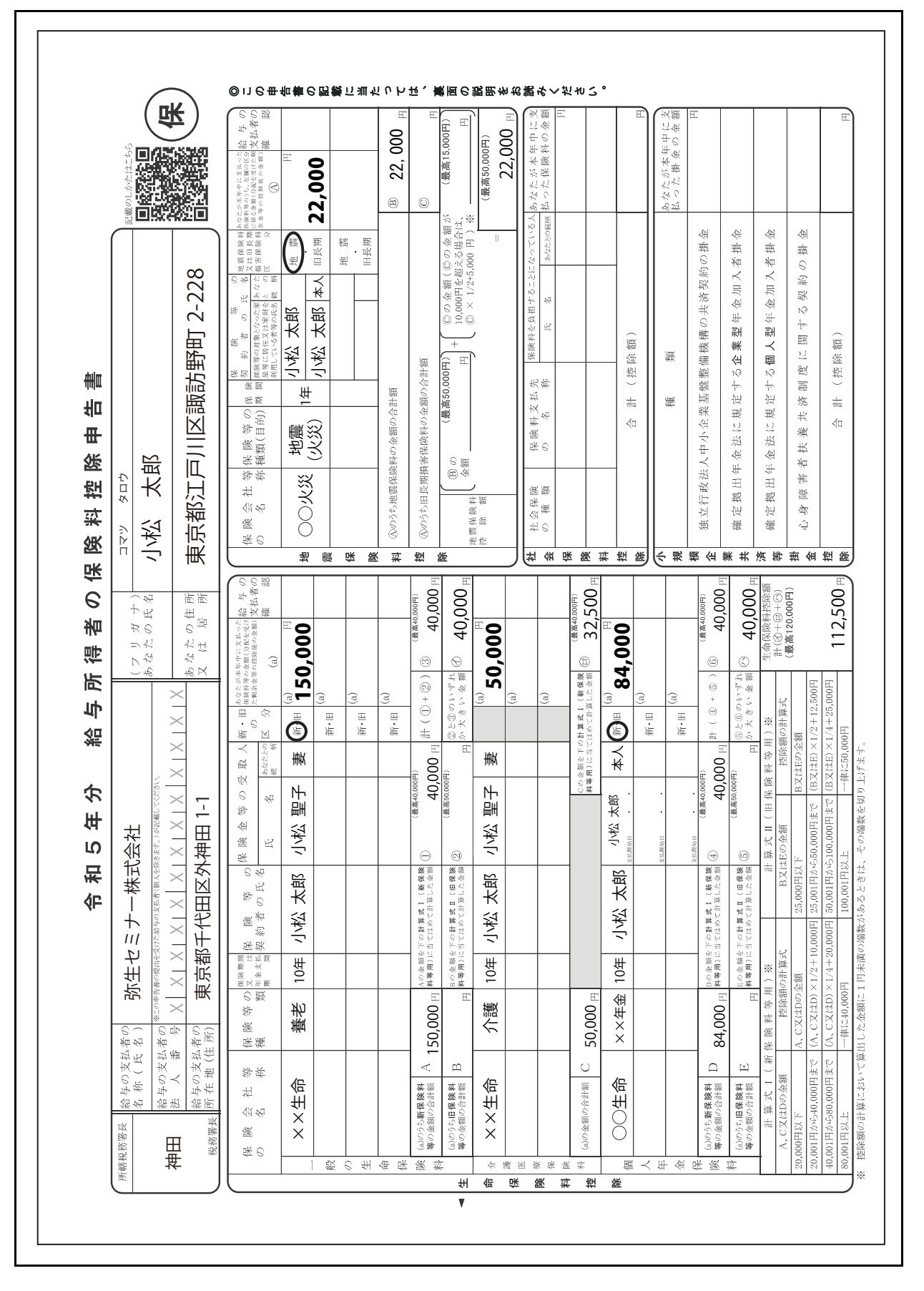

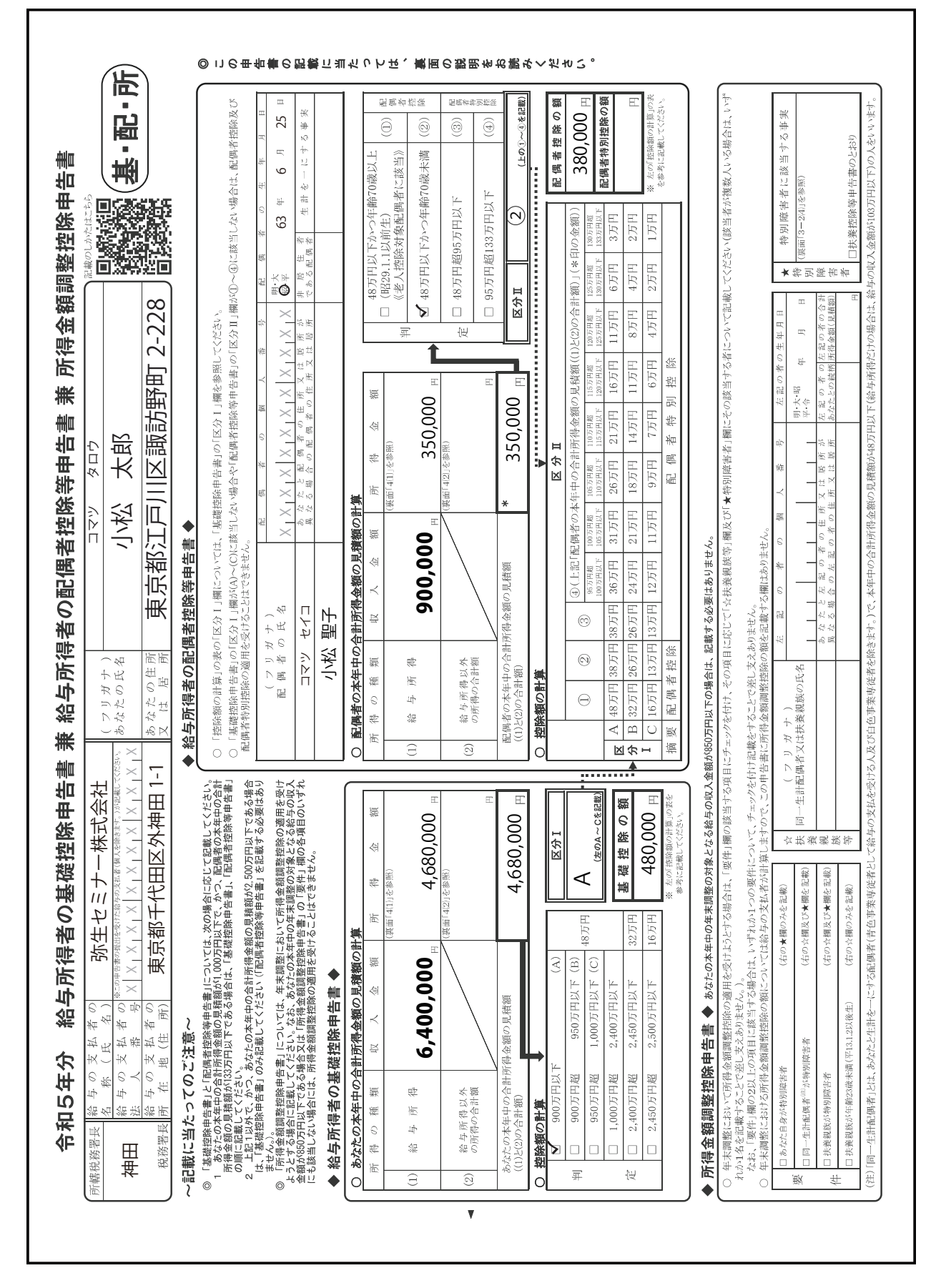

#### 給与所得者の基礎控除申告書 兼 給与所得者の配偶者控除等申告書 兼 所得金額調整控除申告書

#### 給与所得者の(特定増改築等)住宅借入金等特別控除申告書 兼(特定増改築等)住宅借入金等特別控除計算明細書

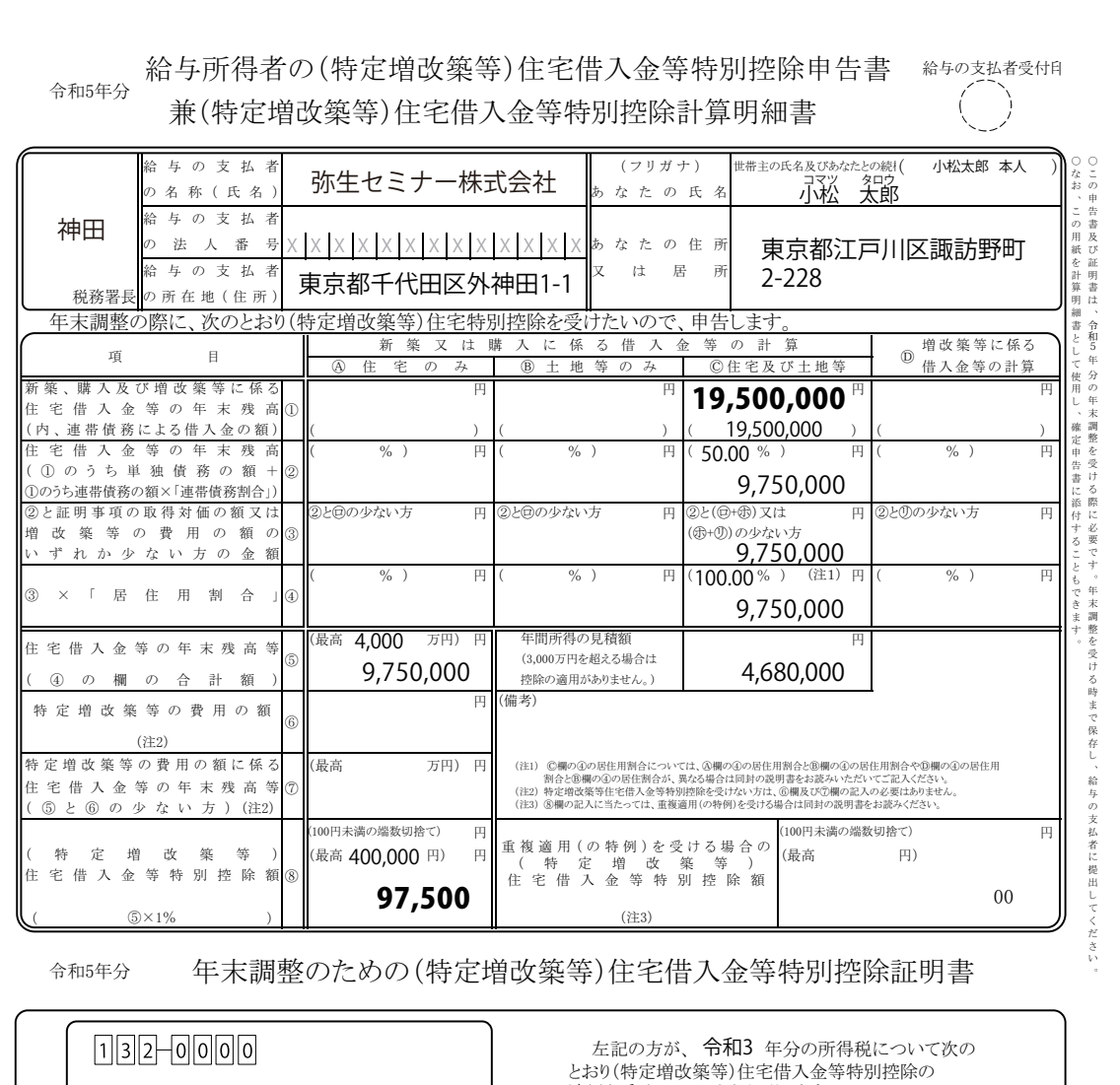

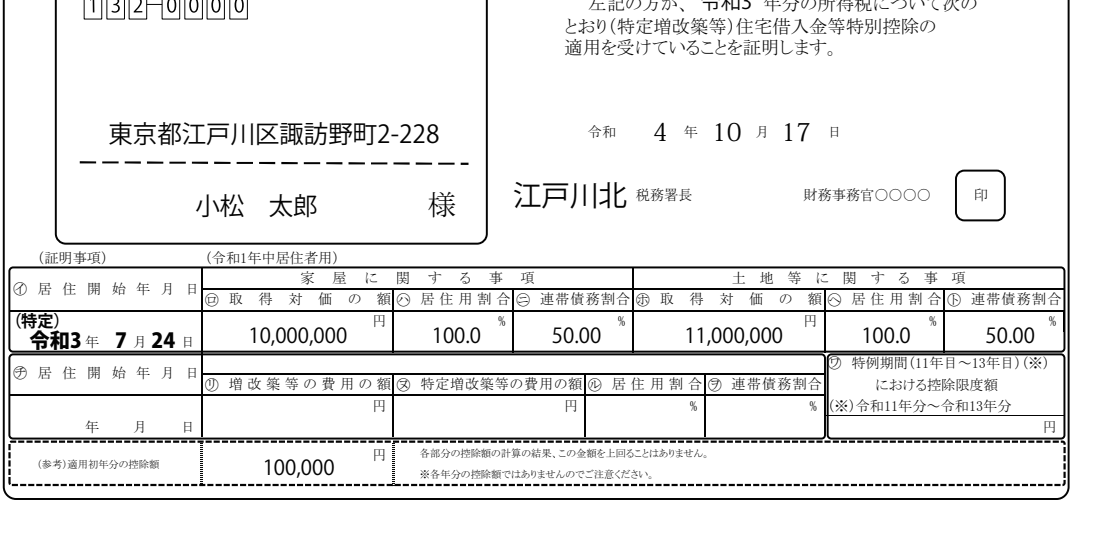